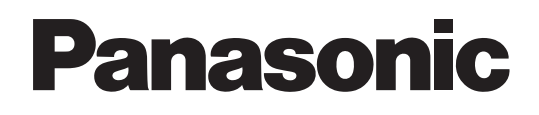

# **Bedienungsanleitung für den Netzwerkbetrieb**

(Wireless Manager mobile edition 5.5)

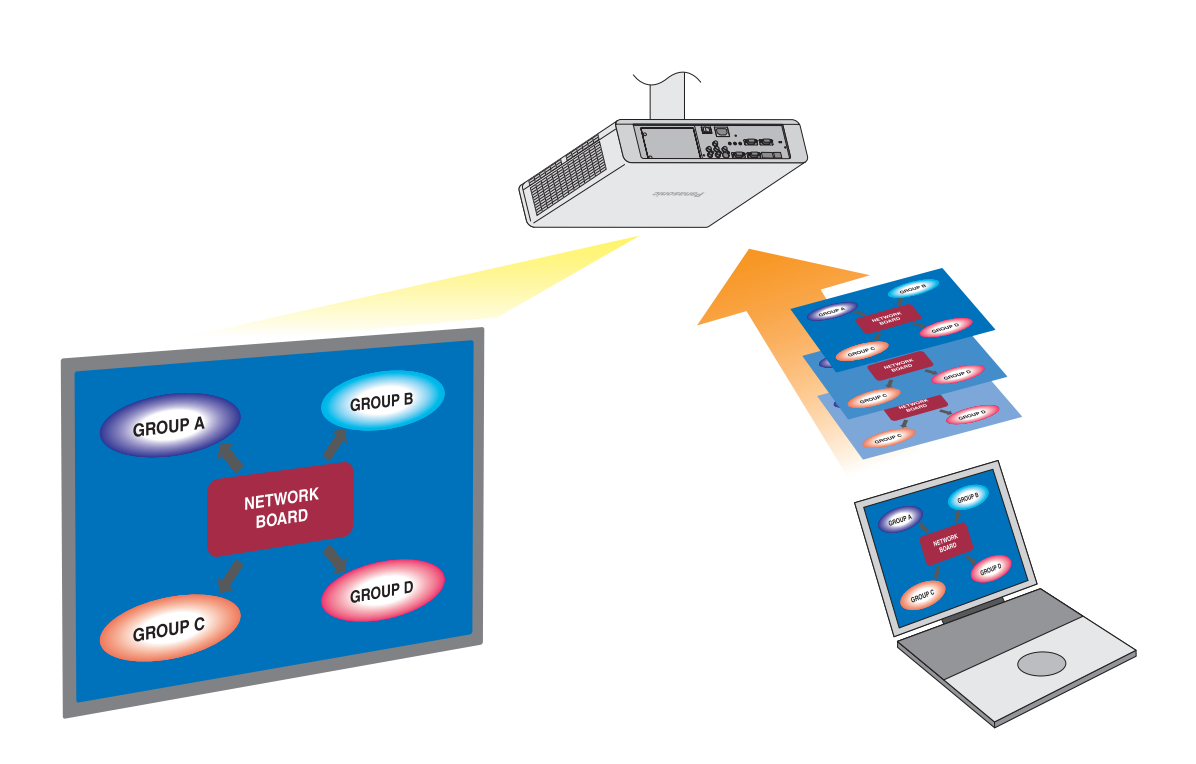

※ In den Abbildungen wird als Beispiel stets der Projektor PT-FW300NTE gezeigt.

# **Inhaltsverzeichnis**

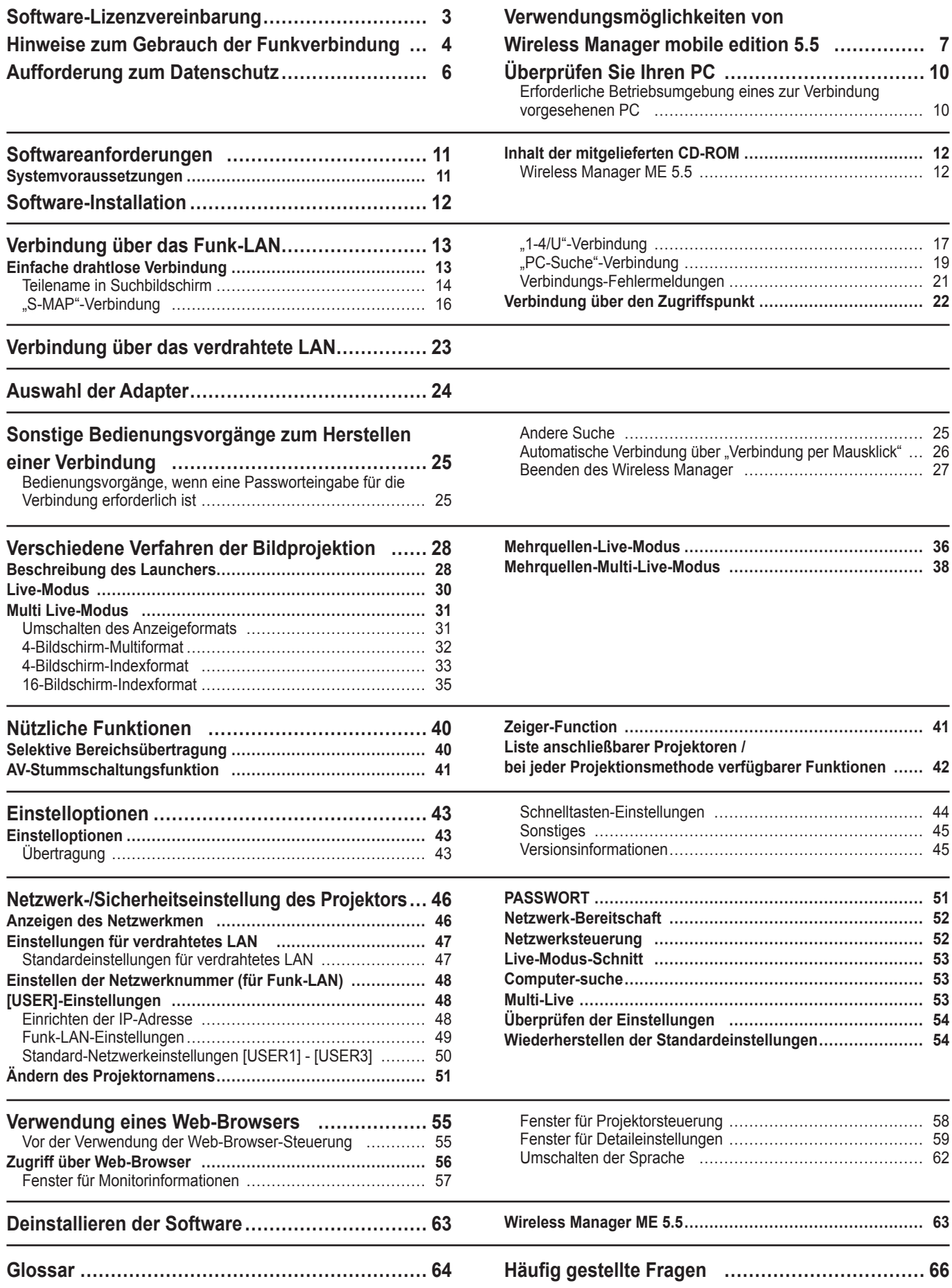

# <span id="page-2-0"></span>**Software-Lizenzvereinbarung**

Die Verwendung dieser Software unterliegt den Bestimmungen, die in dieser Software-Lizenzvereinbarung festgelegt sind.

### **1. Lizenz**

Der Benutzer erhält die Lizenz für die Software (d.h. schriftliche oder auf einer CD-ROM enthaltene Informationen, eine Betriebsanleitung oder ähnliches), das Urheberrecht bzw. die Rechte am geistigen Eigentum werden jedoch nicht auf den Benutzer übertragen.

### **2. Nutzung durch Dritte**

Der Lizenznehmer ist nicht berechtigt, sein Nutzungsrecht auf Dritte zu übertragen und die Nutzung oder das Kopieren der Software durch Dritte zuzulassen, unabhängig davon, ob dies kostenfrei oder gegen Gebühr erfolgt.

### **3. Einschränkungen beim Kopieren der Software**

Der Lizenznehmer ist berechtigt, allein für Zwecke der Datensicherung eine einzelne Kopie der gesamten Software oder von Teilen der Software anzufertigen.

### **4. Computer**

Der Lizenznehmer ist berechtigt, die Software auf mehreren Computern, die sich in seinem Eigentum befinden oder von ihm verwaltet werden, zu installieren und zu nutzen.

### **5. Rückentwicklung (Reverse-Engineering), Dekompilierung oder Disassemblierung**

Der Lizenznehmer ist nicht berechtigt, die Software zurückzuentwickeln, zu dekompilieren oder zu disassemblieren. Panasonic lehnt jegliche Gewährleistung für Softwaredefekte ab, die durch Rückentwicklung (Reverse-Engineering), Dekompilierung oder Disassemblierung der Software durch den Lizenznehmer verursacht wurden. Darüber hinaus haftet weder Panasonic noch dessen Vertriebsstellen oder Händler für Schäden, die vom Lizenznehmer durch Rückentwicklung (Reverse-Engineering), Dekompilierung oder Disassemblierung der Software verursacht wurden.

### **6. Kundendienst**

Wenn ein Problem mit der Software auftritt, wenden Sie sich bitte telefonisch an den Kundensupport. Panasonic ist verpflichtet, den Lizenznehmer daraufhin zu benachrichtigen, ob es sich bei dem Problem um einen bekannten Programmfehler ("Bug") handelt oder ob die Anwendungsweise der Software verändert werden muss. Veränderungen der Software sind ohne vorherige Benachrichtigung vorbehalten.

### **7. Schadloshaltung**

Die Haftung von Panasonic hinsichtlich dieser Software ist entsprechend den Bestimmungen unter 6. beschränkt. Weder Panasonic noch dessen Vertriebsstellen oder Händler haften für Schäden, die dem Lizenznehmer direkt oder über Forderungen Dritter durch die Nutzung oder in Verbindung mit der Nutzung der Software entstanden sind. Panasonic Corporation bietet keine Gewährleistung für ein fehlerloses Funktionieren der Software, wenn diese nicht mit Panasonic-Projektoren verwendet wird.

### **8. Ausfuhrkontrolle**

Der Lizenznehmer verpflichtet sich, die Software in jedweder Form ohne die erforderlichen Ausfuhrlizenzen, die den Bestimmungen des Aufenthaltslandes des Lizenznehmers bzw. den Bestimmungen anderer Länder unterliegen, nicht in Länder außerhalb des Einkaufslands der Software auszuführen bzw. wiederauszuführen.

Wireless Manager mobile edition 5.5 (im Folgenden "Wireless Manager ME 5.5" genannt) nutzt folgende Software: Portion of this software are based in part on the work of the Independent JPEG Group

### **Beachten Sie bitte folgende Punkte:**

• Panasonic übernimmt keinerlei Haftung für direkte oder indirekte Schäden, die durch die Nutzung oder durch Fehlfunktionen dieses Projektors verursacht werden.

• Panasonic übernimmt keinerlei Haftung für Schäden, die durch die Datenbeschädigung oder durch Datenverluste infolge der Nutzung dieses Projektors verursacht werden.

# <span id="page-3-0"></span>**Hinweise zum Gebrauch der Funkverbindung**

Die Funkverbindungs-Funktion des Projektors arbeitet mit HF-Wellen auf dem 2,4- GHz-Band. Keine Genehmigung zum Betrieb einer Funkstation ist erforderlich, aber die folgenden Hinweise sind unbedingt sorgfältig zu beachten, bevor die Funkkarte in Betrieb genommen wird.

### **Verwenden Sie diese Funkkarte nicht in der Nähe anderer HF-Geräte.**

Die folgenden Arten von Geräten arbeiten u.U. mit HF-Wellen auf dem gleichen Frequenzband wie der Projektor. Bei Betrieb des Projektors in der Nähe eines derartigen Gerätes können Funkstörungen auftreten, die eine drahtlose Kommunikation unmöglich machen, oder die Kommunikationsgeschwindigkeit wird reduziert:

- Mikrowellenherde usw.
- Ausrüstungen der industriellen, chemischen und medizinischen Technik
- Werksinterne Funkstationen zur Identifizierung von sich bewegenden Objekten, z.B. in Fertigungsstraßen
- Bestimmte Funkstationen mit niedriger Leistung

### ■Ein Gebrauch von Handys, Fernsehgeräten und Tunern in der Nähe des Projektors ist möglichst **zu vermeiden.**

Handys, Fernsehgeräte, Tuner und ähnliche Geräte arbeiten zwar mit anderen HFBändern als der Projektor, so dass keinerlei Beeinträchtigung der drahtlosen Kommunikation oder der Übertragung und des Empfangs an diesen Geräten auftritt. Die HF-Wellen des Projektors können jedoch Rauschen bei der Ton- oder Bildwiedergabe mit einem derartigen Gerät erzeugen.

### **Die zur drahtlosen Kommunikation verwendeten HF-Wellen können keine Stahlarmierungen, Metall, Beton usw. durchdringen.**

Eine Kommunikation ist nur durch Wände und Böden möglich, die aus Werkstoffen wie Holz und Glas (außer Drahtgewebe enthaltendes Glas) bestehen, nicht aber durch Stahlarmierungen, Metall, Beton usw.

### **Verwenden Sie den Projektor nicht an Orten, die statischer Elektrizität ausgesetzt sind.**

Wenn Sie den Projektor an Orten mit statischer Elektrizität (z. B. auf einem Teppich) verwenden, wird die Wireless LAN- oder kabelgebundene LAN-Verbindung möglicherweise unterbrochen.

Beseitigen Sie in diesem Fall die Quelle der statischen Elektrizität bzw. der elektromagnetischen Störungen, und verbinden Sie das Gerät erneut mit dem Wireless LAN oder kabelgebundenen LAN.

In seltenen Fällen kann aufgrund der statischen Elektrizität bzw. der elektromagnetischen Störungen keine Verbindung mit dem LAN hergestellt werden.

In diesem Fall drücken Sie die Ein/Aus-Taste auf der Fernbedienung oder am Projektor, um den Projektor vorübergehend auszuschalten.

Wenn sich der Lüfter abschaltet (nachdem sich die Netzkontrollanzeige des Projektors von orange auf rot ändert), schalten Sie den Projektor wieder ein, und bauen Sie eine Verbindung zum LAN auf.

### **Ausfuhr des Projektors**

Der Projektor ist ausschließlich zum Betrieb innerhalb des Landes bzw. Gebietes vorgesehen, in dem er erworben wurde, und darf nicht in ein anderes Land oder Gebiet ausgeführt werden. Bitte beachten Sie außerdem, dass die von einem Funk-LAN nutzbaren Kanäle und Frequenzen in bestimmten Ländern oder Gebieten Einschränkungen unterliegen.

### <span id="page-4-0"></span>**Nutzbare Kanäle**

Die nutzbaren Kanäle (Frequenzbereich) sind je nach Land oder Gebiet verschieden. Bitte beziehen Sie sich auf die nachstehende Tabelle.

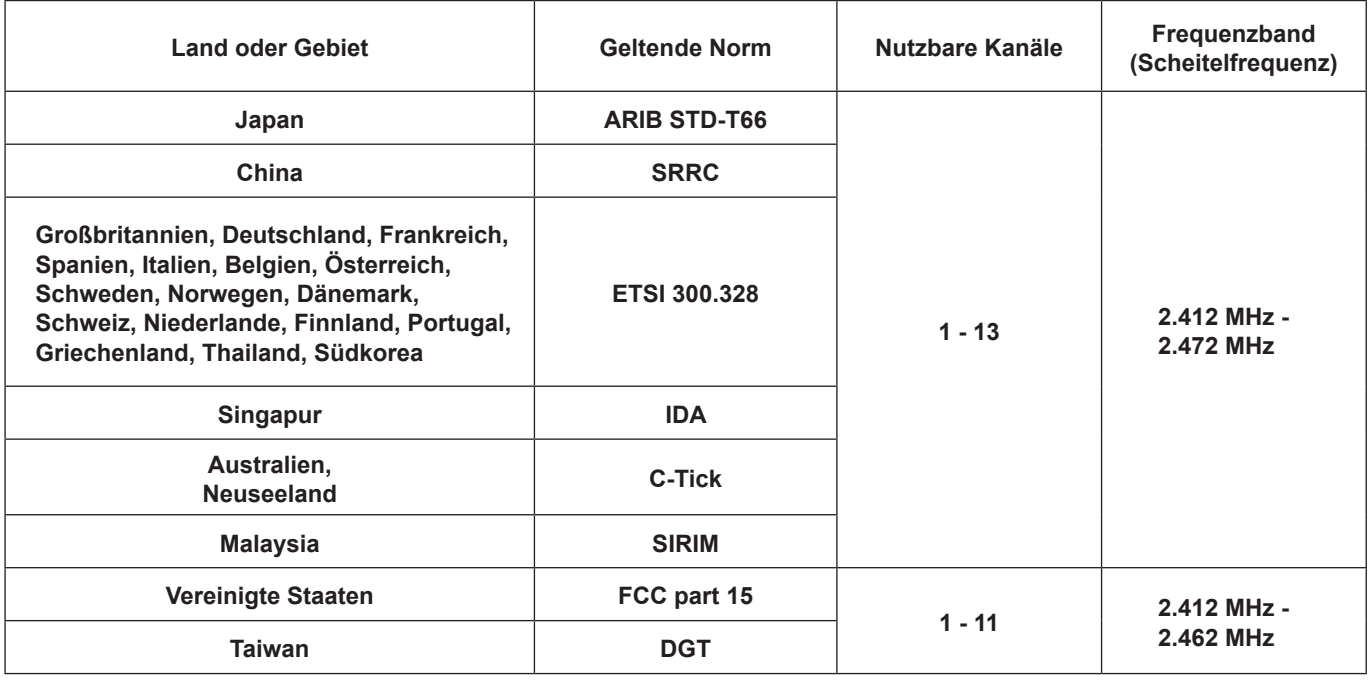

### **Verdrahtetes LAN**

Verwenden Sie ein gerades oder gekreuztes LAN-Kabel, das mit der Kategorie 5 oder höher kompatibel ist. ※1: Bei der Nutzung von 1000BASE-T verwenden Sie ein Kabel der Kategorie 5e oder höher.

※2: Ob Sie ein gerades oder gekreuztes Kabel oder beide Kabeltypen verwenden können, hängt von der Systemkonfiguration ab. Einzelheiten dazu erfahren Sie bei Ihrem Systemadministrator.

# <span id="page-5-0"></span>**Aufforderung zum Datenschutz**

Bei der Verwendung dieses Produkts müssen die folgenden Sicherheitsmaßnahmen beachtet werden.

- Verlust von privaten Informationen über dieses Produkt
- Illegaler Betrieb dieses Produktes durch böswillige Dritte
- Schädigung oder Einstellung des Betriebs dieses Produkts durch böswillige Dritte

Nehmen Sie bitte die entsprechenden Sicherheitsmaßnahmen vor.

- Legen Sie ein Passwort fest, um die Anzahl der Benutzer, die sich anmelden können, zu beschränken.
- Stellen Sie sicher, dass Ihr Passwort möglichst schwer zu erraten ist.
- Ändern Sie Ihr Passwort in regelmäßigen Abständen.
- Panasonic Corporation und zugehörige Unternehmen fordern Kunden grundsätzlich nie direkt zur Mitteilung ihres Passworts auf.

Bitte teilen Sie Ihr Passwort selbst dann nicht mit, wenn Sie von Dritten, die sich als Panasonic Corporation, ausgeben, direkt dazu aufgefordert werden.

• Verwenden Sie dieses Produkt in einem Netzwerk, bei dem die Sicherheit durch eine Firewall usw. sichergestellt wird.

## **Sicherheitsmaßnahmen bei Verwendung eines Wireless-LAN-Produkts**

Bei einem Wireless-LAN werden die Informationen zwischen einem Computer usw. und einem Wireless-Zugangspunkt über Funkwellen statt über ein LAN-Kabel ausgetauscht. Der Vorteil einer Wireless-Verbindung liegt darin, dass die Verbindung zum LAN ohne Einschränkungen hergestellt werden kann, solange Sie sich im Übertragungsbereich der Funkwellen befinden.

Andererseits können die nachstehend aufgeführten Probleme auftreten, wenn keine geeigneten Sicherheitseinstellungen vorgenommen werden, da Funkwellen ohne Weiteres Hindernisse (z.B. Wände) passieren und innerhalb des gegebenen Bereichs überall verfügbar sind.

- Heimliche Überwachung der übertragenen Daten Böswillige Dritte können übertragene Daten absichtlich abfangen und überwachen, einschließlich des Inhalts von E-Mail und privater Informationen, beispielsweise Ihren ID, Ihr Passwort, Kreditkartennummern usw. • Illegale Systemeingriffe
- Böswillige Dritte können sich einen unbefugten Zugriff auf Ihr Privat- oder Firmennetzwerk verschaffen und die folgenden Aktionen ausführen:
- Abrufen von persönlichen und/oder geheimen Informationen (Informationsverlust)
- Verbreiten von falschen Informationen durch Auftreten als eine bestimmte Person ("Spoofing")
- Überschreiben abgefangener Mitteilungen und Ausgeben von falschen Daten (unerlaubte Änderungen vornehmen)
- Verbreiten von schädlicher Software wie Computerviren und Verursachen von Daten- und/oder Systemabstürzen (Systemabsturz)

Da die meisten Wireless-LAN-Karten und Wireless-Zugangspunkte mit Sicherheitsfunktionen ausgestattet sind, die sich dieser Probleme annehmen, können Sie die Wahrscheinlichkeit für das Auftreten dieser Probleme bei der Verwendung dieses Produkts reduzieren, wenn Sie die entsprechenden Sicherheitseinstellungen für das Wireless-LAN-Produkt vornehmen.

Bei bestimmten drahtlosen LAN-Geräten sind die Sicherheitseinstellungen zum Zeitpunkt des Kaufs noch nicht aktiviert. Achten Sie daher unbedingt darauf, alle Einstellungen im Zusammenhang mit der Sicherheit unter Bezugnahme auf die Bedienungsanleitung des betreffenden Gerätes vorzunehmen, bevor Sie irgendein drahtloses LAN-Gerät in Betrieb nehmen, um die Möglichkeit eines Auftretens von Sicherheitsproblemen weitestgehend auszuschalten.

In Abhängigkeit von den Spezifikationen des jeweiligen drahtlosen Ortsnetzes sind böswillige Dritte möglicherweise in der Lage, Sicherheitseinstellungen durch besondere Maßnahmen zu umgehen.

Wenn Sie die Sicherheitseinstellungen nicht vornehmen können, wenn Sie dieses Produkt mit einem Wireless-LAN verwenden, wenden Sie sich bitte an das "Panasonic Projector Support Center".

Wir empfehlen, dass Sie sich ausführlich mit den möglichen Problemen bei der Verwendung dieses Produkts mit unzureichenden Sicherheitsmaßnahmen beschäftigen und die notwendigen Schritte vornehmen. Die Implementierung und Verantwortung für die Sicherheit liegen im Ermessen des Benutzers dieses Produkts.

### <span id="page-6-0"></span>**Netzwerkübertragung**

Sie können den Projektor über ein drahtloses oder verdrahtetes LAN mit dem Computer verbinden und Lauf- und Standbilder übertragen.

Weitere Informationen zur Verbindung finden Sie für Funk-LAN auf [Seite 13](#page-12-0) und für verdrahtetes LAN auf [Seite 23.](#page-22-0)

### **Verschiedene Verfahren der Bildprojektion**

**<Live-Modus> ([Siehe Seite 30](#page-29-0))**

Einsatz bei herkömmlichen Präsentationen.

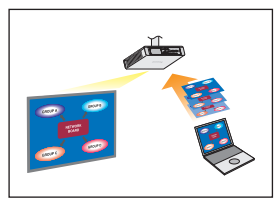

### **<Multi Live-Modus> [\(Siehe Seite 31\)](#page-30-0)**

• 4-Bildschirm-Multiformat [\(Siehe Seite 32](#page-31-0))

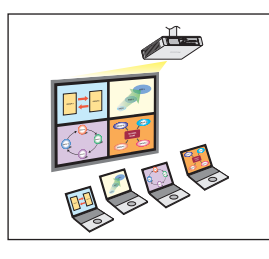

Einsatz bei einer Präsentation mit mehreren PCs.

• 4-Bildschirm-Indexformat ([Siehe Seite 33](#page-32-0))

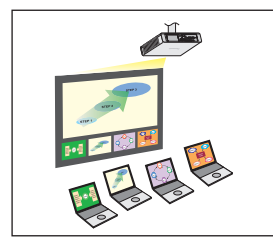

Dieses Format wird in Situationen verwendet, in denen die Aufmerksamkeit auf eine bestimmte von vier gleichzeitigen Präsentationen gelenkt werden soll.

• 16-Bildschirm-Indexformat [\(Siehe Seite 35](#page-34-0))

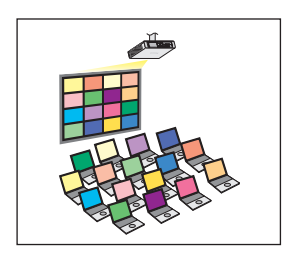

Dieses Format wird in Situationen verwendet, in denen eine große Anzahl von Präsentationen als Liste dargestellt werden soll.

### **Übertragung an mehrere Projektoren**

**<Mehrquellen-Live-Modus> ([Siehe Seite 36](#page-35-0))**

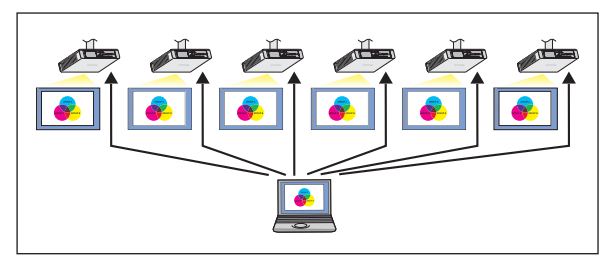

Diese Anordnung empfiehlt sich beispielsweise, wenn mehrere Projektoren in einem großen Konferenzraum aufgestellt sind oder wenn gleichzeitige Präsentationen in mehreren Konferenzräumen abgehalten werden sollen.

### **<Mehrquellen-Multi-Live-Modus> ([Siehe Seite 38](#page-37-0))**

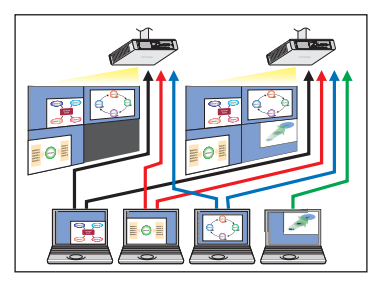

Diese Anordnung kann verwendet werden, wenn mehrere Präsentationen gleichzeitig unter Einsatz mehrerer Projektoren abgehalten werden sollen.

### **Nützliche Funktionen**

**<Selektive Bereichsübertragung> [\(Siehe Seite 40\)](#page-39-0)**

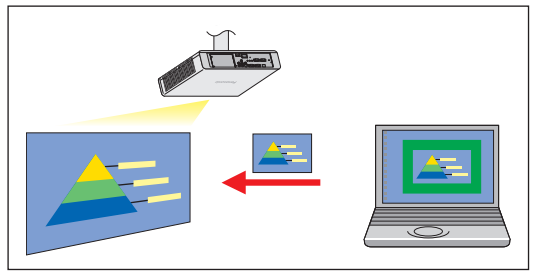

Unter Verwendung des selektiven-Bereichsfenster können ausschließlich die benötigten Informationen aus dem Inhalt des PC-Bildschirms zur Projektion ausgewählt werden.

### (Hinweis)

Eine Liste der Funktionen und Projektoren, die mit Wireless Manager ME 5.5 verwendet werden können, sind unter "Liste anschließbarer Projektoren / bei jeder Projektionsmethode verfügbarer Funktionen" ([Siehe Seite 42](#page-41-0)) aufgeführt.

# **Verwendungsmöglichkeiten von Wireless Manager mobile edition 5.5 (Fortsetzung)**

### **<Steuerung über den Web-Browser> ([Siehe Seite](#page-54-0) 55)**

Wenn Sie den Web-Browser verwenden, sind folgende Vorgänge möglich.

- Einstellen und Anpassen des Projektors
- Anzeigen des Projektorstatus
- Einstellung für die Nachrichtenübertragung

### **<Virtuelle Fernsteuerungsfunktion> ([Siehe Seite 29](#page-28-0))**

Sie können mit der virtuellen Fernbedienung anstelle der normalen Fernbedienung folgende Vorgänge über den PC steuern.

- Wechseln der Kanäle
- Ein- und Ausschalten des Geräts

### **<Verbindung per Mausklick> [\(Siehe Seite 26\)](#page-25-0)**

Sie können den Projektor durch Doppelklicken oder mit Drag-and-Drop verbinden.

### **<Live-Modus-Schnitt-Funktion> [\(Siehe Seite 53\)](#page-52-0)**

Im Live-Modus oder Multi Live-Modus kann sich ein anderer Computer zwischenschalten und Bilder im Live-Modus projizieren.

### (Hinweis)

Wenn Sie "WEB control" (Web-Steuerung) nutzen, schalten Sie im Netzwerkmenü des Projektors [NETWORK CONTROL] (Netzwerksteuerung) ein. ([Siehe Seite 52](#page-51-0))

# <span id="page-9-0"></span>**Überprüfen Sie Ihren PC**

### **Erforderliche Betriebsumgebung eines zur Verbindung vorgesehenen PC**

• Überprüfen Sie zunächst Ihren Computer um herauszufinden, ob ein verdrahtetes Netzwerk※ oder eine Wireless LAN※- Funktion integriert ist.

※LAN : "Glossar" ([Siehe Seite 64](#page-63-0))

- Bitte überprüfen Sie unbedingt die folgenden Einstellungen, bevor Sie eine Verbindung zwischen Projektor und PC herstellen.
- Für alle Wireless LAN-Karten und integrierten Wireless LAN-Adaptern kann die Funktionsfähigkeit nicht garantiert werden.

### **Funk-LAN**

### **Prüfung 1 Funk-LAN-Einstellungen**

• Ist das Funk-LAN eingeschaltet?

### **Prüfung 2 Benutzereinstellungen bei Anmeldung**

• Können Sie sich mit der [Administrator (Admin)]-Berechtigung anmelden?

### **Prüfung 3 Einstellungen am PC**

• Wenn Sicherheits-Software (Firewall) und Dienstprogramme für Netzwerkkarten installiert sind, können diese eine Verbindung des Projektors verhindern.

### **Verdrahtetes LAN**

### **Prüfung 1**

### **<Für verdrahtetes LAN>**

- Ist das Kabel richtig angeschlossen?
- Die Spezifikationen für Kabel unterscheiden sich je nach Systemkonfiguration. Bestätigen Sie die Projektoreinstellungen und die Kabelspezifikation.

### **Prüfung 2 Einstellungen für verdrahtetes LAN**

- **<Computer mit eingebauter Funktion für verdrahtetes LAN>**
- Ist Ihr verdrahtetes LAN eingeschaltet?
- **<Computer ohne eingebaute Funktion für verdrahtetes LAN>**
- Wird Ihre verdrahtete LAN-Karte ordnungsgemäß erkannt?
- Ist Ihre verdrahtete LAN-Karte eingeschaltet?
- Installieren Sie vorher den Treiber für die verdrahtete LAN-Karte.

 Einzelheiten zur Installation des Treibers finden Sie in den Anweisungen, die mit der verdrahteten LAN-Karte mitgeliefert wurden.

### <span id="page-10-0"></span>**Systemvoraussetzungen**

Zum Gebrauch der Software im Lieferumfang muss der verwendete Personalcomputer die folgenden Voraussetzungen erfüllen.

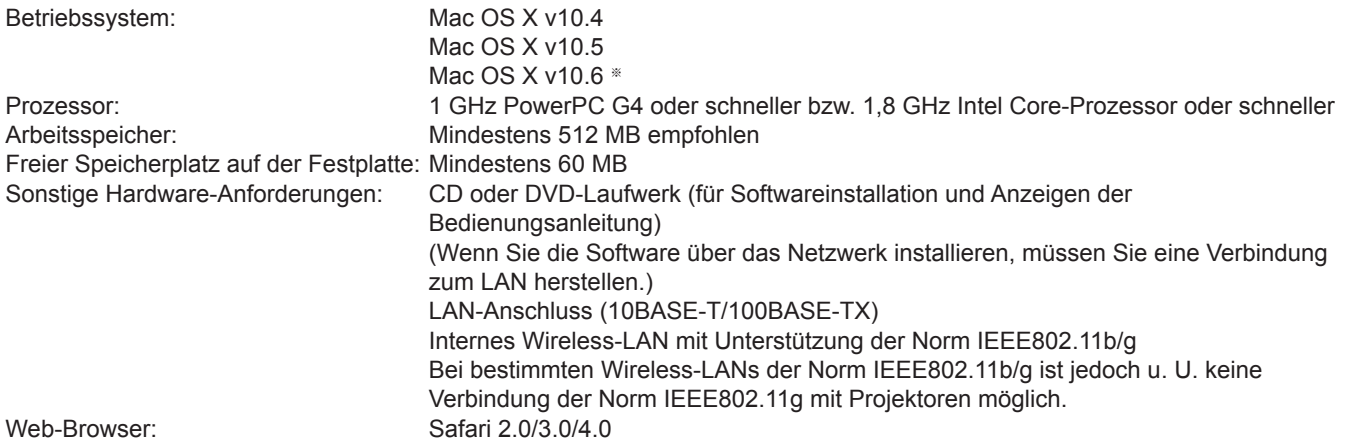

※ Auf nicht vorinstallierten oder nicht vollständig neu installierten Betriebssystemen ist der einwandfreie Betrieb nicht gewährleistet.

### (Hinweise)

- Falls ein Upgrade von Mac OS X v10.5 auf Mac OS X v10.6 durchgeführt wurde, kann es vorkommen, dass die Verbindung zum Projektor nicht hergestellt werden kann.
- Falls ein Upgrade von Mac OS X v10.4 auf Mac OS X v10.6 durchgeführt wurde, ist der einwandfreie Betrieb nicht gewährleistet.
- Wenn Sie sich mit einem "normalen" Benutzerkonto angemeldet haben, gibt der Computer möglicherweise keinen Ton wieder. Wenn die eingebauten Lautsprecher keinen Ton ausgeben, beenden Sie Wireless Manager ME 5.5 und prüfen Sie, ob in den [Systemeinstellungen] [Eingebaute Lautsprecher] als [Ausgabe] unter [Ton] ausgewählt wurden. Falls nicht, schalten Sie manuell zu [Eingebaute Lautsprecher] um.

# **Selbst wenn der verwendete PC alle obigen Voraussetzungen erfüllt, ist in bestimmten Fällen kein einwandfreier Betrieb gewährleistet.**

# <span id="page-11-0"></span>**Software-Installation**

## **Inhalt der mitgelieferten CD-ROM**

Legen Sie die mitgelieferte CD-ROM in das CD/DVD-ROM-Laufwerk ein.

### (Hinweise)

- Beenden Sie alle ausgeführten Programme. Anderenfalls ist eine Installation u.U. nicht möglich.
- Für die Installation ist eine [Admin (Administrator)]-Berechtigung erforderlich.

### **Wireless Manager ME 5.5**

Diese Software dient zur Übertragung des Bildschirminhalts eines Computers an den Projektor über ein Funk-Ortsnetz (drahtloses LAN).

Legen Sie die mitgelieferte CD-ROM in das CD/DVD-ROM-Laufwerk des Computers ein.

# **2** Doppelklicken Sie auf [WMmac5.5.dmg] im Ordner des CD/DVD-ROM-Laufwerks.<br>2 **[WMMac5.5] wird auf dem Schreibtisch angezeigt**.

### (Hinweis

Das Benutzerhandbuch (Index.pdf) befindet sich auf der CD/DVD-ROM. Doppelklicken Sie darauf, um das Benutzerhandbuch anzuzeigen.

### **Doppelklicken Sie auf [Wireless Manager.mpkg]. 3**

Der Installationsvorgang beginnt. Befolgen Sie die Anweisungen auf dem Bildschirm, und installieren Sie die Software.

### (Hinweise)

• Wenn ein Fenster zum Eingeben von [Name] und [Kennwort] angezeigt wird, geben Sie den [Admin (Administrator)]- Namen und das Kennwort ein.

• Installieren Sie Wireless Manager ME 5.5 im Ordner [Programme] (./Applications).

## <span id="page-12-0"></span>**Einfache drahtlose Verbindung**

Es gibt drei verschiedene Verbindungsarten: "S-MAP (Projektionssignal-Kennfeld)"-Verbindung und "PC-Suche"-Verbindung. (Weitere Informationen zum Herstellen einer einfachen drahtlosen Verbindung zu Projektoren ohne S-MAP-Funktion finden Sie unter "1-4/U"-Verbindung" auf [Seite 17.](#page-16-0))

- [S-MAP]-Verbindung: Suchen Sie nach Projektoren, die als Netzwerknummer [S-MAP] verwenden, und stellen Sie eine Verbindung her [\(Siehe Seite 48\)](#page-47-0). ([Siehe Seite 16](#page-15-0)) Der Vorgang wird in der Ansicht [S-MAP] auf dem Bildschirm <Projector Search> (Projektorsuche) ausgeführt.
- [1-4/U]-Verbindung: Suchen Sie nach Projektoren, die als Netzwerknummer [1]-[4] oder [USER1]-[USER3] (Benutzer 1-3) verwenden, und stellen Sie eine Verbindung her. Die anschließbaren Projektoren werden in einer Liste aufgeführt ([Siehe Seite 17](#page-16-0)). Der Vorgang wird in der Ansicht [1-4/U] auf dem Bildschirm <Projector Search> (Projektorsuche) ausgeführt.

• [PC Search] (PC-Suche)-Verbindung:

 Suchen Sie über die Funktion [Computer Search] (Computersuche) nach dem Projektor, und stellen Sie eine Verbindung her ([Siehe Seite 19\)](#page-18-0).

### <span id="page-13-0"></span>**Teilename in Suchbildschirm**

### n **Fenster <Projector Search> (Projektorsuche) – [S-MAP] [\(Siehe Seite 16](#page-15-0))**

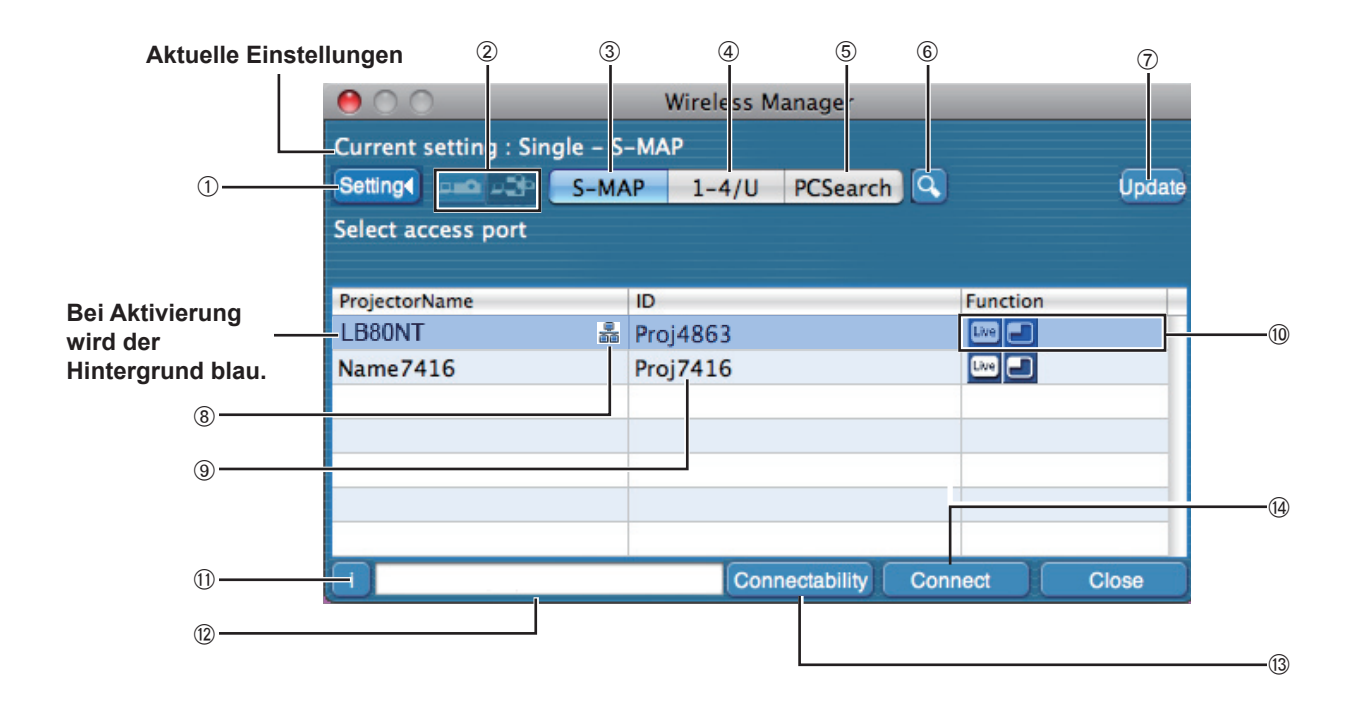

### A **Anzeige des Einstellungsmenüs**

 Schaltet zwischen den Tasten zum Ein- und Ausblenden hin und her:  $(2)$  zu  $(6)$ .

- B **Zugriffsgeräte** ([Siehe Seite](#page-29-0) 30, [36,](#page-35-0) [38](#page-37-0)) Wenn nur einziger Projektor verbunden ist, aktivieren Sie [ $\bigcirc$ ]. Wenn mehrere Projektoren verbunden sind, aktivieren Sie [ $\frac{1}{2}$ ].
	- ※Wenn "1-4/U" ausgewählt wurde, stehen mehrere Projektoren [(Symbol für mehrere Projektoren)] zur Verfügung.
- C **S-MAP** [\(Siehe Seite 16\)](#page-15-0) Zeigen Sie das Fenster <Projector Search> (Projektorsuche) - [S-MAP] an.
- 4) **1-4/U** [\(Siehe Seite 17\)](#page-16-0) Zeigen Sie das Fenster <Projector Search> (Projektorsuche) - [1-4/U] an.
- E **PC-Suche** ([Siehe Seite 19](#page-18-0)) Zeigen Sie das Fenster <PC Search> (PC-Suche) an.
- **6 Andere Suche [\(Siehe Seite 25\)](#page-24-0)**  Suchen Sie aus den momentan eingeschalteten Projektoren den Projektor mit der angegebenen IP-Adresse, dem entsprechenden Domänennamen und der Kennung, und zwar von allen von [U (benutzer)] verschiedenen Netzwerknummern aus.
- G **Aktualisiert die Liste gefundener Projektoren.**
- **8 Diese Kennzeichnung erscheint für Projektoren, die über verdrahtetes LAN gesucht und gefunden wurden.**
- **9 ID ([Siehe Seite 25](#page-24-0))** Display projector's ID.
- J **Verfügbare Modi und Funktionen** Die nicht verfügbaren Modi/Funktionen unter den Optionen [Live mode [we] (Live-Modus), [Multi live mode **[4]** (Multi Live-Modus) und [One shot] (Schnappschuss) werden mit dem Symbol [N] überlagert angezeigt.
- K **Verbindungsinformationen**

 Blinkt, wenn eine Verbindung nicht möglich ist. Klicken Sie auf diese Schaltfläche, um die Informationen zur Problembehebung anzuzeigen. [\(Siehe Seite](#page-20-0) 21)

L **Anzeige des Namens des Projektors sowie des in den Favoriten angegebenen Namens. ([Siehe Seite](#page-44-0) 45)** Auch die Richtlinien für den Betriebsstatus und die Verbindungsmethode usw. werden angezeigt.

### M **Verbindungsmöglichkeit**

 Der Name und die Kennung des Projektors werden links oben in der Projektionsfläche des ausgewählten Projektors eingeblendet.

Sobald die Verbindung hergestellt werden kann, wird auf dem PC-Bildschirm eine Meldung angezeigt, dass der Projektor angeschlossen werden kann.

### N **Verbindung**

Stellen Sie die Verbindung zum ausgewählten Projektor her.

## <span id="page-14-0"></span>n **Fenster <Projector Search> (Projektorsuche) – [1-4/U] ([Siehe Seite 17\)](#page-16-0)**

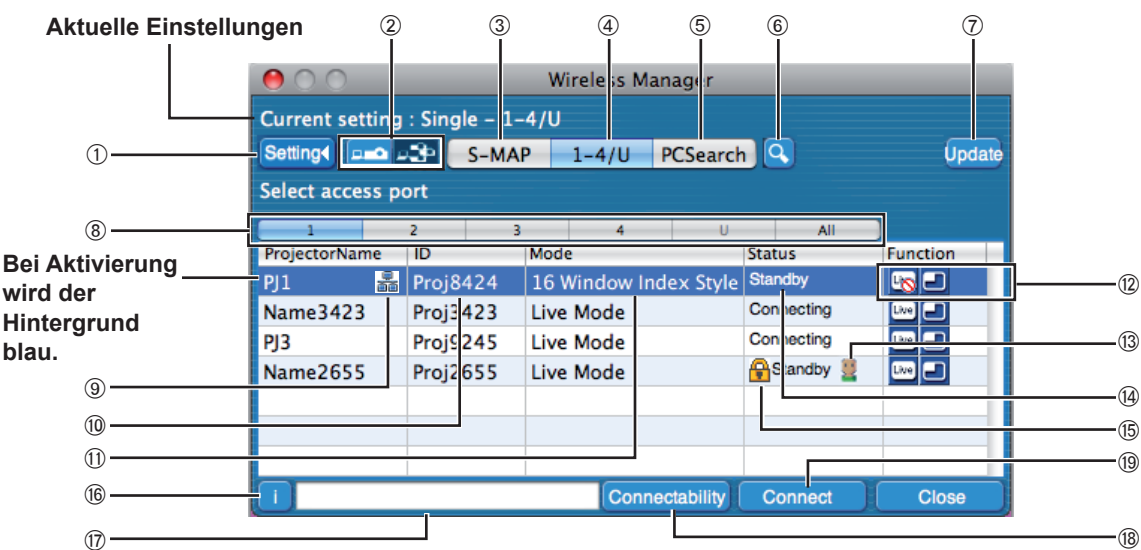

- A **Anzeige des Einstellungsmenüs** Schaltet zwischen den Tasten zum Ein- und Ausblenden hin und her:  $(2)$  zu  $(6)$ .
- B **Zugriffsgeräte** ([Siehe Seite](#page-29-0) 30, [36,](#page-35-0) [38](#page-37-0)) Wenn nur einziger Projektor verbunden ist, aktivieren Sie [ $\Box$ ]. Wenn mehrere Projektoren verbunden sind, aktivieren Sie [ $\frac{1}{2}$ ].
	- ※Wenn "1-4/U" ausgewählt wurde, stehen mehrere Projektoren [(Symbol für mehrere Projektoren)] zur Verfügung.
- C **S-MAP** [\(Siehe Seite 16\)](#page-15-0) Zeigen Sie das Fenster <Projector Search> (Projektorsuche) - [S-MAP] an.
- D **1-4/U** [\(Siehe Seite 17\)](#page-16-0) Zeigen Sie das Fenster <Projector Search> (Projektorsuche) - [1-4/U] an.
- E **PC-Suche** ([Siehe Seite 19](#page-18-0))
- Zeigen Sie das Fenster <PC Search> (PC-Suche) an. **6 Andere Suche [\(Siehe Seite 25\)](#page-24-0)**
- Suchen Sie aus den momentan eingeschalteten Projektoren den Projektor mit der angegebenen IP-Adresse, dem entsprechenden Domänennamen und der Kennung, und zwar von allen von [U (benutzer)] verschiedenen Netzwerknummern aus.
- G **Aktualisiert die Liste gefundener Projektoren.**

### H **Netzwerknummer**

Wenn Sie [1], [2], [3], [4], [U (benutzer)]※<sup>1</sup> oder [Display all] (Alle anzeigen) vorgeben, werden die Projektoren mit der entsprechenden Netzwerknummer im Feld [Projector Name] (Projektorname) angezeigt [\(Siehe Seite 48](#page-47-0)). Der Standardwert für PC und Projektor lautet [S-MAP]※<sup>2</sup> .

I **Diese Kennzeichnung erscheint für Projektoren, die über verdrahtetes LAN gesucht und gefunden wurden.**

- **10 ID ([Siehe Seite 25\)](#page-24-0)** Anzeige der Projektor-Kennung.
- $\textcircled{1}$  **MODUS** [\(Siehe Seite 30](#page-29-0)) Anzeige von Modus oder Format des Projektors.
- L **Verfügbare Modi und Funktionen** Die nicht verfügbaren Modi/Funktionen unter den Optionen [Live mode  $\boxed{\phantom{a}}$ ] (Live-Modus) und [Multi live mode  $\boxed{\phantom{a}}$ ] (Multi Live-Modus) werden mit dem Symbol [ ] überlagert angezeigt.
- M **Anzahl der mit diesem Projektor verbundenen Benutzer** Anzeige der Anzahl der mit diesem Projektor verbundenen Benutzer.
- N **Status dieses Projektors** Anzeige des Verbindungsstatus des Projektors.
- O **[ ] Symbol erscheint, wenn die Eingabe eines Passworts zum Herstellen der Verbindung erforderlich ist** [\(Siehe Seite](#page-24-0) 25)
- P **Verbindungsinformationen** Blinkt, wenn eine Verbindung nicht möglich ist. Klicken Sie auf diese Schaltfläche, um die Informationen zur Problembehebung anzuzeigen. ([Siehe Seite 21](#page-20-0))
- Q **Display the projector's name and name given in the favorites.** ([Siehe Seite 45\)](#page-44-0) Auch die Richtlinien für den Betriebsstatus und die Verbindungsmethode usw. werden angezeigt.
- R **Connectability**

 Der Name und die Kennung des Projektors werden links oben in der Projektionsfläche des ausgewählten Projektors eingeblendet. Sobald die Verbindung hergestellt werden kann, wird auf dem PC-Bildschirm eine Meldung angezeigt, dass der Projektor angeschlossen werden kann.

### **<sup><b><sup>1</sup>**</sup> Verbindung

Stellen Sie die Verbindung zum ausgewählten Projektor her.

- In den folgenden Situationen sind ausschließlich Verbindungen des Typs [U (benutzer)] möglich: - Wenn die Software nicht im Ordner [Programme] installiert ist.
- Je nach dem verwendeten PC und der verwendeten Funk-LAN-Karte kann es vorkommen, dass eine einfache drahtlose Verbindung nicht hergestellt werden kann. In einem solchen Fall wird die [Network] (Netzwerk)-Nummer im Fenster <Projector Search> (Projektorsuche) automatisch auf [U (benutzer)] umgeschaltet. Um Einzelheiten zum Verfahren für die Herstellung der Verbindung zu erfahren, beenden Sie zunächst Wireless Manager ME 5.5, und schlagen Sie dann auf [Seite](#page-21-0) 22 nach.

※2

※1

- Die Netzwerknummer lautet beim Starten von Wireless Manager ME 5.5 [S-MAP]. Diese Nummern müssen identisch sein, um eine Verbindung herstellen zu können. Sie können die Netzwerknummer im Netzwerkmenü des Projektors überprüfen.
- Wenn die Datensicherheit gewährleistet bleiben soll, wählen Sie eine Netzwerknummer zwischen [2] [4] aus, da der Datenschutz durch WEP (drahtlose Kommunikations-Verschlüsselung)※ für diese Netzwerknummern aktiviert ist.
- Wenn als Netzwerknummer [U (user)] verwendet wird, werden selbst bei Einstellung von [DATENVERSCHLÜSSELUNG] auf [NICHT] wichtige Bildund Audiodaten geschützt, da eine AES<sup>®</sup>-Verschlüsselung im Voraus für alle Netzwerknummern ausgeführt wird.
- Andere Netzwerkadapter können u.U. nicht für eine einfache Verbindung verwendet werden.
- Verbindungen zu anderen Netzwerken, die über die Funk-LAN-Karte angeschlossen sind, werden unter einfachen drahtlosen Verbindungen abgebrochen.

※ "Glossar" [\(Siehe Seite 65\)](#page-64-0)

### <span id="page-15-0"></span>**"S-MAP"-Verbindung**

## **1 Klicken Sie auf das Installationsziel oder auf [ ] im Dock.**

Das Fenster <Projector Search> (Projektorsuche) – [S-MAP] wird angezeigt. (Teilename → [Siehe Seite 14\)](#page-13-0)

**● Wenn das Fenster <Input User Name> (Benutzername eingeben) angezeigt wird** Richten Sie das Symbol und den Benutzernamen ein, und klicken Sie auf [OK].

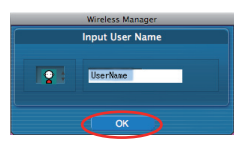

### (Hinweise)

- Geben Sie für den Benutzernamen bis zu 8 alphanumerische Zeichen ein.
- Das Symbol und der Benutzername werden nach dem ersten Starten von Wireless Manager ME 5.5 eingerichtet.
- Die Einstellungen für Symbol und Benutzername können im Fenster <Option> geändert werden. [\(Siehe Seite](#page-44-0) 45)

### **Fenster <Projector Search> (Projektorsuche) – [S-MAP]**

Die für die Verbindung verfügbaren Projektoren werden angezeigt.

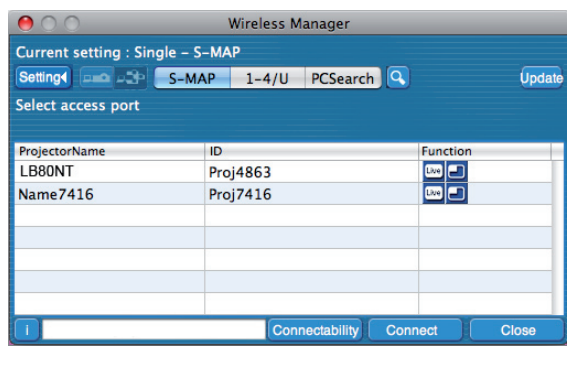

**N. Detail**  $\odot$ 

- **2 Wählen Sie die gewünschten Projektoren aus, und klicken Sie dann auf [Connect]**  (Verbinden)**.**
	- **● Wenn das Feld <Confirmation Dialog> (Bestätigungsdialog) eingeblendet wird** Klicken Sie auf [Yes (Y)] (Ja).

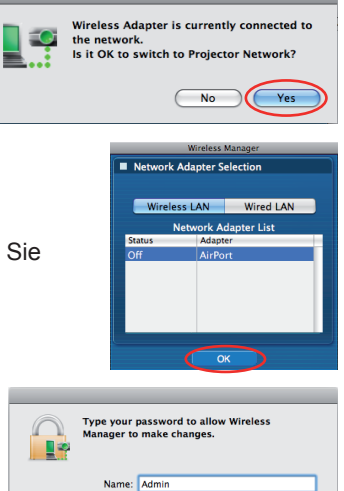

Wireless Manager

 $\cap$ 

**TO** 

 $\overline{C}$ ancel $\overline{C}$ 

ব•া)

**● Wenn das Fenster <Network Adapter Selection> (Auswahl des Netzwerkadapters) angezeigt wird**

Wählen Sie den Adapter aus der Liste aus, und klicken Sie dann auf [OK]. Wenn das Feld <Confirmation Dialog> (Bestätigungsdialog) eingeblendet wird, klicken Sie auf [Yes (Y)] (Ja).

**● Wenn das Feld <Administrator Authority dialog> (Dialog Administrator-Rechte) erscheint**

Geben Sie den Namen und das Passwort des [Administrator (Admin)] ein.

### $($  Hinweise  $)$

- Einzelheiten zum Herstellen der Verbindung erfahren Sie auf [Seite 24.](#page-23-0)
- Nur der eingebaute Netzwerkadapter wird im Fenster <Network Adapter Selection> (Auswahl des Netzwerkadapters) angezeigt.
- Siehe Modelle auf [Seite 42,](#page-41-0) die das mit dieser Software kompatible, verdrahtete LAN unterstützen.
- Wenn Sie den Netzwerkadapter aktivieren möchten, während Wireless Manager ausgeführt wird, müssen Sie zuerst Wireless Manager beenden.

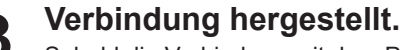

Sobald die Verbindung mit dem Projektor aufgebaut ist, wird der Launcher angezeigt. ("Beschreibung des Launchers" → [Siehe Seite](#page-27-0) 28)

### (Hinweise)

- Der Launcher wird auf dem Projektor projiziert.
- Wenn Sie über die einfache drahtlose Verbindung ([Siehe Seite 66](#page-65-0)) keine Verbindung zwischen Projektor und Computer herstellen können:
- Wenn Sie den gewünschten anzuschließenden Projektor nicht finden, drücken Sie die Taste [Update] (Aktualisieren).

### <span id="page-16-0"></span>**"1-4/U"-Verbindung**

## **1 Klicken Sie auf das Installationsziel oder auf [ ] im Dock.**

Das Fenster <Projector Search> (Projektorsuche) – [S-MAP] wird angezeigt.

**Wenn das Fenster <Input User Name> (Benutzername eingeben) angezeigt wird**

Richten Sie das Symbol und den Benutzernamen ein, und klicken Sie auf [OK].

### (Hinweise)

- Geben Sie für den Benutzernamen bis zu 8 alphanumerische Zeichen ein.
- Das Symbol und der Benutzername werden nach dem ersten Starten von Wireless Manager ME 5.5 eingerichtet.
- Die Einstellungen für Symbol und Benutzername können im Fenster <Option> geändert werden. [\(Siehe Seite](#page-44-0) 45)

# **2 Klicken Sie im Einstellungsmenü auf [1-4/U].**

Wenn das Einstellungsmenü nicht angezeigt wird, klicken Sie auf [Setting >] (Einstellung).

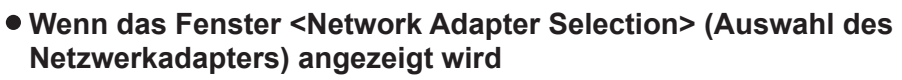

Wählen Sie den Adapter aus der Liste aus, und klicken Sie dann auf [OK]. Wenn das Feld <Confirmation dialog> (Bestätigungsdialog) eingeblendet wird, klicken Sie auf [Yes (Y)] (Ja).

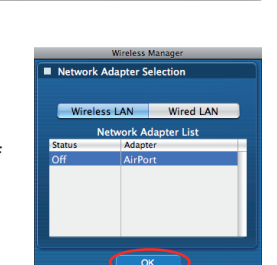

### (Hinweise)

- Einzelheiten zum Herstellen der Verbindung erfahren Sie auf [Seite 24.](#page-23-0)
- Nur der eingebaute Netzwerkadapter wird im Fenster <Network Adapter Selection> (Auswahl des Netzwerkadapters) angezeigt.
- Siehe Modelle auf [Seite 42,](#page-41-0) die das mit dieser Software kompatible, verdrahtete LAN unterstützen.
- Wenn Sie den Netzwerkadapter aktivieren möchten, während Wireless Manager ausgeführt wird, müssen Sie zuerst Wireless Manager beenden.

## **3 Eine Liste der anschließbaren Projektoren wird im Fenster <Projector Search>**  (Projektorsuche) **– [1-4/U] angezeigt.**

(Teilename  $\rightarrow$  [Siehe Seite 15](#page-14-0))

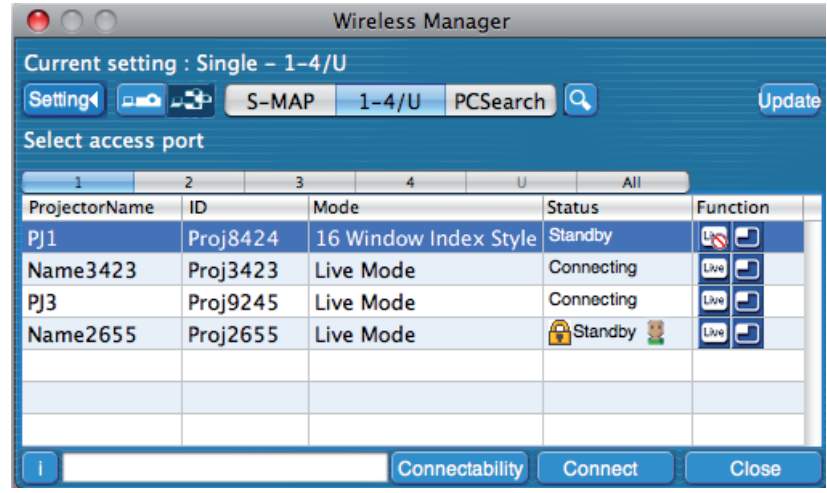

**BRONT** 

 $= 7416$ 

Proi4863 Proj7416

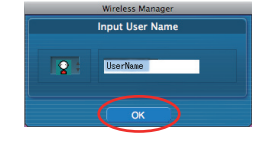

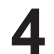

## **4 Wählen Sie dieselbe Netzwerknummer aus, die auch der Projektor aufweist, den Sie anschließen möchten ([Siehe Seite 48](#page-47-0)).**

Die anschließbaren Projektoren werden angezeigt.

**Wenn das Feld <Confirmation dialog> (Bestätigungsdialog) angezeigt wird**

Klicken Sie auf [Yes (Y)] (Ja).

**Wenn das Feld <Administrator Authority dialog> (Dialog Administrator-Rechte) erscheint**

Geben Sie den Namen und das Passwort des [Administrator (Admin)] ein.

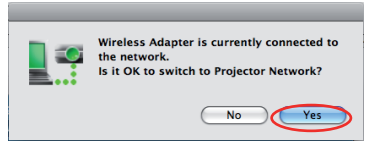

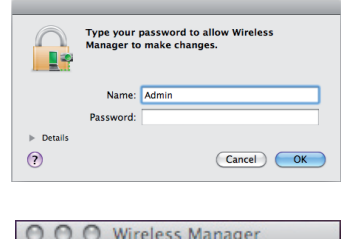

П

ব®)

<u>। ସ</u>

**5 Wählen Sie die Verbindung aus, und klicken Sie dann auf [Connect]** (Verbinden)**.**

Sobald die Verbindung mit dem Projektor aufgebaut ist, wird der Launcher angezeigt. (Die "Beschreibung des Launchers" finden Sie auf [Seite 28](#page-27-0).)

### (Hinweise)

- Der Launcher wird auf dem Projektor projiziert.
- Wenn Sie über die einfache drahtlose Verbindung ([Siehe Seite 66](#page-65-0)) keine Verbindung zwischen Projektor und Computer herstellen können:
- Wenn Sie den gewünschten anzuschließenden Projektor nicht finden, drücken Sie die Taste [Update] (Aktualisieren).

### <span id="page-18-0"></span>**"PC-Suche"-Verbindung**

**1 Klicken Sie auf das Installationsziel oder auf [ ] im Dock.**

Das Fenster <Projector Search> (Projektorsuche) – [S-MAP] wird angezeigt.

**Wenn das Fenster <Input User Name> (Benutzername eingeben) angezeigt wird**

Richten Sie das Symbol und den Benutzernamen ein, und klicken Sie auf [OK].

### (Hinweise)

- Geben Sie für den Benutzernamen bis zu 8 alphanumerische Zeichen ein.
- Das Symbol und der Benutzername werden nach dem ersten Starten von Wireless Manager ME 5.5 eingerichtet.
- Die Einstellungen für Symbol und Benutzername können im Fenster <Option> geändert werden. ([Siehe Seite](#page-44-0) 45)
- 

## **2 Klicken Sie im Einstellungsmenü auf [PC Search]** (PC-Suche)**.**

Wenn das Einstellungsmenü nicht angezeigt wird, klicken Sie auf [Setting >] (Einstellung).

**Wenn das Feld <Confirmation Dialog> (Bestätigungsdialog) angezeigt wird**

Klicken Sie auf [Yes (Y)] (Ja).

**Wenn das Fenster <Network Adapter Selection> (Auswahl des Netzwerkadapters) angezeigt wird**

Wählen Sie den Adapter aus der Liste aus, und klicken Sie dann auf [OK]. Wenn das Feld <Confirmation Dialog> (Bestätigungsdialog) eingeblendet wird, klicken Sie auf [Yes (Y)] (Ja).

**Wenn das Feld <Administrator Authority dialog> (Dialog Administrator-Rechte) erscheint**

Geben Sie den Namen und das Passwort des [Administrator (Admin)] ein.

### (Hinweise)

- Einzelheiten zum Herstellen der Verbindung erfahren Sie auf [Seite 24.](#page-23-0)
- Nur der eingebaute Netzwerkadapter wird im Fenster <Network Adapter Selection> (Auswahl des Netzwerkadapters) angezeigt.
- Siehe Modelle auf [Seite 42,](#page-41-0) die das mit dieser Software kompatible, verdrahtete LAN unterstützen.
- Wenn Sie den Netzwerkadapter aktivieren möchten, während Wireless Manager ausgeführt wird, müssen Sie zuerst Wireless Manager beenden.

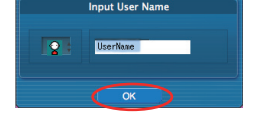

**90** 

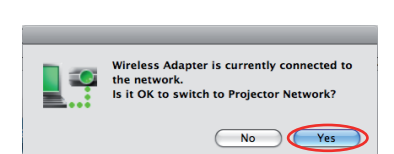

Proj4863<br>Proj7416

rrojector<br>I RAONT

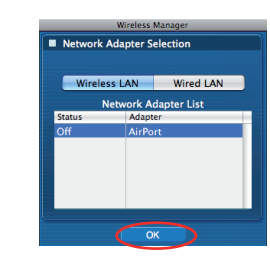

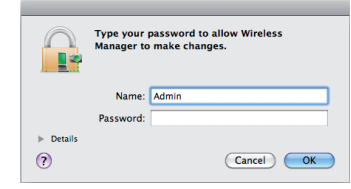

### **3 Verbinden Sie den Projektor und den Computer miteinander.**

Das Fenster <PC Search> (PC-Suche) wird eingeblendet.

## **Vorgänge am Projektor**

- A Schalten Sie den Projektor ein.
- <sup>2</sup> Drücken Sie auf der Fernbedienung die Taste [COMPUTER SEARCH] (Computersuche).
- (Sie können auch im Netzwerkmenü [COMPUTER SEARCH] (Computersuche) verwenden.  $\rightarrow$  [Siehe Seite 53](#page-52-0)) Die Computer, zu denen der Projektor eine Verbindung herstellen kann, werden in einer Liste angezeigt.
- C Wählen Sie aus der auf dem Projektor angezeigten Liste ein Objekt mit demselben Symbol/user name (Benutzernamen) gemäß Anzeige auf dem Computer.

### (Hinweis)

Wird der Computer nach Abschluss der Suche nicht angezeigt, drücken Sie erneut die Taste [COMPUTER SEARCH] (Computersuche) auf der Fernbedienung.

# **4 Verbindung hergestellt.**

Sobald die Verbindung mit dem Projektor aufgebaut ist, wird der Launcher angezeigt. (Die "Beschreibung des Launchers" finden Sie auf [Seite 28](#page-27-0).)

### (Hinweis)

Der Launcher wird auf dem Projektor projiziert.

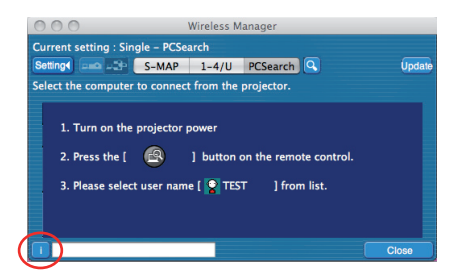

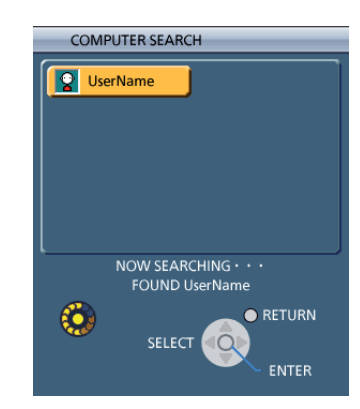

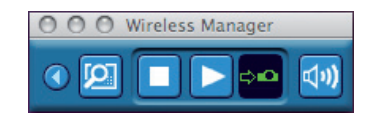

## <span id="page-20-0"></span>**Verbindungs-Fehlermeldungen**

Wenn keine Wireless-LAN-Verbindung hergestellt werden kann, wird der Projektor nicht angezeigt.

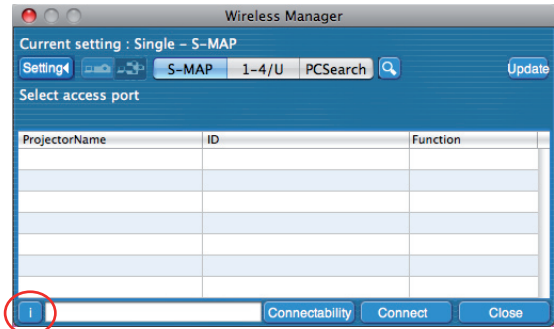

Wenn Sie auf die blinkende Schaltfläche [ i ] klicken, werden Informationen zur Behebung dieses Problems angezeigt.

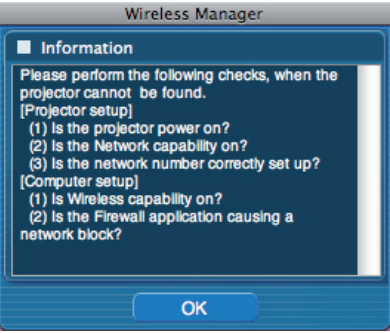

## <span id="page-21-0"></span>**Verbindung über den Zugriffspunkt**

In diesem Fenster können die Einstellungen für den Infrastruktur-Modus<sup>\*</sup> (Verbindung über den Zugriffspunkt<sup>\*</sup>) vorgenommen werden; bitte konsultieren Sie Ihren System-Administrator, bevor Sie diese Einstellungen ändern. ※"Glossar" [\(Siehe Seite 64](#page-63-0) - [65](#page-64-0))

### A**Einstellungen am Projektor**

- **1 Schalten Sie den Projektor ein, und drücken Sie dann die Taste [NETWORK]** (Netzwerk) **an der Fernbedienung.**
- **2 Drücken Sie die Menütaste, um das Menü [NETZWERK] zu öffnen, und wählen Sie dann eine Einstellung von [USER1] bis [USER3]** (Benutzer 1-3) **für [KABELLOSES NETZWERK]. Drücken Sie dann die Taste [ENTER].**

### **3 Set the details of network and select [OK].**

## As for network setting items, [Siehe Seites 48](#page-47-0) - [50](#page-49-0).

Confirm to your system administrator on network settings before changing any settings.

### (Hinweis)

Die MAC-Adresse des Projektors kann im Netzwerkmenü des Projektors unter [STATUS] überprüft werden. (Siehe "Überprüfen der Einstellungen" auf [Seite](#page-53-0) 54) ※ "Glossar" ([Siehe Seite](#page-63-0) 64)

### B**Einstellungen am PC**

## **4 Schalten Sie den PC ein.**

## **5 Nehmen Sie die Netzwerkeinstellung nach Absprache mit Ihrem System-Administrator vor.**

### (Hinweis)

Wenn der Benutzer keine [Admin (Administrator)]-Berechtigung besitzt, sind zum Festlegen der Netzwerkeinstellungen der Name und das Kennwort von [Admin (Administrator)] erforderlich.

## **6 Stellen Sie eine Verbindung zum Zugriffspunkt her.**

## **7 Starten Sie Wireless Manager ME 5.5.**

## **8 Klicken Sie im Einstellungsmenü des Fensters <Projector Search> (Projektorsuche) auf [1-4/U].**

**Wenn das Fenster <Network Adapter Selection> (Auswahl des Netzwerkadapters) erscheint**

Wählen Sie den an den Projektor anzuschließenden Adapter aus der Liste aus und klicken Sie [OK].

Wenn das Feld <Confirmation dialog> (Bestätigungsdialog) angezeigt wird, klicken Sie [Yes] (Ja).

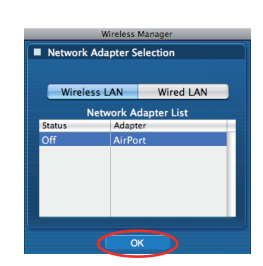

# **9 Klicken Sie [User] (Benutzer).**

# **10 Klicken Sie den Projektor an, den Sie verbinden möchten, und klicken Sie dann auf [Connect] (Verbinden). ([Siehe Seite](#page-15-0) 16, [17](#page-16-0))**

Daraufhin erscheint der unten abgebildete Launcher, und die Verbindung zumProjektor wird aufgebaut. ("Beschreibung des Launchers"  $\rightarrow$  [Siehe Seite](#page-27-0) 28)

### (Hinweis

Wenn im Fenster <Projector Search> (Projektorsuche) kein Projektor angezeigt wird, zu dem Sie eine Verbindung herstellen möchten, klicken Sie auf  $\lceil \mathbf{Q} \rceil$ , um nach der IP-Adresse zu suchen. [\(Siehe Seite 25\)](#page-24-0)

### (Hinweis)

Wenn Sie keine Verbindung zum Funk-LAN über einen Zugriffspunkt herstellen können, und zwar auch dann nicht, wenn Sie die richtigen Schritte unter "1 Einstellungen am Projektor" ausgeführt haben, wenden Sie sich an den Hersteller des Zugriffspunktes (d.h. des Funksignalverteilers).

# <span id="page-22-0"></span>**Verbindung über das verdrahtete LAN**

Die Verbindung kann über ein verdrahtetes Netzwerk hergestellt werden. Bevor Sie irgendwelche Einstellungen ändern, erkundigen Sie sich bei Ihrem Systemadministrator über die Netzwerkeinstellungen.

### A**Einstellungen am Projektor**

- **1 Schalten Sie den Projektor ein, und drücken Sie auf der Fernbedienung die Taste [NETWORK]** (Netzwerk)**.**
- **Drücken Sie die Menütaste, um das Menü [NETWORK]** (Netzwerk) **zu öffnen, wählen Sie [Wired LAN]** (Funk-LAN)**, und drücken Sie [ENTER]. 2**
- **3 Nehmen Sie die detaillierten Netzwerkeinstellungen vor, und markieren Sie [JA].** Die Optionen für die Netzwerkeinstellungen finden Sie auf [Seite 47.](#page-46-0) Erkundigen Sie sich bei Ihrem Systemadministrator, bevor Sie irgendwelche Einstellungen ändern.

### B **Einstellungen am PC**

- **4 Schalten Sie den PC ein.**
- **5 Nehmen Sie die Netzwerkeinstellung nach Absprache mit Ihrem System-Administrator vor.**

### (Hinweis

Wenn Sie nicht über die [Administrator (Admin)]-Berechtigung verfügen, müssen Sie den Namen und das Passwort von [Administrator (Admin)] eingeben.

# **6 Starten Sie Wireless Manager ME 5.5.**

- **7 Klicken Sie im Einstellungsmenü des Fensters <Projector Search> (Projektorsuche) auf [1-4/U].**
	- **Wenn das Fenster <Network Adapter Selection> (Auswahl des Netzwerkadapters) angezeigt wird**
		- A Klicken Sie auf [Wired LAN] (Verdrahtetes LAN).
		- 2 Wählen Sie den Adapter aus der Liste aus, und klicken Sie auf [OK].

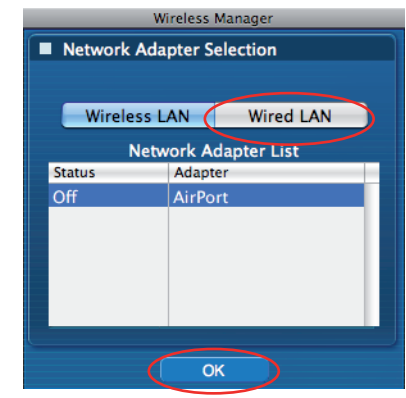

# **8 Klicken Sie [User] (Benutzer).**

## **9 Klicken Sie den Projektor an, den Sie verbinden möchten, und klicken Sie dann auf [Connect] (Verbinden). ([Siehe Seite](#page-15-0) 16, [17](#page-16-0))**

Sobald die Verbindung mit dem Projektor aufgebaut ist, wird der Launcher angezeigt. ("Beschreibung des Launchers" →[Siehe Seite 28](#page-27-0))

### $($  Hinweis  $)$

Wenn kein Projektor angezeigt wird, klicken Sie auf [ a ], um die Suche nach der IP-Adresse zu starten. (Siehe Seite [25\)](#page-24-0)

# <span id="page-23-0"></span>**Auswahl der Adapter**

Wenn das Fenster [Network Adapter Selection] (Auswahl des Netzwerkadapters) angezeigt wird, wählen Sie [Wireless LAN] (Funk-LAN) oder [Wired LAN] (Verdrahtetes LAN) aus, und klicken Sie dann auf [OK].

 [Wireless LAN] (Funk-LAN): Für die Verbindung wird der Funk-Adapter verwendet. [Wired LAN] (Verdrahtetes LAN): Für die Verbindung wird das verdrahtete LAN verwendet. Das Fenster <Projector Search> (Projektorsuche) wird eingeblendet. ([Siehe Seite 16](#page-15-0)) Die einzig verwendbare Netzwerknummer ist [U (benutzer)].

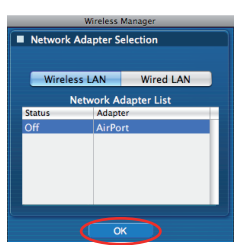

### (Hinweise)

- Siehe Modelle auf [Seite 42,](#page-41-0) die das mit dieser Software kompatible, verdrahtete LAN unterstützen.
- Wenn Sie den Netzwerkadapter aktivieren möchten, während Wireless Manager ausgeführt wird, müssen Sie zuerst Wireless Manager beenden.

# <span id="page-24-0"></span>**Sonstige Bedienungsvorgänge zum Herstellen einer Verbindung**

### **Bedienungsvorgänge, wenn eine Passworteingabe für die Verbindung erforderlich ist**

A [<sup>2</sup>]-Zeichen angezeigt.

Das rechts abgebildete Fenster zum Herstellen einer Verbindung wird angezeigt. Geben Sie das Passwort für den Projektor ein, und klicken Sie dann auf [OK]. (Passwort-Änderung  $\rightarrow$  [Siehe Seite 51](#page-50-0))

# Wireless Manager ord Input Cance

- (Hinweise)
- Klicken Sie im Fenster für die Passworteingabe auf [CANCEL] (Abbrechen), um zum Launcher zurückzukehren und die Verbindung abzubrechen ([Siehe Seite 28](#page-27-0)).
- Wenn ein falsches Passwort eingegeben wurde, erscheint eine Fehlermeldung. In einem solchen Fall klicken Sie auf [OK], um auf das Fenster für Passworteingabe zurückzukehren, und geben Sie dann das korrekte Passwort ein.

### **Andere Suche**

Zusätzlich zur "Einfachen drahtlosen Verbindung" ([Siehe Seite](#page-12-0) 13) gibt es drei weitere Möglichkeiten, einen Projektor zu suchen und anzuschließen, nämlich "Search by IP address" (Suche über IP-Adresse), "Search by domain name" (Suche über Domänenname) und "Search by ID" (Kennungssuche).

Diese Methoden können verwendet werden, wenn eine Suche über die "einfache drahtlose Verbindung" nicht möglich ist.

• "Search by IP address" (Suche über IP-Adresse)

Suchen Sie anhand der IP-Adresse\* nach einem Projektor und schließen Sie ihn an※.Der anzuschließende Projektor muss über eine Netzwerknummer [USER1]-[USER3] (Benutzer1- 3) verfügen. Zudem muss die IP-Adresse festgelegt sein. ([Siehe Seite](#page-46-0) 47, [48](#page-47-0))

• "Search by domain name" (Suche über Domänenname)

Suchen Sie anhand des Domänennamens\* nach einem Projektor und schließen Sie ihn an.※.Der anzuschließende Projektor muss über eine Netzwerknummer [USER1]-[USER3] (Benutzer1-3) verfügen. Zudem muss die IP-Adresse festgelegt sein. ([Siehe Seite](#page-46-0) 47, [48](#page-47-0)) ※"Glossar" ([Siehe Seite](#page-63-0) 64)

• "Search by ID" (Kennungssuche) Selbst wenn zwei oder mehr Projektoren mit demselben Namen vorhanden sind, können diese anhand der jedem Projektor zugewiesenen Kennung ([Proj] + 4-stellige Zahl) identifiziert werden.

> Von den momentan eingeschalteten Projektoren wird eine Suche nach dem Projektor mit der angegebenen ID ausgeführt, und zwar von allen von [USER1]-[USER3] (Benutzer1-3) verschiedenen Netzwerknummern aus.

 Die Kennung muss im Voraus bekannt sein. Nach Umschalten des Eingangs am Projektor auf [NETZWERK] erscheint die Projektor-Kennung ca. 5 Sekunden lang rechts oben auf der Projektionsfläche. Wenn Sie sich die Kennung im Voraus notieren, können Sie einen Projektor später bei Bedarf nach seiner Kennung suchen lassen. Die Kennung finden Sie im Fenster <Projector Search> (Projektorsuche) auf der Registerkarte [Detailed] (Detailliert) in der Spalte [ID].

### **Klicken Sie auf [ ] im Fenster <Projector Search>**  (Projektorsuche)**. 1**

Das Fenster <Other Search> (Andere Suche) wird eingeblendet.

# **Geben Sie die Informationen über den gesuchten 2 Projektor ein, und wählen Sie die Suchkriterien aus.**

- $\bullet$  Wenn Sie "Search by IP address" (Suche über IP-Adresse) A Geben Sie die IP-Adresse (einschließlich ihrer Dezimalpunkte) ein. Beispiel 192.168.10.100
	- B Wählen Sie [Search by IP address] (Suche über IP-Adresse) aus.
- Wenn Sie "Search by domain name" (Suche über Domänenname) A Geben Sie den Domänennamen ein. B Wählen Sie [Search by domain name] (Suche über Domänenname) aus.
- Wenn Sie "Search by ID" (Kennungssuche) A Geben Sie den Domänennamen ein.
	- 2 Wählen Sie [Search by ID] (Kennungssuche) aus.

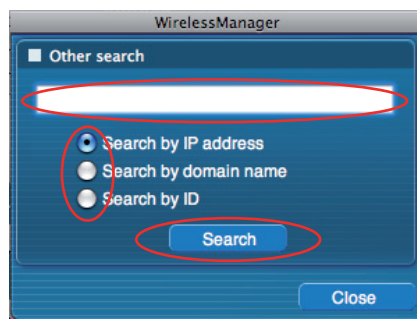

# <span id="page-25-0"></span>**Sonstige Bedienungsvorgänge zum Herstellen einer Verbindung (Fortsetzung)**

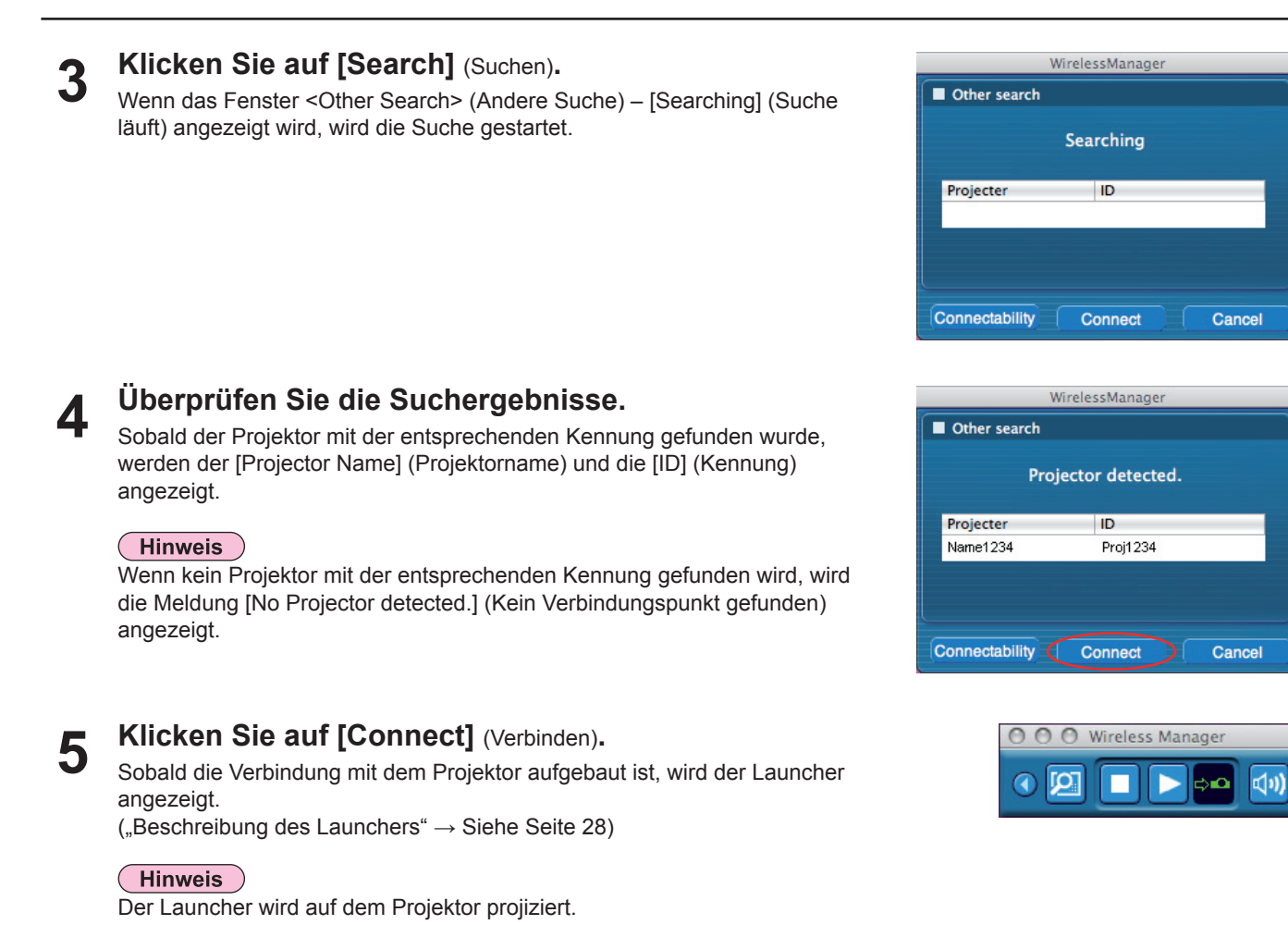

Automatische Verbindung über "Verbindung per Mausklick"

Mit dem erstellten Profil kann eine automatische Verbindung hergestellt werden. Diese Funktion wird "Verbindung per Mausklick" genannt. (Weitere Informationen zum Erstellen von Profilen finden Sie auf [Seite 27.](#page-26-0))

Führen Sie Schritt 1 oder 2aus.

- A Doppelklicken Sie auf das Profil. (Diese Funktion kann ohne Installation nicht verwendet werden)
- 2) Ziehen Sie das Profil mit Drag & Drop in das gewünschte Installationsverzeichnis oder in [ $\blacksquare$ ] im Dock. Der Computer stellt eine Verbindung zu dem Projektor her, der beim Erstellen des Profils angeschlossen war.

### <span id="page-26-0"></span>**Beenden des Wireless Manager**

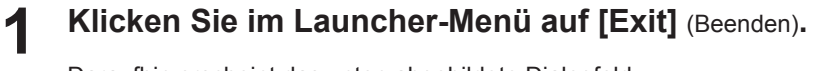

Daraufhin erscheint das unten abgebildete Dialogfeld.

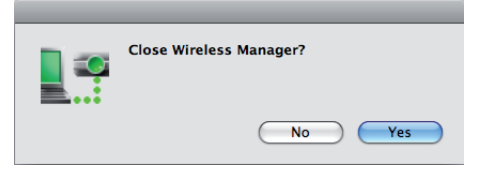

### **Wenn Sie zum ersten Mal eine Verbindung zu dem Projektor aufbauen**

Das Fenster Preservation of a Profile (Profil speichern) wird angezeigt. Erstellen Sie Profile mit Informationen über die verbundenen Projektoren. Sie können die Profile dann für den automatischen Verbindungsaufbau verwenden. Diese Funktion wird "Verbindung per Mausklick" genannt. (Verbindung per Mausklick → [Siehe Seite 26\)](#page-25-0)

Geben Sie den Zielordner und den Dateinamen ein, und klicken Sie auf [Save] (Speichern). Wenn Sie kein Profil erstellen müssen, klicken Sie auf [Cancel] (Abbrechen).

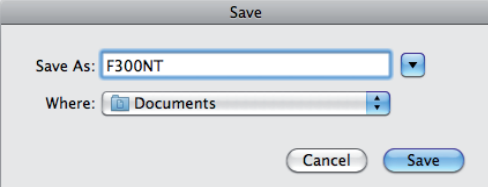

### **Klicken Sie auf [Yes (Y)]** (Ja)**. 2**

Nach Lösen der Verbindung werden die ursprünglichen Netzwerkeinstellungen am PC wiederhergestellt. Bitte beachten Sie jedoch, dass die Wiederherstellung der ursprünglichen Netzwerkeinstellungen eine gewisse Zeit beanspruchen kann.

Klicken Sie auf [No] (Nein), um zum Launcher zurückzukehren.

### **Hinweis**

Sie können auch im Launcher-Menü [Exit] (Beenden) auswählen.

## <span id="page-27-0"></span>**Beschreibung des Launchers**

Der ständig auf dem Bildschirm des PC erscheinende Launcher kann zur Ausführung verschiedener Operationen verwendet werden.

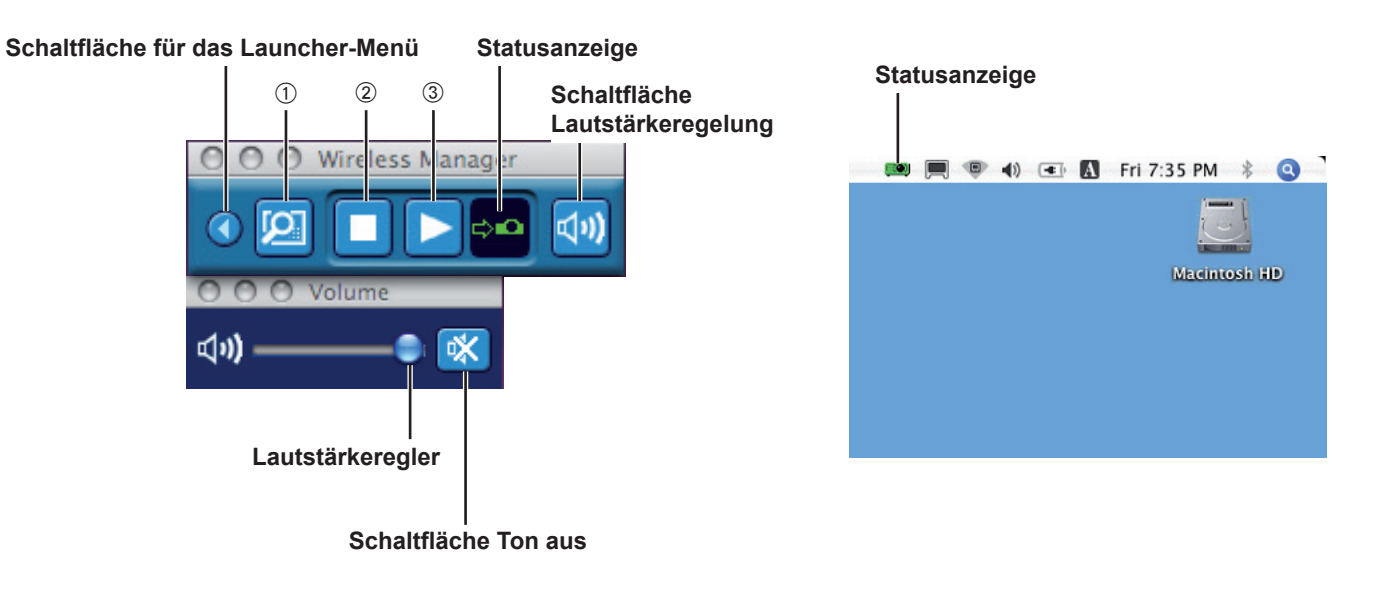

### **Statusanzeige**

Bei Verbindung zu einem Projektor

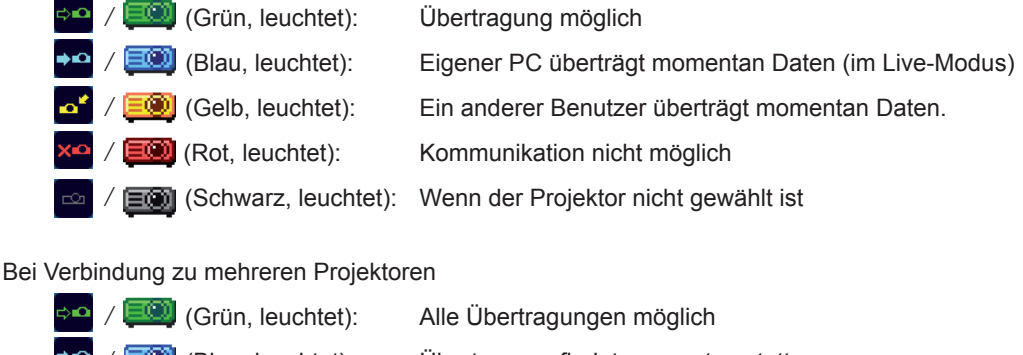

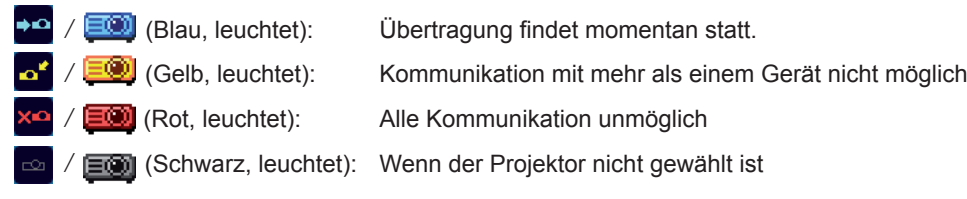

### **Schaltfläche Lautstärkeregelung**

Die Schaltfläche Ton aus und der Lautstärkeregler werden angezeigt. Zum Schließen erneut anklicken.

### **Bedienschaltflächen**

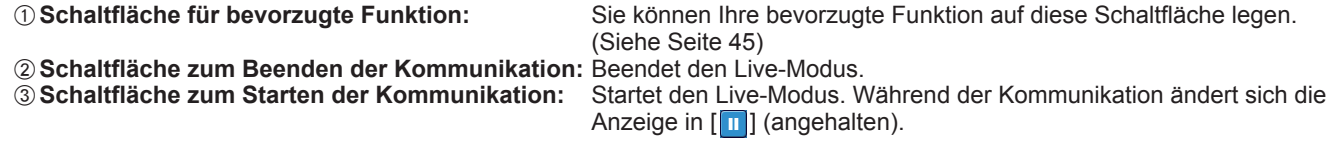

<span id="page-28-0"></span>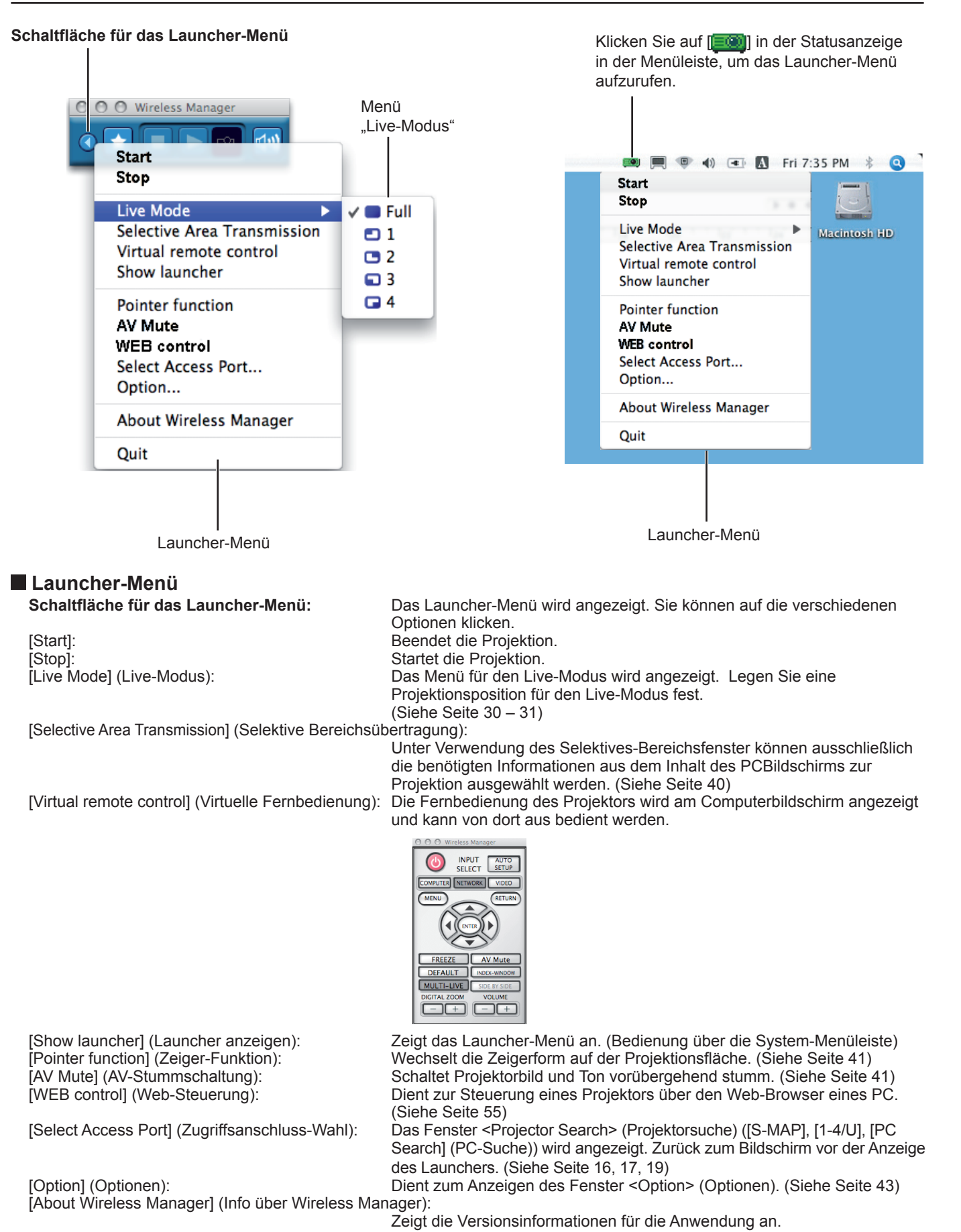

### (Hinweis)

• Die virtuelle Fernbedienung kann nur mit der Funktion mit 2 Projektionen verwednet werden, wenn die angeschlossenen Projektoren die Funktion mit 2 Projektionen unterstützen.

# <span id="page-29-0"></span>**Verschiedene Verfahren der Bildprojektion (Fortsetzung)**

### **Live-Modus**

Dient zum Verbinden eines PC mit einem Projektor und zum Projizieren des Inhalts des PC-Bildschirms auf die gesamte Projektionsfläche. (Wenn die Verbindung hergestellt ist und Eingangssignale über das Netzwerk kommen.)

**Drücken Sie die Taste [MULTI-LIVE] an der Fernbedienung, um das Bild auf die gesamte Projektionsfläche zu projizieren (so dass kein Doppelbild (kleine Projektionen) angezeigt wird). ([Siehe Seite](#page-30-0) 31) 1**

Wenn Sie die Taste [MULTI-LIVE] bei Anzeige eines Doppelbilds auf der Projektionsfläche einmal oder zweimal drücken, wird auf Projektion auf die gesamte Projektionsfläche umgeschaltet.

(Hinweis Wenn der Index angezeigt wird, kann der Live-Modus nicht dargestellt werden.

- **Überprüfen Sie die Statusanzeige im Laun[cher, um siche](#page-27-0)rzustellen, dass eine 2 Übertragung momentan möglich ist ( ). (Siehe Seite 28)**
- **Klicken Sie auf [ <b>1** ].<br>Das Launcher-Menü wird angezeigt.

**4 Klicken Sie im Launcher-Menü auf [Live Mode]** (Live-Modus)**.**

**5 Klicken Sie auf [Full screen]** (Gesamte Projektionsfläche)**.**

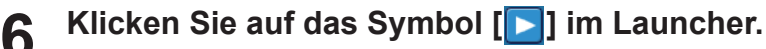

Daraufhin wird der aktuelle Inhalt des PC-Bildschirms an den gewählten Projektor übertragen. Im Live-Modus wird der Projektor von einem einzigen PC belegt, so dass Operationen von anderen PCs nicht möglich sind.

### (Hinweise)

- Durch Klicken auf [Option] (Optionen) im Launcher-Menü können die Bildqualität und andere Optionen im Fenster <Option> (Optionen) eingestellt werden. ([Siehe Seite](#page-42-0) 43)
- Bei Präsentationen im Live-Modus arbeiten die Tasten [PAGE ▲▼] an der Fernbedienung auf gleiche Weise wie die Tasten SEITE AUFWÄRTS/ABWÄRTS an der Tastatur des PC. Dies bedeutet, dass der Präsentations-Bildschirm bei Ausführung einer Anwendung, die die Funktion der Tasten Tasten SEITE AUFWÄRTS/ABWÄRTS unterstützt, über die Fernbedienung umgeschaltet werden kann.
- Bestimmte Bildbereiche werden unter einigen Anwendungen (u.a. Microsoft Office Assistant, IME Bar, Beispielsweise Animation und Position des Mauscursors) nicht projiziert.
- Falls der Verbindungsfehler während der Projektion auftritt, erscheint die Meldung ["Live mode" is deactivated] ("Live Mode" (Live-Modus) ist deaktiviert.). In einem solchen Fall überprüfen Sie die Kommunikationsumgebung und klicken Sie dann auf die Launcher-Schaltflächen, um die Projektion fortzusetzen.
- Stellen Sie die Funktion [LIVE MODE UNTERBRECHUNG] des Geräts im Voraus auf [EIN], um zu ermöglichen, dass sich ein anderer Computer im Live-Modus zwischenschalten und Bilder projizieren kann. [\(Siehe Seite](#page-52-0) 53)

### **Beenden des Live-Modus**

Klicken Sie auf das Symbol [<sup>11</sup>] im Launcher.

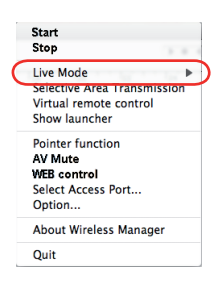

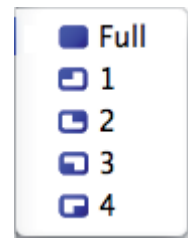

## <span id="page-30-0"></span>**Multi Live-Modus**

### **Umschalten des Anzeigeformats**

Im Multi Live-Modus stehen drei verschiedene Anzeigeformate zur Verfügung: das "4-Bildschirm-Multiformat", das "4-Bildschirm-Indexformat" und das "16-Bildschirm-Indexformat".

### **How to operate**

- Press the [MULTI-LIVE] button of the remote control to change the style.
- <4-Bildschirm-Multiformat> ([Siehe Seite](#page-31-0) 32) Stellen Sie den Projektor auf Projektion auf die gesamte Projektionsfläche ein. Weisen Sie jeweils ein Viertel der Projektionsfläche bis zu vier PCs zu, und projizieren Sie dann die PC-Bilder auf die entsprechenden Bereiche der unterteilten Projektionsfläche.
- <4-Bildschirm-Indexformat> ([Siehe Seite](#page-32-0) 33) Dient zum Anzeigen von (kleinen) Indexbildern des Inhalts von bis zu vier PC-Bildschirmen, wobei eines dieser PC-Bilder vergrößert angezeigt wird. Außerdem kann vorübergehend auf Projektion auf die gesamte Projektionsfläche umgeschaltet werden.
- <16-Bildschirm-Indexformat> ([Siehe Seite](#page-34-0) 35)
- Dient zum Anzeigen von Indexbildern des Inhalts von bis zu 16 PC-Bildschirmen. Außerdem ist eine Umschaltung möglich, nach der eines dieser Bilder so projiziert wird, dass es die gesamte Projektionsfläche ausfüllt.

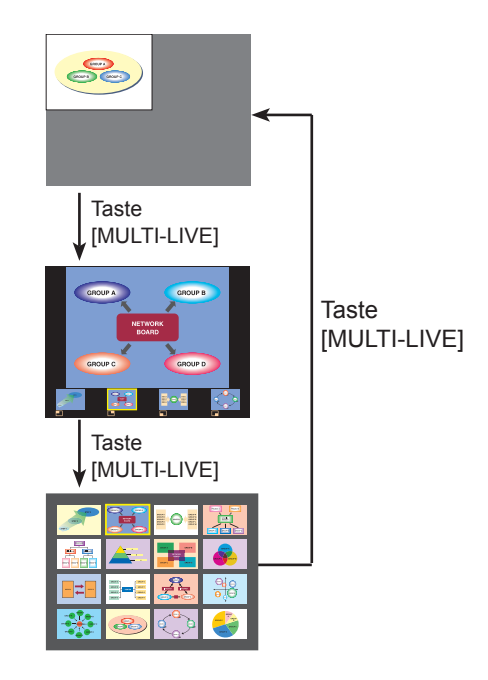

### (Hinweise)

- Beim Hochfahren des Projektors wird stets das vor dem Ausschalten zuletzt gewählte Anzeigeformat erneut eingestellt.
- Um auf den Live-Modus umzuschalten, wählen Sie zunächst das 4-Bildschirm-Multiformat, und klicken Sie dann auf das Symbol  $[\triangleright]$  am PC.
- Wenn Sie auf das 4-Bildschirm-Multiformat umschalten, während fünf oder mehr PCs im 16-Bildschirm-Indexformat verbunden sind, werden die Verbindungen zum fünften PC und zu PCs mit höheren Nummern gelöst.
- Wenn die Anzeige auf der gesamten Projektionsfläche erfolgt, können Sie die Schaltfläche "Multi Live-Modus" auf der Fernbedienung nicht verwenden.

### <span id="page-31-0"></span>**4-Bildschirm-Multiformat**

Dient zum Verbinden von bis zu vier PCs mit einem einzigen Projektor, zum Unterteilen der Projektionsfläche in vier Bereiche und zum gleichzeitigen Anzeigen der vier PC-Bilder auf der Projektionsfläche. (Wenn die Verbindung hergestellt ist und Eingangssignale über das Netzwerk kommen.)

**Drücken Sie die Taste [MULTI-LIVE] an der Fernbedienung, um das Bild auf die gesamte Projektionsfläche zu projizieren (so dass kein Doppelbild (kleine Projektionen) angezeigt wird). ([Siehe Seite](#page-30-0) 31) 1**

Wenn Sie die Taste [MULTI-LIVE] bei Anzeige eines Doppelbilds auf der Projektionsfläche einmal oder zweimal drücken, wird auf Projektion auf die gesamte Projektionsfläche umgeschaltet.

- **Überprüfen Sie die Statusanzeige im Laun[cher, um siche](#page-27-0)rzustellen, dass eine 2 Übertragung momentan möglich ist ( ). (Siehe Seite 28)**
- **Klicken Sie auf [ <b>1**].<br>Das Launcher-Menü wird angezeigt.
- **4 Klicken Sie im Launcher-Menü auf [Live Mode] (Live-Modus).**<br>Daraufhin erscheint das rechts abgebildete Fenster.
- **5 Markieren Sie die gewünschte Projektionsposition, und klicken Sie dann darauf.**

### **Klicken Sie auf das Symbol [ ] im Launcher. 6**

Daraufhin wird das Computerbild an das gewählte Viertel des Projektionsbereichs übertragen.

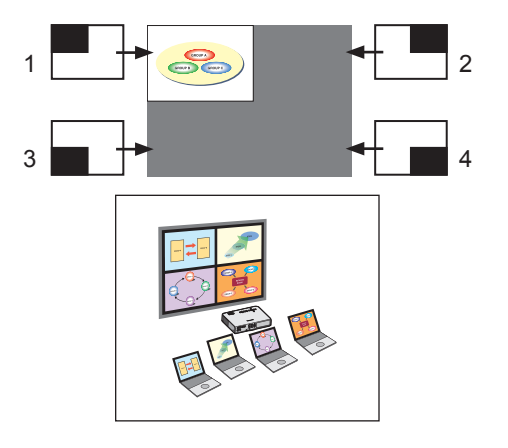

### ■ Umschalten auf eine andere Position

Markieren Sie in Schritt 4 oben eine andere Projektionsposition, und klicken Sie dann darauf.

### n**Vergrößerte Anzeige**

Wenn Sie im Launcher-Menü auf [Live Mode] (Live-Modus) – [Full Screen] (Gesamte Projektionsfläche) geklickt haben, wird vorübergehend auf Projektion auf die gesamte Projektionsfläche umgeschaltet. Um auf die ursprüngliche Anzeige zurückzuschalten, klicken Sie im Launcher auf [Live mode] (Live-Modus) und wählen Sie dann die ursprünglichen Projektionspositionen an jedem PC aus.

■Beenden des Multi-Live-Formats mit 4 Bildschirmen

Klicken Sie auf das Symbol [<sup>11</sup>] im Launcher.

### (Hinweise)

- Durch Klicken auf [Option] (Optionen) im Launcher-Menü können die Bildqualität und andere Optionen im Fenster <Option> (Optionen) eingestellt werden. ([Siehe Seite](#page-42-0) 43)
- Falls der Verbindungsfehler während der Projektion auftritt, erscheint die Meldung ["Live mode" is deactivated] ("Live Mode" (Live-Modus) ist deaktiviert.); in einem solchen Fall überprüfen Sie die Kommunikationsumgebung und klicken Sie dann auf die Launcher-Schaltflächen, um die Projektion fortzusetzen.

# <span id="page-32-0"></span>**Verschiedene Verfahren der Bildprojektion (Fortsetzung)**

### **4-Bildschirm-Indexformat**

Dient bei Einstellung des Projektors auf das "4-Bildschirm-Indexformat" zum Verbinden von bis zu vier PCs mit einem einzigen Projektor und zum gleichzeitigen Anzeigen der vier PC-Bilder als Indexbilder und zusätzlich als großes Bild. (Wenn die Verbindung hergestellt ist und Eingangssignale über das Netzwerk kommen.)

**Betätigen Sie die Taste [MULTI-LIVE] an der [Fernbedienung](#page-30-0), um auf das 1 "4-Bildschirm-Indexformat" umzuschalten. (Siehe Seite 31)**

**Überprüfen Sie die Statusanzeige im Laun[cher, um siche](#page-27-0)rzustellen, dass eine 2 Übertragung momentan möglich ist ( ). (Siehe Seite 28)**

**3** Klicken Sie auf [**1**].<br>Das Launcher-Menü wird angezeigt.

- **4 Klicken Sie im Launcher-Menü auf [Live Mode]** (Live-Modus)**.**
- **Markieren Sie die gewünschte Projektionsposition, und klicken 5 Sie dann darauf.**

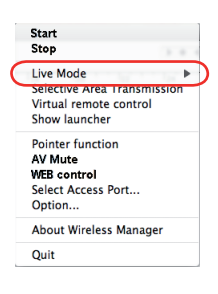

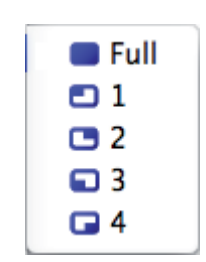

# **6** Klicken Sie auf das Symbol [ **im Launcher.**<br>Das PC-Bild wird auf den der gewählten Position entsprechenden Bereich der Projektionsfläche projiziert.

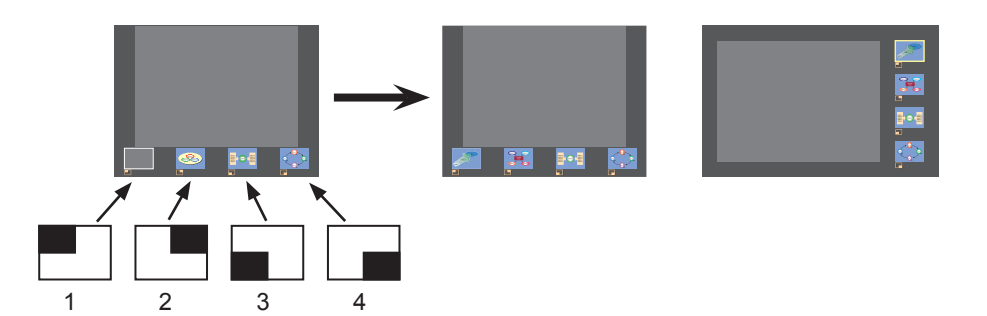

### **Vergrößerte Anzeige**

- Betätigen Sie die Tasten [< >] an der Fernbedienung, um den Fokus (gelbes Kästchen) des zu vergrößernden Bilds wunschgemäß zu verschieben, und drücken Sie dann die Taste [ENTER]. Daraufhin erscheint das vergrößerte Bild am oberen Rand der Projektionsfläche.
- Wenn Sie die Taste [ENTER] danach erneut drücken, füllt das vergrößerte Bild den Projektionsbereich vollständig aus.
- Um auf das 4-Bildschirm-Indexformat zurückzuschalten, drücken Sie die Taste [ENTER] erneut.

### (Hinweise)

- Bei Anzeige eines vergrößerten Bilds arbeiten die Tasten [PAGE ▲▼] an der Fernbedienung auf gleiche Weise wie die Tasten SEITE AUFWÄRTS/ABWÄRTS an der Tastatur des PC. Dies bedeutet, dass der Präsentations-Bildschirm bei Ausführung einer Anwendung, die die Funktion der Tasten Tasten SEITE AUFWÄRTS/ABWÄRTS unterstützt, über die Fernbedienung umgeschaltet werden kann.
- Durch Klicken auf [Option] (Optionen) im Launcher-Menü können die Bildqualität und andere Optionen im Fenster <Option> (Optionen) eingestellt werden. ([Siehe Seite](#page-42-0) 43)
- Falls der Verbindungsfehler während der Projektion auftritt, erscheint die Meldung ["Live mode" is deactivated] ("Live Mode" (Live-Modus) ist deaktiviert.). In einem solchen Fall überprüfen Sie die Kommunikationsumgebung und klicken Sie dann auf die Launcher-Schaltflächen, um die Projektion fortzusetzen.

### **Beenden der 4-Bildschirm-Indexprojektion**

Klicken Sie auf das Symbol [<sup>11</sup>] im Launcher.

### (Hinweis

Bei aktiviertem 4-Bildschirm-Indexformat leuchtet die Statusanzeige ständig grün ( $\Rightarrow$  ). Die Bilder anderer PCs können nur auf momentan freie Bereiche der Projektionsfläche projiziert werden.

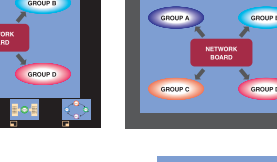

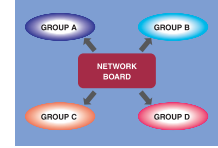

# <span id="page-34-0"></span>**Verschiedene Verfahren der Bildprojektion (Fortsetzung)**

### **16-Bildschirm-Indexformat**

Wenn der Projektor auf das16-Bildschirm-Indexformat eingestellt ist, können bis zu 16 Computer an einen Projektor angeschlossen und die Bildschirme von 16 Computern zugleich angezeigt werden. (Wenn die Verbindung hergestellt ist und Eingangssignale über das Netzwerk kommen.)

**Verwenden Sie die Taste [MULTI-LIVE] auf der Fernbedienung, um die 1 Projektionsfläche auf das16-Bildschirm-Indexformat einzustellen. ([Siehe Seite](#page-30-0) 31)**

**Überprüfen Sie die Statusanzeige im Laun[cher, um siche](#page-27-0)rzustellen, dass eine 2 Übertragung momentan möglich ist ( ). (Siehe Seite 28)**

## **Klicken Sie auf das Symbol [ ] im Launcher. 3**

Die PC-Bilder werden automatisch auf die leeren Bereiche der 16-Bildschirm-Projektionsfläche projiziert. Die Anzeigeposition kann nicht verändert werden.

## **Vergrößerte Anzeige**

- Betätigen Sie die Tasten [ ▲▼] an der Fernbedienung, um den Fokus (gelbes Kästchen) auf das zu vergrößernde Bild zu verschieben, und drücken Sie dann die Taste [ENTER], wonach das Bild die Projektionsfläche vollständig ausfüllt.
- Um auf das vorige Format zurückzuschalten, drücken Sie die Taste [ENTER] erneut.

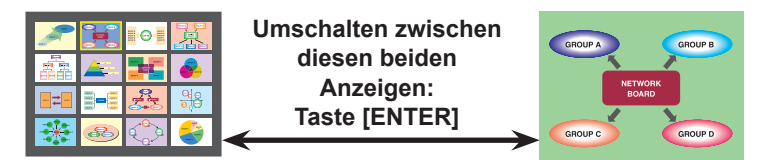

### (Hinweise)

- Bei Anzeige eines vergrößerten Bilds arbeiten die Tasten [PAGE ▲▼] an der Fernbedienung auf gleiche Weise wie die Tasten SEITE AUFWÄRTS/ABWÄRTS an der Tastatur des PC. Dies bedeutet, dass der Präsentations-Bildschirm bei Ausführung einer Anwendung, die die Funktion der Tasten Tasten SEITE AUFWÄRTS/ABWÄRTS unterstützt, über die Fernbedienung umgeschaltet werden kann.
- Durch Klicken auf [Option] (Optionen) im Launcher-Menü können die Bildqualität und andere Optionen im Fenster <Option> (Optionen) eingestellt werden. ([Siehe Seite](#page-42-0) 43)
- Falls der Verbindungsfehler während der Projektion auftritt, erscheint die Meldung ["Live mode" is deactivated] ("Live Mode" (Live-Modus) ist deaktiviert.). In einem solchen Fall überprüfen Sie die Kommunikationsumgebung und klicken Sie dann auf die Launcher-Schaltflächen, um die Projektion fortzusetzen.

### **Beenden der 16-Bildschirm-Indexprojektion**

Klicken Sie auf das Symbol [<sup>11</sup>] im Launcher.

### <span id="page-35-0"></span>**Mehrquellen-Live-Modus**

Dient zum gleichzeitigen Projizieren eines einzigen PC-Bilds mit bis zu acht Projektoren.

### ( Hinweis

Die Projektion kann für den Projektor mit derselben Netzwerknummer entweder "1" bis "4" oder "USER1" bis "USER3" (Benutzer 1-3) erfolgen.

### **Drücken Sie die Taste [MULTI-LIVE] an der Fernbedienung, um das Bild auf die gesamte Projektionsfläche zu projizieren (so dass kein Doppelbild angezeigt wird). ([Siehe Seite](#page-30-0) 31) 1**

Wenn Sie die Taste [MULTI-LIVE] bei Anzeige eines Doppelbilds auf der Projektionsfläche einmal oder zweimal drücken, wird auf Projektion auf die gesamte Projektionsfläche umgeschaltet.

# **2** Kli**cken Sie auf [ ]**.<br>Das Launcher-Menü wird angezeigt.

# **Klicken Sie im Launcher-Menü auf [Select Access Port]** (Zugriffsanschluss- **3** Wahl)**.**

### **Klicken Sie im Einstellungsmenü auf [1-4/U]. 4**

Das Fenster <Projector Search> (Projektorsuche) – [1-4/U] wird angezeigt. Wenn das Einstellungsmenü nicht angezeigt wird, klicken Sie auf [Setting  $\blacktriangleright$ ] (Einstellung).

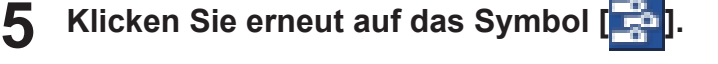

### **Wählen Sie die Netzwerknummer des gewünschten Projektors aus. ([Siehe Seite](#page-47-0) 48) 6**

Alle momentan in der ausgewählten Netzwerkgruppe eingeschalteten Projektoren werden aufgelistet.

### **Wählen Sie die gewünschten Projektoren aus, und klicken Sie dann auf [Connect]** (Verbinden)**. 7**

### Die gewählten Projektoren werden in blau dargestellt.

Um eine aufeinander folgende Reihe von Projektoren auszuwählen, klicken Sie auf den ersten Projektor, halten dann die Umschalttaste gedrückt, und klicken auf den letzten gewünschten Projektor. Um mehrere Projektoren auszuwählen, die keine Reihe bilden, halten Sie die Befehlstaste gedrückt und klicken dann auf die gewünschten Projektoren.

Nach Klicken auf [Connect] (Verbindungen) wird die Verbindung mit den Projektoren hergestellt.

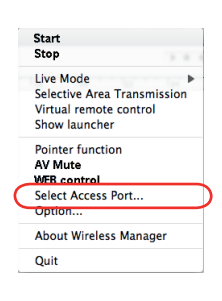

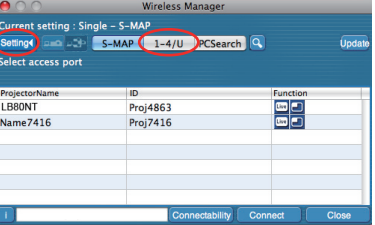

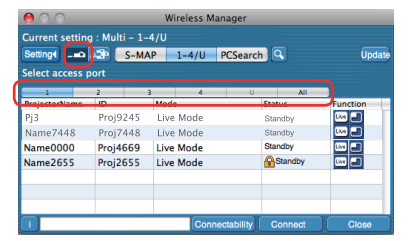

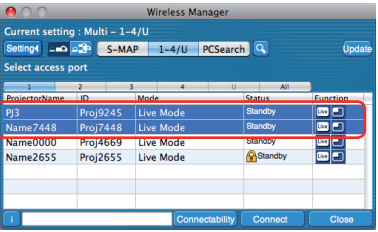

**Überprüfen Sie die Statusanzeige im Laun[cher, um siche](#page-27-0)rzustellen, dass eine 8 Übertragung momentan möglich ist ( ). (Siehe Seite 28)**

**Klicken Sie auf das Symbol [ ] im Launcher. 9**

Dasselbe Bild wird für alle in Schritt 7 ausgewählten Projektoren dargestellt.

### $($  Hinweise  $)$

- Die Projektion kann im Multi-Live-Modus für den Projektor mit derselben Netzwerknummer erfolgen, die auf dem PC ausgewählt ist.
- Wenn zwischen einem der ausgewählten Projektoren und einem anderen PC momentan Daten übertragen werden oder der Projektor nicht auf Projektion auf die gesamte Projektionsfläche eingestellt ist, werden die Bilder von diesem Projektor projiziert.
- Je größer die Anzahl der Projektoren, desto langsamer die Übertragung.
- Durch Klicken auf [Option] (Optionen) im Launcher-Menü können die Bildqualität und andere Optionen im Fenster <Option> (Optionen) eingestellt werden. ([Siehe Seite](#page-42-0) 43)
- Im Mehrquellen- Live-Modus ist keine Tonausgabe möglich.
- Falls der Verbindungsfehler während der Projektion auftritt, erscheint die Meldung ["Live mode" is deactivated] ("Live Mode" (Live-Modus) ist deaktiviert.). In einem solchen Fall überprüfen Sie die Kommunikationsumgebung und klicken Sie dann auf die Launcher-Schaltflächen, um die Projektion fortzusetzen.
- Stellen Sie die Funktion [LIVE MODE UNTERBRECHUNG] des Geräts im Voraus auf [EIN], um zu ermöglichen, dass sich ein anderer Computer im Live-Modus zwischenschalten und Bilder projizieren kann. [\(Siehe Seite](#page-52-0) 53)

### **Beenden des Mehrquellen-Live-Modus**

Klicken Sie erneut auf das Symbol [10] im Launcher.

### <span id="page-37-0"></span>**Mehrquellen-Multi-Live-Modus**

Maximal 4 PCs werden an maximal 8 Projektoren angeschlossen. Jeder Projektor bietet eine Ansicht im 4-Bildschirm-Multiformat.

### (Hinweis

Kann auf Projektoren mit einer Netzwerknummer von [1]-[4] oder [USER1]-[USER3] (Benutzer 1-3) angezeigt werden.

### **Drücken Sie die Taste [MULTI-LIVE] an der Fernbedienung, um das Bild auf die gesamte Projektionsfläche zu projizieren (so dass kein Doppelbild angezeigt wird). ([Siehe Seite](#page-30-0) 31) 1**

Wenn Sie die Taste [MULTI-LIVE] bei Anzeige eines Doppelbilds auf der Projektionsfläche einmal oder zweimal drücken, wird auf Projektion auf die gesamte Projektionsfläche umgeschaltet.

# **2** Klicken Sie auf [**1**].<br>Das Launcher-Menü wird angezeigt.

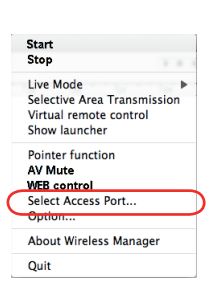

### **Klicken Sie im Launcher-Menü auf [Select Access Port]** (Zugriffsanschluss-Wahl)**. 3**

(Beim Steuern des Multi-Live-Modus auf dem Suchbildschirm)

### **Klicken Sie im Einstellungsmenü auf [1-4/U]. 4**

Das Fenster <Projector Search> (Projektorsuche) – [1-4/U] wird angezeigt. Wenn das Einstellungsmenü nicht angezeigt wird, klicken Sie auf [Setting  $\blacktriangleright$ ] (Einstellung).].

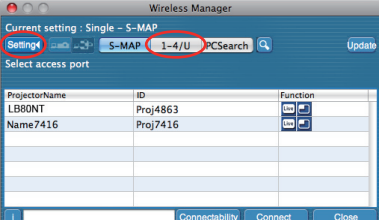

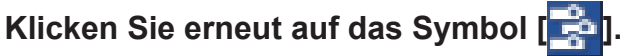

### **Wählen Sie die Netzwerknummer des gewünschten Projektors aus. ([Siehe Seite](#page-47-0) 48) 6**

Alle momentan in der ausgewählten Netzwerkgruppe eingeschalteten Projektoren werden aufgelistet.

### **Wählen Sie die gewünschten Projektoren aus, und klicken Sie dann auf [Connect]** (Verbinden)**. 7**

Die gewählten Projektoren werden in blau dargestellt. Um eine aufeinander folgende Reihe von Projektoren auszuwählen, klicken Sie auf den ersten Projektor, halten dann die Umschalttaste gedrückt, und klicken auf den letzten gewünschten Projektor. Um mehrere Projektoren auszuwählen, die keine Reihe bilden, halten Sie die Befehlstaste gedrückt und klicken dann auf die gewünschten Projektoren.

Nach Klicken auf [Connect] (Verbindungen) wird die Verbindung mit den Projektoren hergestellt.

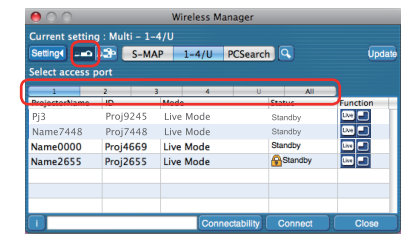

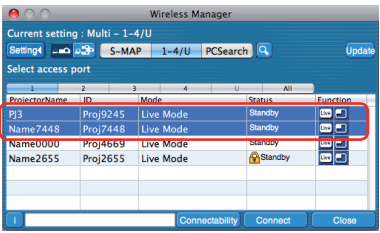

- **Überprüfen Sie die Statusanzeige im Laun[cher, um siche](#page-27-0)rzustellen, dass eine 8 Übertragung momentan möglich ist ( ). (Siehe Seite 28)**
- **9** Kli**cken Sie auf [ <b>0**].<br>Das Launcher-Menü wird angezeigt.
- **10 Klicken Sie im Launcher-Menü auf [Live Mode]** (Live-Modus)**.**
- **Select and click the prMarkieren Sie die gewünschte 11 Projektionsposition, und klicken Sie dann darauf.ojection position.**

**12** Klicken Sie auf das Symbol [ **D** ] im Launcher.<br>
Daraufhin wird das Computerbild an das gewählte Viertel des Projektionsbereichs übertragen.

### **Umschalten auf eine andere Position**

Markieren Sie in Schritt 11 oben eine andere Projektionsposition, und klicken Sie dann darauf.

### **Vergrößerte Anzeige**

Wenn Sie im Launcher-Menü auf [Live Mode] (Live-Modus) – [Full Screen] (Gesamte Projektionsfläche) geklickt haben, wird vorübergehend auf Projektion auf die gesamte Projektionsfläche umgeschaltet. Um auf die ursprüngliche Anzeige zurückzuschalten, klicken Sie im Launcher auf [Live mode] (Live-Modus) und wählen Sie dann die ursprünglichen Projektionspositionen an jedem PC aus.

### **Beenden des Mehrquellen-Multi-Live-Modus**

Klicken Sie auf das Symbol [7] im Launcher.

### (Hinweise)

- Die Projektion kann im Multi-Live-Modus für den Projektor mit derselben Netzwerknummer erfolgen, die auf dem PC ausgewählt ist.
- Wenn sich ein LB20NT/30NT unter den ausgewählten Projektoren befindet oder wenn die Projektion eines der Projektoren nicht auf die gesamte Projektionsfläche eingestellt ist, funktioniert dies nicht.
- Je größer die Anzahl der Projektoren, desto langsamer die Übertragung.
- Auch wenn Sie im Mehrquellen-Multi-Live-Modus die Taste [MULTI-LIVE] auf der Fernbedienung des Projektors drücken, wird kein Vorgang ausgelöst.
- Durch Klicken auf [Option] (Optionen) im Launcher-Menü können die Bildqualität und andere Optionen im Fenster <Option> (Optionen) eingestellt werden. ([Siehe Seite](#page-42-0) 43)
- Falls der Verbindungsfehler während der Projektion auftritt, erscheint die Meldung ["Live mode" is deactivated] ("Live Mode" (Live-Modus) ist deaktiviert.). In einem solchen Fall überprüfen Sie die Kommunikationsumgebung und klicken Sie dann auf die Launcher-Schaltflächen, um die Projektion fortzusetzen.

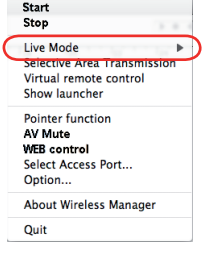

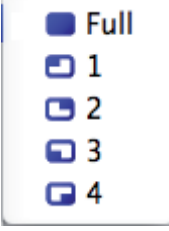

## <span id="page-39-0"></span>**Selektive Bereichsübertragung**

Unter Verwendung des Selektives-Bereichsfenster können ausschließlich die benötigten Informationen aus dem Inhalt des PC-Bildschirms zur Projektion ausgewählt werden.

# **Klicken Sie auf [ 1].**<br>Das Launcher-Menü wird angezeigt.

### **Klicken Sie im Launcher-Menü auf [Selective Area Transmission] 2**

(Selektive Bereichsübertragung)**.** Das Bereichauswahlfenster wird angezeigt.

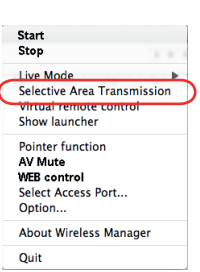

### **Halten Sie die linke Maustaste gedrückt und legen Sie den Bildausschnitt fest, der an den Projektor übertragen werden soll. 3**

Das Selektives-Bereichsfenster (grün) erscheint auf dem PC-Bildschirm.

Auch innerhalb des Selektives-Bereichsfenster können Sie Operationen wie Verschieben oder Ändern der Größe des Fensters anhand der gewöhnlichen Bedienungsverfahren ausführen.

• Nach Klicken auf [ $\bigoplus$ ] ändert sich die Größe des selektiven Bereichsfensters auf die Standardgröße.

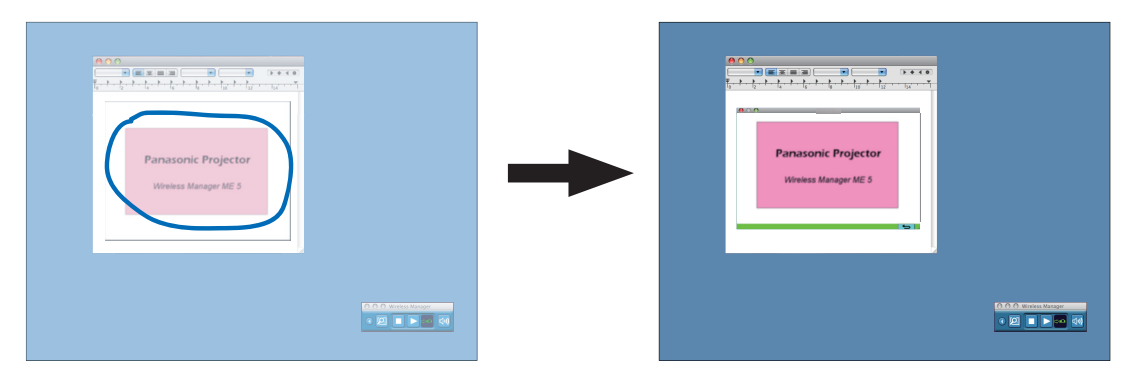

### $($  Hinweis  $)$

Wenn Sie eine gerade Linie gezogen haben, wird diagonal zu Ihrer Linie ein selektives Bereichsfenster angezeigt.

# **Überprüfen Sie die Statusanzeige im Laun[cher, um siche](#page-27-0)rzustellen, dass eine 4 Übertragung momentan möglich ist ( ). (Siehe Seite 28)**

### **Klicken Sie auf das Symbol [ ] im Launcher. 5**

Der Bildausschnitt innerhalb des Selektives-Bereichsfenster wird auf die Projektionsfläche projiziert.

### (Hinweis)

Der Bildausschnitt innerhalb des selektiven Bereichsfensters wird so groß wie möglich angezeigt, wobei das ursprüngliche Bildseitenverhältnis für die Auflösung der Projektionsfläche beibehalten wird.

### **Beenden der Selektiven Bereichsübertragung**

Klicken Sie im Launcher-Menü auf [Selective Area Transmission] (Selektive Bereichsübertragung). Oder wenn das Fenster Selektiver Bereich geschlossen wird, wird die Funktion Selektive Bereichsübertragung beendet.

# <span id="page-40-0"></span>**Nützliche Funktionen (Fortsetzung)**

## **AV-Stummschaltungsfunktion**

Liefert eine kurzzeitig leere Projektionsfläche.

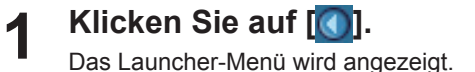

- **Klicken Sie im Launcher-Menü auf [AV Mute]** (AV-Stummschaltung)**.** Liefert eine kurzzeitig leere Projektionsfläche. Die Audioausgabe stoppt ebenfalls. **2**
- **3** Klicken Sie im Launcher-Menü erneut auf [AV Mute] (AV-Stummschaltung).<br>[AV Mute] (AV-Stummschaltung) ist ausgeschaltet.

### (Hinweis)

Diese Funktion steht nur im Live-Modus und im Mehrquellen-Live-Modus zur Verfügung.

### **Zeiger-Function**

Die Form des Zeigers, der im Live-Modus und im Mehquellen-Live-Modus im projizierten Bild erscheint, kann für Präsentationszwecke geändert werden.

### **Klicken Sie im Launcher-Menü auf [Pointer]** (Zeigermodus)**.**

### **Beenden des Zeiger-Function**

Klicken Sie im Launcher-Menü erneut auf [Pointer] (Zeigermodus).

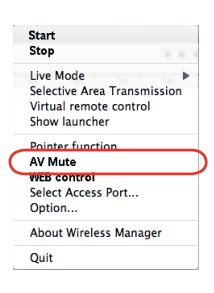

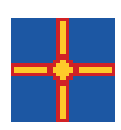

## <span id="page-41-0"></span>**Liste anschließbarer Projektoren / bei jeder Projektionsmethode verfügbarer Funktionen**

Wireless Manager ME 5.5 kann in Verbindung mit folgenden Projektoren verwendet werden.

### **Anschließbarer Projektoren**

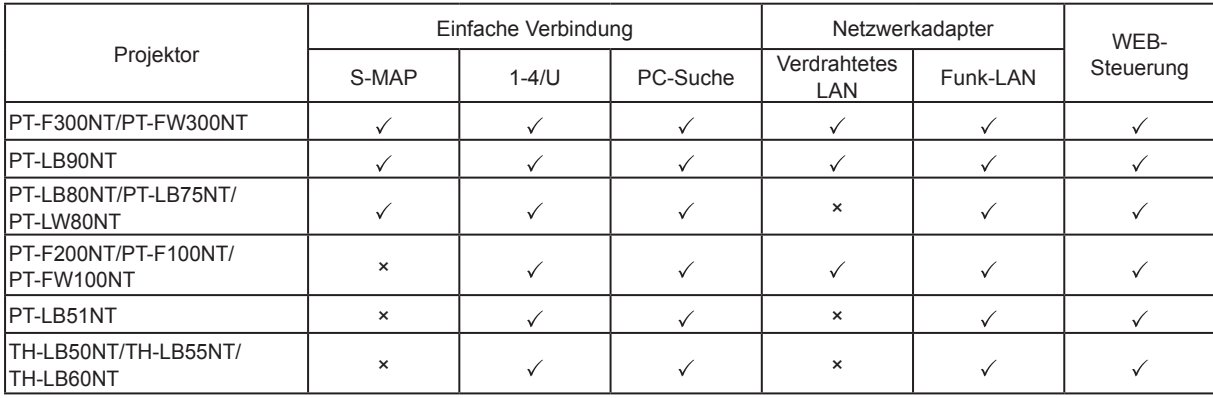

 $\sqrt{ }$  = Ja,  $\times$  Nein

### (Hinweis

Der angezeigte Bildschirm, Name und Vorgang unterscheiden sich je nach Projektortyp. Weitere Informationen zu den Einstellungen finden Sie in der Bedienungsanleitung für den Projektor.

### **Liste bei jeder Projektionsmethode verfügbarer Funktionen**

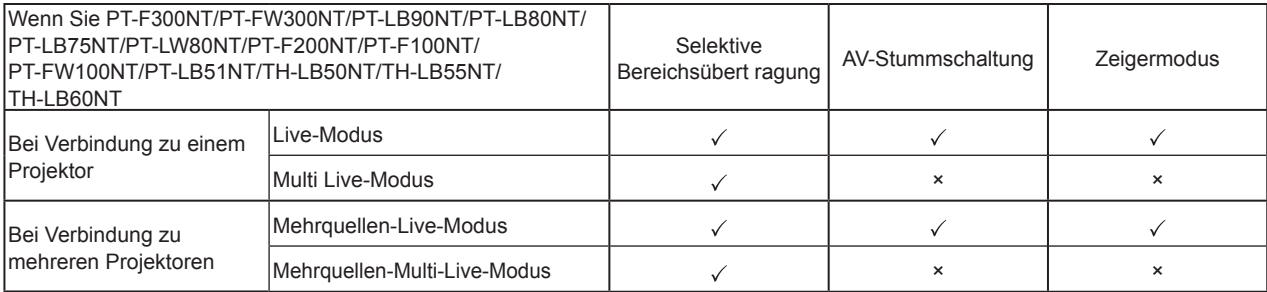

 $\sqrt{ }$  = Ja,  $\times$  = Nein

### (Hinweise)

• Eine Tonausgabe ist nur im Live-Modus möglich. [\(Siehe Seite](#page-42-0) 43)

• Beim Anschluss von mehreren Projektoren wird kein Ton ausgegeben.

# <span id="page-42-0"></span>**Einstelloptionen**

In diesem Fenster können verschiedene Einstellungen im Zusammenhang mit Wireless Manager ME 5.5 vorgenommen werden.

### **Einstelloptionen**

**Klicken Sie auf [ ]. 1** Das Launcher-Menü wird angezeigt.

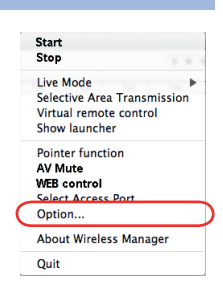

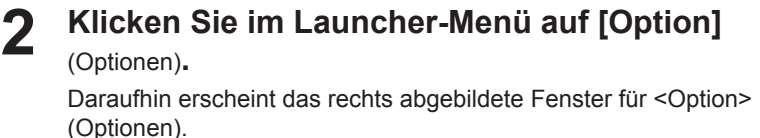

**Klicken Sie auf das Register, dessen 3 Einstellungen geändert werden sollen.**

# **4 Klicken Sie auf [OK].**

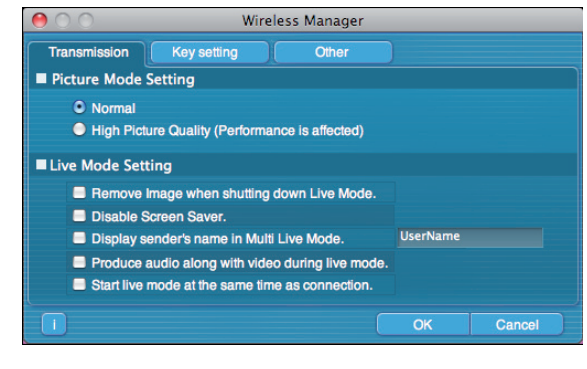

### **Übertragung**

### **Auflösung**

Diese Funktion dient zur Wahl der Qualität des vom PC an den Projektor übertragenen Bilds.

- [Normal]
	- Im Live-Modus erhält die Geschwindigkeit Priorität.

• [High Picture Quality (Performance is affected)] (Hohe Bildqualität - Leistung wird beeinträchtigt) Im Live-Modus erhält die Bildqualität Priorität.

### **Einstellungen im Live-Modus**

- [Remove Image when shutting down Live Mode] (Bild nach Beenden des Live-Modus entfernen): Nehmen Sie diese Einstellung vor, wenn die Bilder auf dem Projektor nach Beendigung des Live-Modus gelöscht werden sollen.
- [Disable Screen Saver] (Bildschirmschoner deaktivieren): Bei Wahl dieser Einstellung wird die Bildschirmschoner-Funktion des PC gesperrt, solange Wireless Manager ME 5.5 aktiviert ist. Aktivieren Sie dieses Kontrollkästchen, um den Bildschirmschoner während des Betriebs im Live-Modus zu deaktivieren.
- [Display sender's name in Multi Live Mode] (Sendername im Multi Live-Modus anzeigen): Die eingegebenen Zeichen (maximal 8) werden rechts oben im übertragenen Bild angezeigt. Bei Wahl des 4-Bildschirm-Indexformats oder des 16-Bildschirm-Indexformats werden die Zeichen außerdem am unteren Rand jedes Bilds angezeigt. (Wenn das Häkchen entfernt worden ist, werden die Zeichen nicht angezeigt.)
- [Produce audio along with video during live mode] (Ton gemeinsam mit Video im Live-Modus erzeugen): Diese Einstellung kann vorgenommen werden, wenn Audiodaten von einem Projektor im Live-Modus ausgegeben werden sollen. Die Audioeinstellungen des Launcher sind darüber hinaus nur wirksam, wenn der Ton über den Projektor ausgegeben wird. Eine Tonausgabe ist nur im Live-Modus möglich.
- [Start live mode at the same time as connection] (Live-Modus mit Verbindungsaufbau starten): Die Projektion beginnt, sobald die Verbindung aufgebaut ist. Sie brauchen nicht auf die Live-Schaltfläche zu klicken.

### Hinweis

Wenn Sie den PC unbeaufsichtigt lassen, müssen Sie beachten, dass ein passwortgeschützter Bildschirmschoner deaktiviert wird, wenn die Option [Disable screensaver] (Bildschirmschoner deaktivieren) aktiviert ist.

### <span id="page-43-0"></span>**Schnelltasten-Einstellungen**

Sie können Tastenkombinationen festlegen, die eine bequeme Steuerung der Funktionen von Wireless Manager ME 5.5 über die Tastatur des PC ermöglichen.

- **Markieren Sie den Modus oder die Funktion, mit dem bzw. der die Schnelltaste belegt werden soll, und klicken Sie darauf. 1**
- **Markieren Sie eines der Optionsfelder [Cmd], [Opt], [Shift] oder [Ctrl]. (Sie können mehrere Optionsfelder auswählen.) 2**
- **Wählen Sie aus der Buchstabenliste den Buchstaben aus, der in Verbindung mit der in Schritt 2 ausgewählten Taste verwendet werden soll. 3**

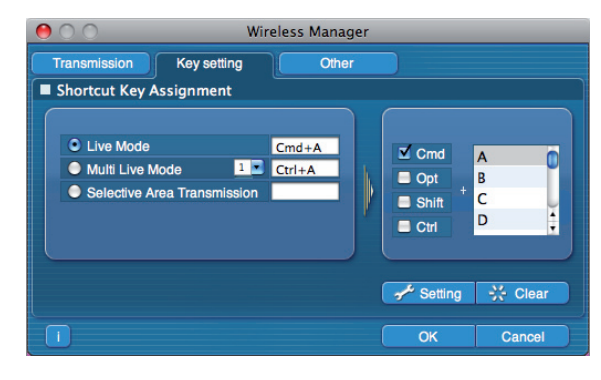

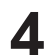

## **Klicken Sie auf [Setting]** (Einstellung)**.**

Die in Schritt 2 und 3 eingestellte Schnelltaste erscheint im leeren Feld. Durch Klicken auf [Clear] (Löschen) kann die Schnelltasten-Einstellung aufgehoben werden.

### (Hinweis

Im Live-Modus und im Multi Live-Modus dient die Schnelltaste zum Umschalten des Modus ohne Stoppen des Live-Modus.

## <span id="page-44-0"></span>**Sonstiges**

## **Einstellen von Favoriten**

Es ist möglich, verbundenen Projektoren einen anderen Namen zuzuweisen.

Wenn eine Verbindung besteht, wird unten im Fenster <Projector Search> (Projektorsuche) ein Feld angezeigt.

## **Automatische Verbindung-Einstellung**

Für die neu verbundenen Projektoren können Einstellungen automatisch vorgenommen werden.

**Wireless Manager** Transmission Key setting  $Q<sub>tha</sub>$ Favorite Setting  $\rightarrow^{\mathcal{L}}$  Setting Automatic Connection Setting Make an automatic connection. Name 5031 Proj5031  $\|\cdot\|$   $\rightarrow$  Setting **User Setting**  $\bullet$  TEST  $\sqrt{\frac{1}{2}}$  Setting **Ilser Name Favorite Rutton** Favorite **Select Adanter** AirPort h.  $r^2$  Setting  $\overline{\mathsf{O}}$ Cance

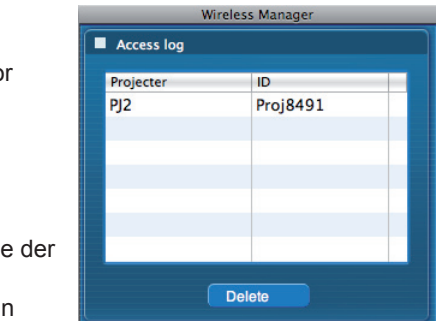

### • Wenn beim Starten von Wireless Manager ME 5.5 das Kontrollkästchen [Make an automatic connection] (Verbindung automatisch herstellen) aktiviert und ein Projektor als Ziel für die automatische Verbindung registriert ist, erscheint das Fenster <Projector Search> (Projektorsuche) <Zugriffsanschluss-Wahl> nicht, und die Verbindung wird automatisch hergestellt.

• Nach Klicken auf [Settting] (Einstellung) erscheint das Fenster <Access Log> (Zugriffsprotokoll), in dem Sie den (die) automatisch zu verbindenden Projektor(en) auswählen können.

Bis zu 10 Projektoren können angezeigt werden. Die Anzeige erfolgt in der Reihenfolge der jeweils neuesten Verbindung.

Wenn ein Projektor aus der angezeigten Liste entfernt werden soll, markieren Sie ihn in der Liste, und klicken Sie dann auf [DELETE] (löschen) → [OK].

### **Benutzereinstellungen**

• Benutzername Wenn Sie auf [Setting] (Einstellung) klicken, wird das Fenster <User name setting> (Einstellen des Benutzernamens) auf der rechten Seite eingeblendet. Stellen Sie das Symbol und den Benutzernamen ein, die im Fenster <Projector Search> (Projektorsuche) ([S-MAP], [1-4/U] oder [PC Search](PC-Suche)) angezeigt werden.

# Wireless Manage **Input User Name UserName**  $\alpha$

 $\overline{\alpha}$ 

Cancel

### (Hinweis

Geben Sie für den Benutzernamen bis zu 8 alphanumerische Zeichen ein.

- Favoriten-SchaltflächenWeisen Sie einer speziellen Launcher-Schaltfläche eine beliebige Funktion zu. [\(Siehe Seite](#page-27-0) 28)
- Ŀа (Zugriffsanschluss-Wahl)
- 
- : [Select Access Port] **A** : [WEB control] (Web-Steuerung)
- 

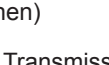

: [Option] (Optionen) : [AV Mute] (AV-Stummschaltung)

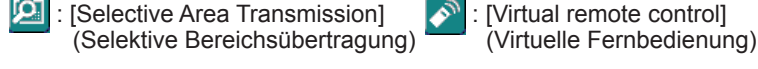

: Keine

• Adapter

Legen Sie den üblicherweise verwendeten Adapter fest. (Funk-LAN-Adapter/Kabel-LAN-Adapter).

### **Versionsinformationen**

Nach Klicken auf das Symbol [ **i** ] im <Option> (Optionen) eingestellt werden die Versionsinformationen für Wireless Manager ME 5.5 angezeigt.

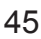

# <span id="page-45-0"></span>**Netzwerk-/Sicherheitseinstellung des Projektors**

Wenn die Standardeinstellungen beim Herstellen einer Verbindung zwischen einem PC und einem Projektor nicht verwendet werden sollen, gehen Sie wie nachstehend beschrieben vor, um das Menü anzuzeigen, in dem die Standardeinstellungen geändert werden können. Weitere Informationen zu den Einstellungen finden Sie in der Bedienungsanleitung für den Projektor.

### **Anzeigen des Netzwerkmen**

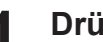

# **Drücken Sie die Taste [MENU]** (Menü) **am Projektor.**<br>Daraufhin erscheint das Hauptmenü MENÜ auf dem Bildschirm.

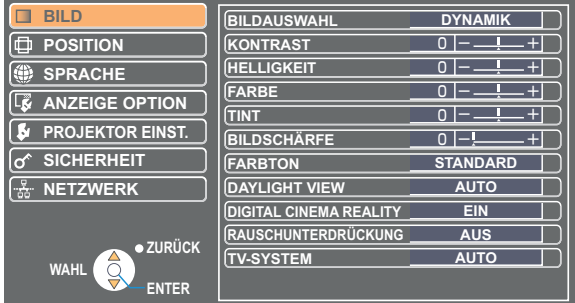

# **Wählen Sie das Menü [NETZWERK] mit den Tasten [▲▼] aus. 2** Das Netzwerkmenü wird angezeigt.

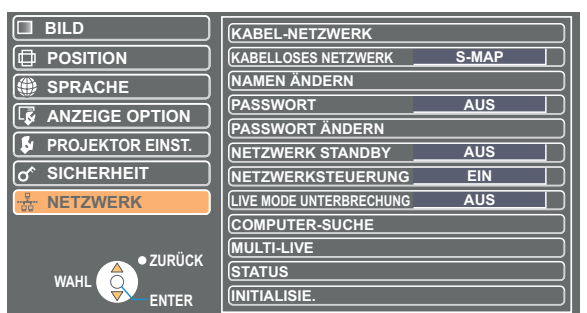

### (Hinweise)

• Im obigen Fenster wird als Beispiel PT-F300NTE dargestellt.

• Je nach den Signalen, die dem Projektor zugeleitet werden, können bestimmte Menüeinträge u.U. nicht eingestellt werden, und bestimmte Funktion stehen nicht zur Verfügung.

In Fällen, in denen ein Menüeintrag nicht eingestellt werden kann oder eine Funktion nicht zur Verfügung steht, erscheint der entsprechende Eintrag nicht auf dem Bildschirm und kann selbst nach Drücken der Taste [ENTER] ausgeführt werden.

• Der angezeigte Bildschirm, Name und Vorgang unterscheiden sich je nach Projektortyp. Details finden Sie in der Bedienungsanleitung Ihres Projektors.

### <span id="page-46-0"></span>**Einstellungen für verdrahtetes LAN**

Sie können die detaillierten Einstellungen für das verdrahtete LAN konfigurieren.

**Wählen Sie im Netzwerkmenü die Option [KABEL-NETZWERK], und drücken Sie auf die Taste [ENTER].**

### **EINSTELLUNGEN KABEL JA NEIN**   $\bullet$  **ZURÜCK** WAHL<sup>40</sub></sup> **DHCP IP** AD **SUBNET-MASKE STANDARDGATEWAY 192.168. 10.100 AUS 192.168. 10. 1 255.255.255. 0**

DHCP※:

- EIN: Wenn ein DHCP-Server im Netzwerk vorhanden ist, mit dem der Projektor verbunden ist, wird die IP-Adresse automatisch erfasst.
- AUS: Wenn in dem Netzwerk, mit dem der Projektor verbunden ist, kein DHCP-Server vorhanden ist, richten Sie zusätzlich die Einträge [IP ADRESSE※], [SUBNET-MASKE※] und [STANDARDGATEWAY※] ein.
- ※ "Glossar" ([Siehe Seite 64](#page-63-0))

### (Hinweis

Ein verdrahtetes LAN und ein Funk-LAN können nicht innerhalb des gleichen Segments verwendet werden.

### **Standardeinstellungen für verdrahtetes LAN**

Vor der Auslieferung des Projektors aus dem Herstellerwerk werden die folgenden Einstellungen für das verdrahtete LAN konfiguriert:

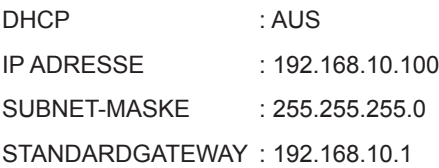

<span id="page-47-0"></span>**Einstellen der Netzwerknummer (für Funk-LAN)**

**1 Wählen Sie im Netzwerkmenü die Option [KABELLOSES NETZWERK].**

**Wählen Sie die Nummer des Netzwerks, zu dem die Verbindung hergestellt werden 2 soll, mit den Tasten [ ] aus.**

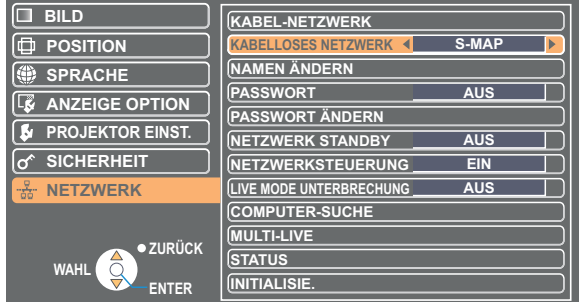

• Netzwerknummer

Aus, [S-MAP], [1]-[4], [USER1]-[USER3] (Benutzer 1 - 3)

### $($  Hinweis  $)$

Sie können das Funk-LAN deaktivieren, indem Sie [INAKTIV] auswählen.

# **[USER]-Einstellungen**

Sie können exaktere Netzwerkeinstellungen konfigurieren, wenn Sie im Netzwerkmenü [USER1] bis [USER3] (Benutzer 1- 3) für [Wireless LAN] (Funk-LAN) auswählen. Weitere Informationen über Netzwerkeinstellungen erhalten Sie bei Ihrem Netzwerkadministrator.

### **Einrichten der IP-Adresse**

## **Verfahren zum Anzeigen des Menüs für IP-Adresseneinstellung Wählen Sie im Netzwerkmenü folgende Einstellung: [KABELLOSES NETZWERK] → [USER1] - [USER3]** (Benutzer1 - 3) **→ [ENTER].**

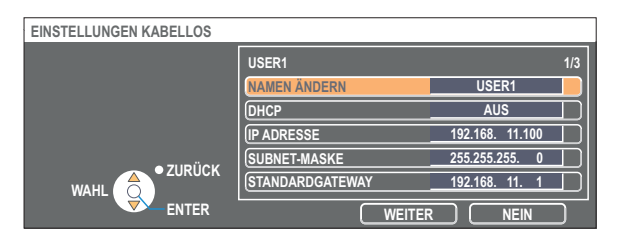

DHCP※:

- EIN: Wenn ein DHCP-Server auf dem Netzwerk vorhanden ist, mit dem der Projektor verbunden ist, wird die IP-Adresse automatisch erfasst.
- AUS: Wenn auf dem Netzwerk, mit dem der Projektor verbunden ist, kein DHCP-Server vorhanden ist, stellen Sie zusätzlich die Einträge [IP ADRESSE※], [SUBNET-MASKE※] und [STANDARDGATEWAY※] ein.
- ※ "Glossar" ([Siehe Seite](#page-63-0) 64)

### $($  Hinweis  $)$

Ein verdrahtetes LAN und ein Funk-LAN können nicht innerhalb des gleichen Segments verwendet werden.

### <span id="page-48-0"></span>**Funk-LAN-Einstellungen**

Wählen Sie [WEITER] im Fenster zur IP-Adresseinstellung aus, um zum Fenster für LAN-Einstellungen zu wechseln. Nehmen Sie die Einstellungen für die Funk-LAN-Verbindung zwischen dem Projektor und dem Netzwerk vor.

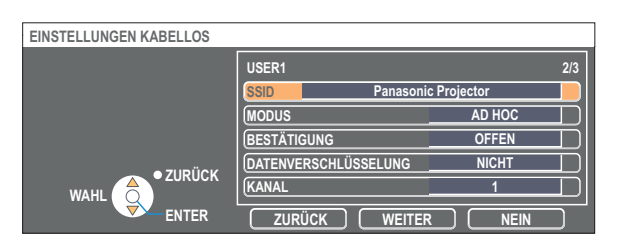

■ SSID<sup>\*</sup> : Im Modus [INFRASTRUKTUR<sup>\*</sup>] geben Sie das am Zugriffspunkt registrierte SSID ein. Im Modus [AD HOC] geben Sie die gleiche Zeichenkette wie das SSID ein, das an dem zu verbindenden PC eingestellt ist.

### (Hinweis

• SSID muss in klein geschriebenen alphanumerischen Zeichen eingegeben werden.

• Als SSID kann nicht "any" oder "ANY" (beliebig) eingestellt werden.

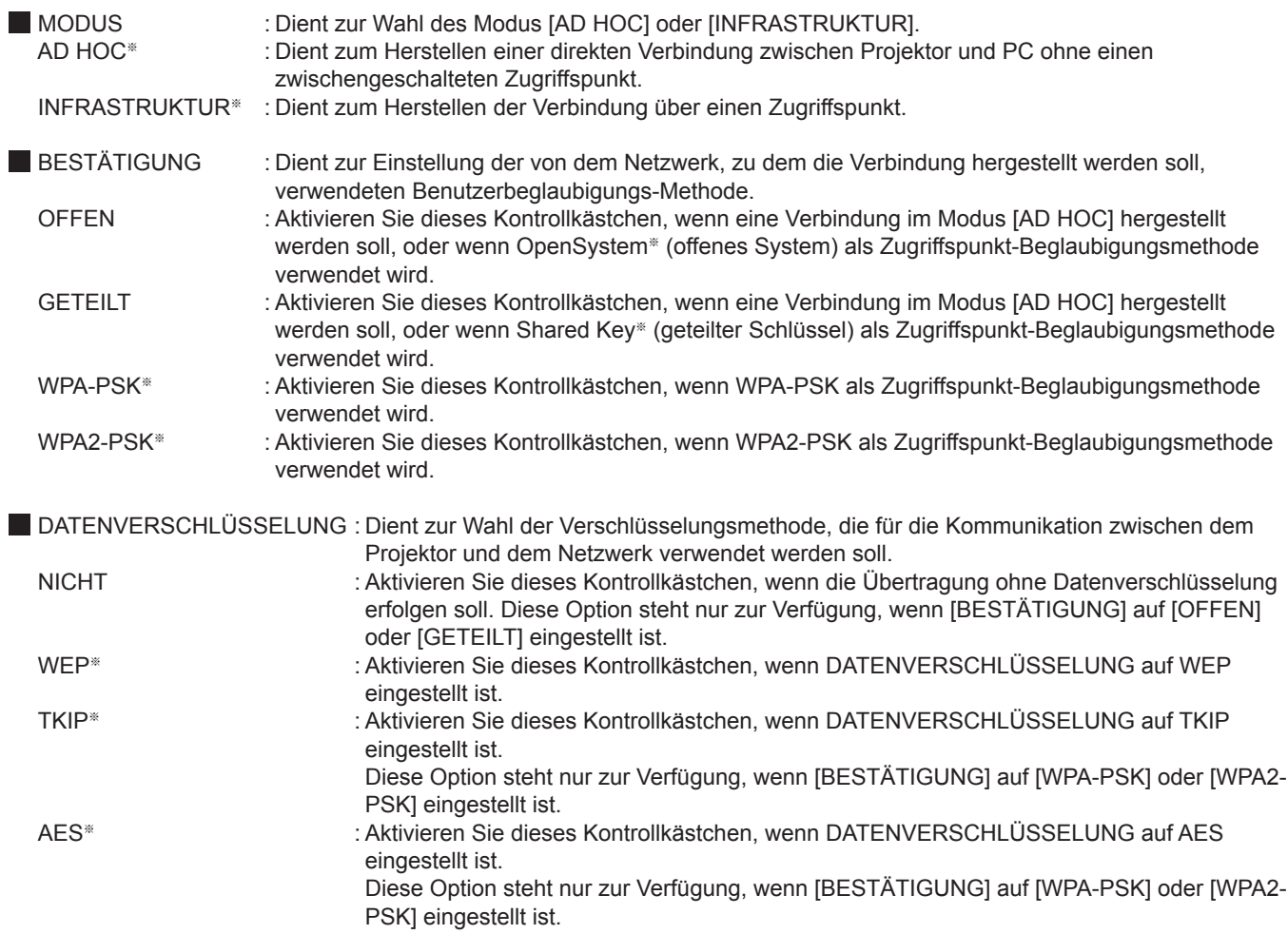

### ※ "Glossar" ([Siehe Seite](#page-64-0) 65)

### (Hinweise)

• Wenn es Ihnen nicht gelingt, die Verbindung zum Funk-LAN über den Zugriffspunkt herzustellen — auch dann nicht, wenn Sie die Schritte unter " $\odot$  Einstellungen am Projektor [\(Siehe Seite](#page-21-0) 22)" ausgeführt haben — wenden Sie sich an den Hersteller des Zugriffspunktes.

• IEEE802.1x wird nicht unterstützt.

• Wenn Sie alle gewünschten Einstellungen vorgenommen haben, drücken Sie [NEXT] (Weiter).

# <span id="page-49-0"></span>**Netzwerk-/Sicherheitseinstellung des Projektors (Fortsetzung)**

Nehmen Sie zusätzlich die folgende Einstellung unter Verwendung des Eintrags [BESTÄTIGUNG] vor.

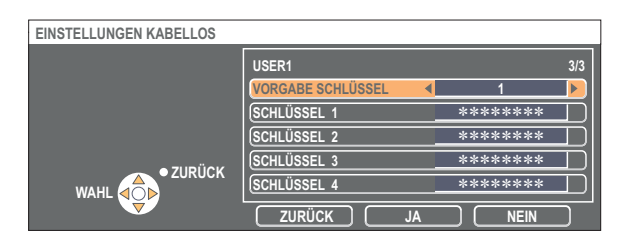

■ Bei Einstellung von [OFFEN] oder [GETEILT] als Beglaubigungsmethode und von [WEP<sup>®</sup>] als Verschlüsselungsmethode: VORGABE SCHLÜSSEL : Stellen Sie 1 – 4 Ziffern für den Standard-Schlüssel ein.

SCHLÜSSEL 1 - 4 : Passen Sie diese Einstellung dem WEP-Schlüssel an, der unter [DEFAULT KEY] (Standardschlüssel) registriert wurde, und wählen Sie [OK] aus. Sie können entweder einen 64-Bit- oder einen 128-Bit-WEP-Schlüssel einstellen. Zur Einstellung eines 64-Bit-Schlüssels geben Sie 5 alphanumerische (oder eine 10 Zeichen umfassende Zeichenkette im Hexadezimalformat) ein, zur Einstellung eines 128-Bit-Schlüssels 13 alphanumerische (oder eine 26 Zeichen umfassende Zeichenkette im Hexadezimalformat). ■ Bei Verwendung von [WPA-PSK<sup>\*</sup>] oder [WPA2-PSK<sup>\*</sup>] Stellen Sie den Schlüssel ein, und klicken Sie dann auf [JA]. Geben Sie entweder 8 bis 63 alphanumerische Zeichen oder eine 64 Zeichen umfassende Zeichenkette im Hexadezimalformat ein.

※ "Glossar" ([Siehe Seite](#page-64-0) 65)

### (Hinweis

Selbst bei Einstellung von [DATENVERSCHLÜSSELUNG] auf [NICHT] bleiben wichtige Bild- und Audiodaten geschützt, da eine AES※-Verschlüsselung im Voraus für alle Netzwerknummern ausgeführt wird. ※"Glossar" [\(Siehe Seite](#page-64-0) 65)

### **Standard-Netzwerkeinstellungen [USER1] - [USER3]**

Vor der Auslieferung des Projektors aus dem Herstellerwerk werden die folgenden Funk-LAN-Einstellungen für [USER1] bis [USER3] (Benutzer 1 - 3) vorgenommen.

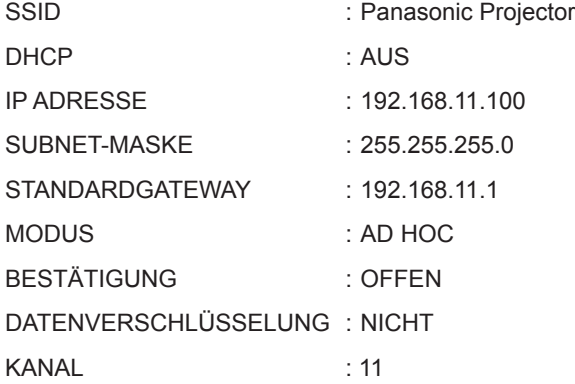

# <span id="page-50-0"></span>**Netzwerk-/Sicherheitseinstellung des Projektors (Fortsetzung)**

## **Ändern des Projektornamens**

Sie haben die Möglichkeit, den Projektornamen im Netzwerk zu ändern.

Dadurch werden die Namen im Fenster <Projector Search> (Projektorsuche) ([S-MAP], [1-4/U]) unterschieden.

# **Wählen Sie im Netzwerkmenü die Option [NAMEN ÄNDERN], und drücken Sie auf 1 die Taste [ENTER].**

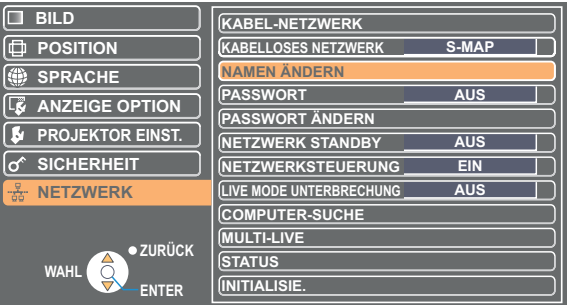

## 2 Geben Sie den Projektornamen über die Tasten<br>2 [◀ <del>▶</del> ▲ ▼ ENTER] ein. **[ ▲▼ ENTER] ein.**

Wählen Sie LÖSCHEN, um alle eingegebenen Zeichen zu entfernen. Drücken Sie die Taste [DEFAULT] (Standard) auf der Fernbedienung, um den im Eingabefeld mit dem Cursor ausgewählten Buchstaben zu löschen.

### **Markieren Sie nach Eingabe des Projektornamens [JA], und klicken Sie dann auf [ENTER]. 3**

Wählen Sie [NEIN], um die Änderungen rückgängig zu machen, und drücken Sie dann [ENTER].

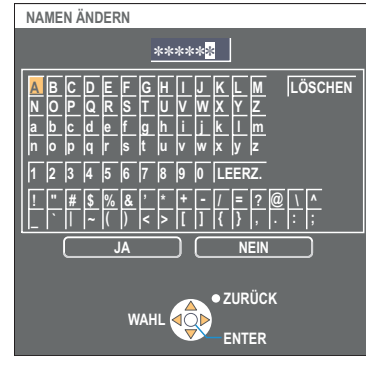

# **PASSWORT**

Diese Einstellung dient dazu, die Anzahl der Benutzer zu beschränken, die eine Verbindung zum Projektor herstellen können.

## **1 Wählen Sie im Netzwerkmenü die Option [PASSWORT].**

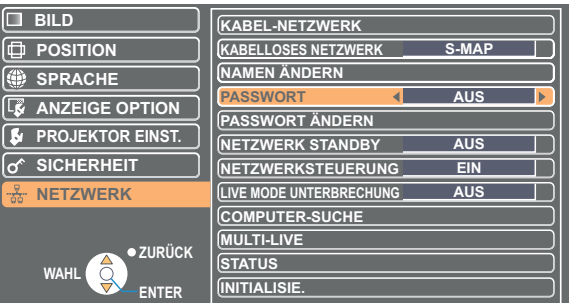

- **2** Markieren Sie [EIN] mit den Tasten [< $\blacktriangleright$ ].
- **Wählen Sie im Netzwerkmenü die Option [PASSWORT ÄNDERN], und drücken Sie 3 auf die Taste [ENTER].**

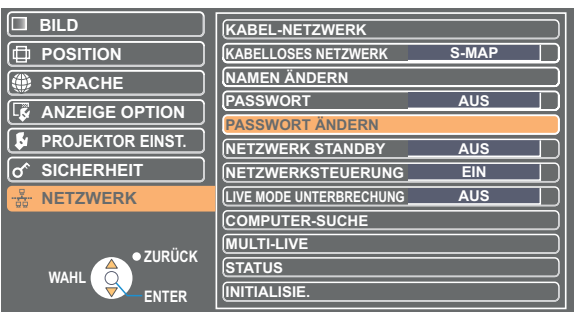

<span id="page-51-0"></span>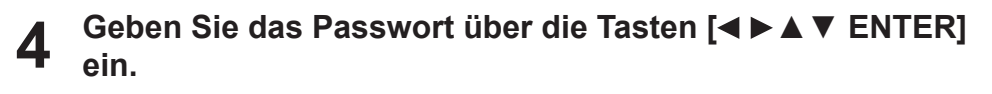

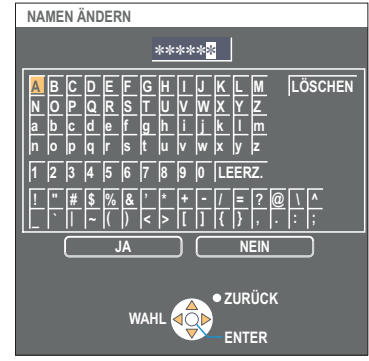

### **Nach Eingabe des Passworts markieren Sie [JA], und drücken Sie dann die Taste [ENTER]. 5**

Wählen Sie [NEIN], um die Änderungen rückgängig zu machen, und drücken Sie dann [ENTER].

(Hinweis

Es empfiehlt sich, das Passwort regelmäßig zu ändern, um es zu schützen.

## **Netzwerk-Bereitschaft**

Aktivieren Sie diese Einstellung (ON), wenn der Projektor im Bereitschaftsmodus über den PC eingeschaltet werden soll, der über verdrahtetes oder drahtloses LAN an das Netzwerk angeschlossen ist.

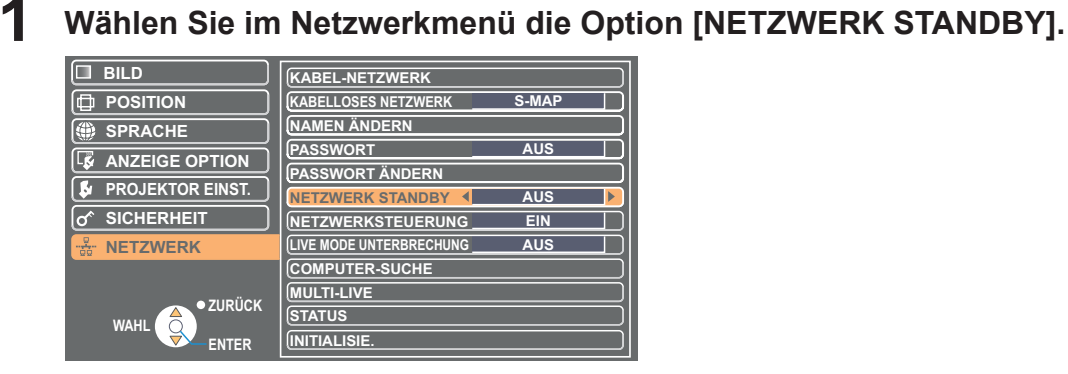

# **2 Wählen Sie die Einstellung [EIN] oder [AUS] mit den Tasten [ ] aus.**

## **Netzwerksteuerung**

Aktivieren Sie diese Einstellung (ON), wenn der Projektor über den PC gesteuert werden soll, der an das Netzwerk angeschlossen ist.

### **Note**

Der gezeigte Bildschirm ist ein Beispiel für einen Bildschirm des PT-FW300NTE/F300NTE. Je nach Modell kann das Verfahren zur Einstellung der Bereitschaft unterschiedlich sein.

Beispiele: • [NETZWERK] → [NETZWERK STANDBY]

```
• [PROJEKTOR EINST.] → [BEREITSCHAFTSMODUS]
```
Details finden Sie in der Bedienungsanleitung Ihres Projektors.

## **1 Wählen Sie im Netzwerkmenü [Network control]** (Netzwerksteuerung) **aus.**

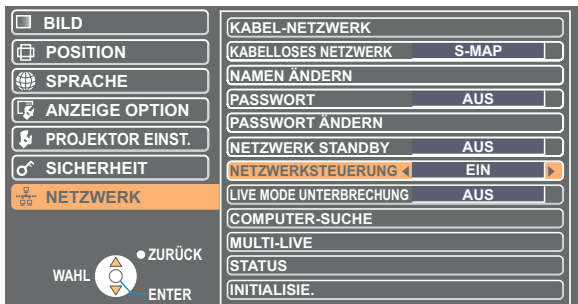

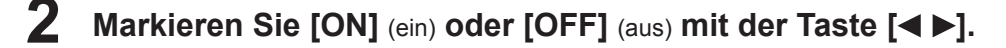

 $($  Hinweis  $)$ Wenn Sie [NETWORK CONTROL] (Netzwerksteuerung) einschalten, stehen "WEB control" (Web-Steuerung), zur Verfügung.

## <span id="page-52-0"></span>**Live-Modus-Schnitt**

Aktivieren Sie diese Einstellung (ON), damit andere Benutzer im Netzwerk eine Verbindung im Live-Modus herstellen können, wenn auch Sie sich im Live-Modus befinden.

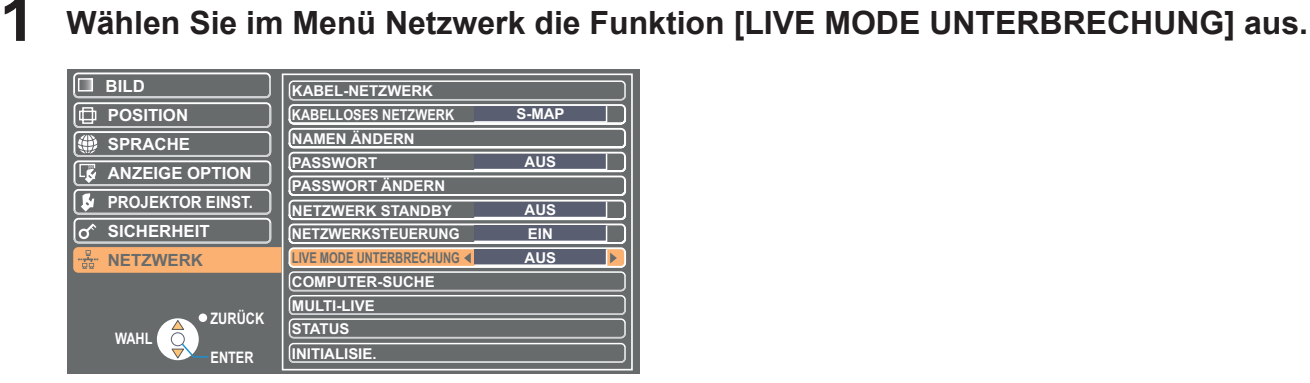

**2** Wählen Sie die Einstellung [EIN] oder [AUS] mit den Tasten [◀ ▶] aus.

### **Computer-suche**

Sie können dieselben Vorgänge durchführen, anstatt die Taste [COMPUTER SEARCH] (Computersuche) auf der Fernbedienung zu nutzen.

Wählen Sie im Netzwerkmenü [COMPUTER SEARCH] (Computersuche) aus, und drücken Sie [ENTER].

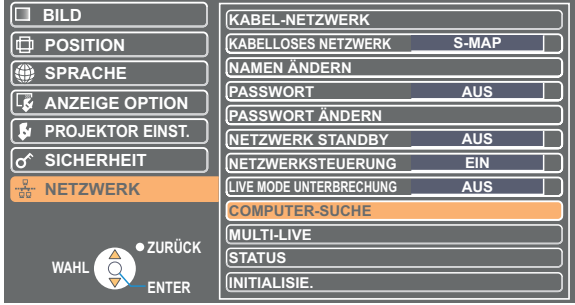

## **Multi-Live**

Sie können dieselben Vorgänge durchführen, anstatt die Taste [MULTI-LIVE] auf der Fernbedienung zu nutzen.

**1 Wählen Sie im Netzwerkmenü [MULTI-LIVE] aus, und drücken Sie [ENTER].**

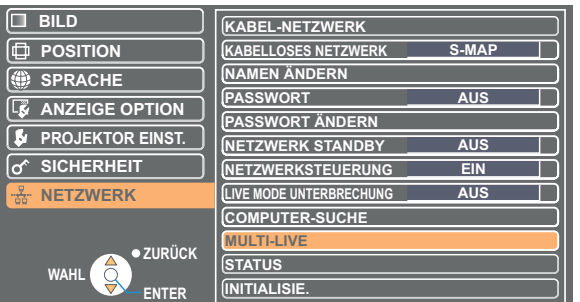

## <span id="page-53-0"></span>**Überprüfen der Einstellungen**

Daraufhin werden die aktuellen Einstellungen angezeigt.

**Wählen Sie im Netzwerkmenü die Option [STATUS], und drücken Sie die Taste [ENTER].**

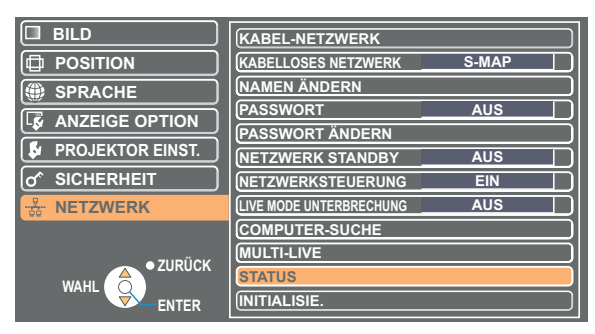

Der Status folgender Netzwerke wird angezeigt:

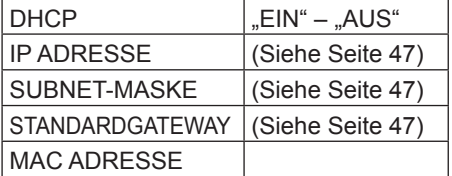

### KABEL-NETZWERK KABELLOSES NETZWERK

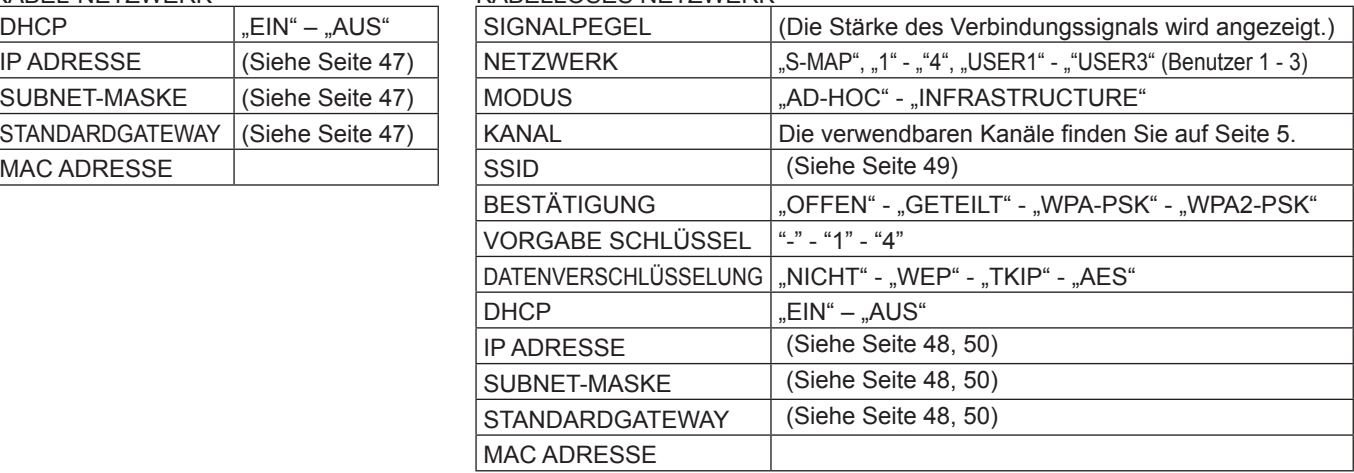

## **Wiederherstellen der Standardeinstellungen**

Sie können die Netzwerkeinstellung auf die werkseitig voreingestellte Standardeinstellung des Projektors zurücksetzen.

# **Wählen Sie im Netzwerkmenü die Option [INITIALISIE.], und drücken Sie die Taste [ENTER].**

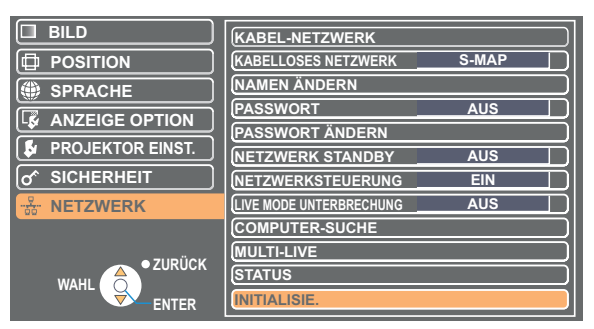

### (Hinweis

Sie werden zur Eingabe eines Passworts aufgefordert, wenn im Menü "O SICHERHEIT" [PASSWORT] auf [EIN] gesetzt ist.

# **2** Markieren Sie [JA] mit den Tasten [◀ ▶], und drücken Sie dann die Taste [ENTER].

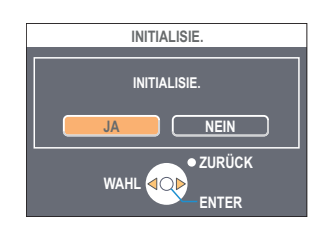

# <span id="page-54-0"></span>**Verwendung eines Web-Browsers**

Dient zur Steuerung eines Projektors über den Web-Browser eines PC. Diese Methode wird als "WEB control" (Web-Steuerung) bezeichnet. (Das nachstehende Beispiel zeigt die Verwendung von Microsoft Internet Explorer.)

**Vor der Verwendung der Web-Browser-Steuerung**

Schließen Sie den Projektor über verdrahtetes oder Funk-LAN an den PC an. [\(Siehe Seite 13\)](#page-12-0)

### (Hinweis

Je nach Projektormodell können die verwendbaren Funktionen und die angezeigten Elemente unterschiedlich sein.

### A**Einstellungen am Projektor**

Schalten Sie [NETWORK CONTROL] (Netzwerksteuerung) im Netzwerkmenü [EIN].

## **1 Wählen Sie im Netzwerkmenü [NETZWERKSTEUERUNG] aus.**

### **Markieren Sie [EIN] oder [AUS] mit den Tasten [<br/>**  $\blacktriangleright$ **]. 2**

**EIN:** Die Steuerung über Web-Browser ist freigegeben. **AUS:** Die Steuerung über Web-Browser ist gesperrt.

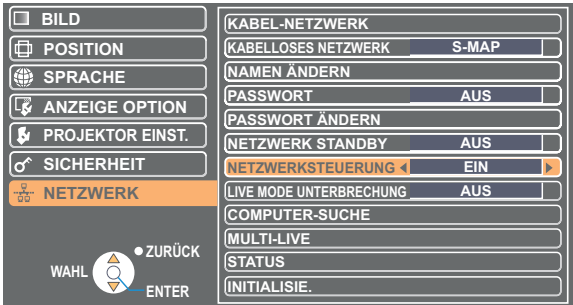

### (Hinweise)

- Wenn die Projektoreinstellungen über den Web-Browser geändert wurden, erscheint der Projektor erst nach Umschalten des Projektor-Netzwerks auf [USER1] - [USER3] (Benutzer1-3) in der Verbindungsliste.
- Nach Umschalten des Projektor-Netzwerks auf [USER1] [USER3] (Benutzer1-3) müssen Sie die Proxy-Einstellungen des jeweils verwendeten Web-Browsers manuell freigeben.

### B**Einstellungen am PC**

### **Proxy-Server-Einstellungen**

Heben Sie die Proxy-Einstellungen des verwendeten Web-Browsers auf.

# **Klicken Sie im Menü [Safari] auf [Einstellungen].**<br>Das Fenster <Allgemein> wird angezeigt.

## **2 Klicken Sie auf der Registerkarte [Erweitert] neben [Proxies] auf [Einstellungen ändern...].**

Klicken Sie auf [Proxies], und wählen Sie einen Proxyserver aus.

**3 Wenn im Kontrollkästchen [Web Proxy (HTTP)] ein Häkchen angezeigt wird, entfernen Sie das Häkchen. Wenn im Kontrollkästchen [Autom. Proxy-Konfiguration] ein Häkchen angezeigt wird, entfernen Sie das Häkchen.**

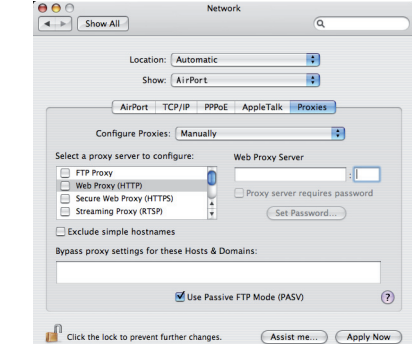

**4 Klicken Sie auf [Apply Now]** (Jetzt anwenden)**.**

### $($  Hinweis  $)$

Wenn der Benutzer keine [Admin (Administrator)]-Berechtigung besitzt, sind zum Festlegen der Netzwerkeinstellungen der Name und das Kennwort von [Admin (Administrator)] erforderlich.

### <span id="page-55-0"></span>**Freigeben von JavaScript**

Falls JavaScript momentan gesperrt ist, geben Sie es frei.

**1 Öffnen Sie in Safari die Registerkarte [Sicherheit].** 

**2 Aktivieren Sie unter [Web-Inhalt] das Kontrollkästchen [JavaScript aktivieren].**

## **Zugriff über Web-Browser**

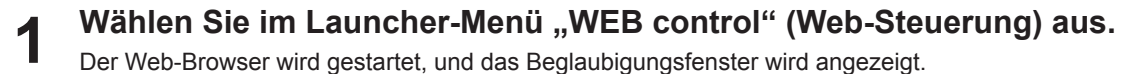

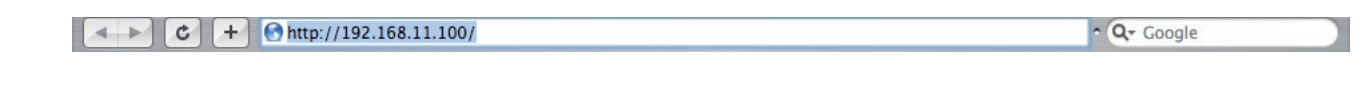

<Hauptfenster>

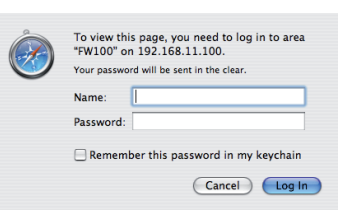

**2 Geben Sie den Benutzernamen und das Passwort ein.**

# **3 Klicken Sie auf [OK].**

Das Fenster <Monitored information> (Überwachte Betriebsdaten) wird angezeigt. ([Nächste Seite\)](#page-56-0)

### (Hinweise)

- Folgende werkseitige Standardeinstellungen gelten für Benutzername und Passwort: Benutzername: user1 (mit der Benutzerberechtigung admin1 (Administratorberechtigung)) Passwort: panasonic (in Kleinbuchstaben) Je nach Modell können die Benutzerrechte user1 erteilt sein, oder es ist kein Passwort eingestellt.
- Mit der Administratorberechtigung besitzen Sie vollen Zugriff auf alle Funktionen. Mit der Benutzerberechtigung haben Sie Zugriff auf die Funktionen zur "monitor information" (Informationsüberwachung), "projector control" (Projektorsteuerung) und "password change" (Passwort ändern). (Die Benutzerberechtigung bietet keine Zugriff auf "Advanced setting" (Erweiterte Einstellungen).)
- Das auf dieser Seite verwendete Passwort dient zum Zugriff auf das Fenster für Web-Steuerung. ([Siehe Seite](#page-61-0) 62) Dieses Passwort unterscheidet sich von dem auf [Seite](#page-50-0) 51 für Zugriff auf einen Projektor eingestellten Passwort.
- Wird dreimal hintereinander ein falsches Passwort eingegeben, so wird das System mehrere Minuten lang gesperrt.
- Wenn Sie die Konfiguration auf die werkseitigen Standardeinstellungen oder den Status beim Kauf zurücksetzen, wird das Passwort auf "panasonic" zurückgesetzt. Ändern Sie das Passwort in ein geeignetes Passwort.
- Stellen Sie sicher, dass Ihr Passwort möglich schwer zu erraten ist.
- Ändern Sie Ihr Passwort in regelmäßigen Abständen.
- Falls Sie das Passwort vergessen haben, führen Sie im Netzwerkmenü des Projektors [Initialization] (Initialisierung) aus [\(Siehe](#page-53-0)  [Seite 54](#page-53-0)), und legen Sie ein neues Passwort im Fenster "Password change" (Passwort ändern) des Web-Browsers fest (Siehe [Seite 62](#page-61-0)).
- Panasonic Corporation und zugehörige Unternehmen fordern Kunden grundsätzlich nie direkt zur Mitteilung ihres Passworts auf.

Bitte teilen Sie Ihr Passwort selbst dann nicht mit, wenn Sie von Dritten, die sich als Panasonic Corporation, ausgeben, direkt dazu aufgefordert werden.

- Je nach dem verwendeten Web-Browser kann es vorkommen, dass das Hauptfenster nicht erscheint. In einem solchen Fall starten Sie den Web-Browser erneut, oder drücken Sie z.B. die Tastenkombination [Cmd] + [R] an der Tastatur, um den Bildschirm zu aktualisieren.
- Während der Web-Browser auf Wählvernetzung eingestellt ist, kann keine Verbindung hergestellt werden. Heben Sie die Einstellung für Wählvernetzung auf.
- Es kann vorkommen, dass mehrere Sekunden verstreichen, bevor der Web-Browser startet.

### <span id="page-56-0"></span>**Fenster für Monitorinformationen**

Auf dieser Seite wird der Status des Projektors angezeigt.

**Um von anderen Seiten auf diese Seite zuzugreifen, klicken Sie im Hauptmenü (links im Fenster) auf [Monitor information] (Monitorinformationen).**

### **Projektorstatus**

Klicken Sie in diesem Fenster auf das Register [Projector status] (Statusinformationen).

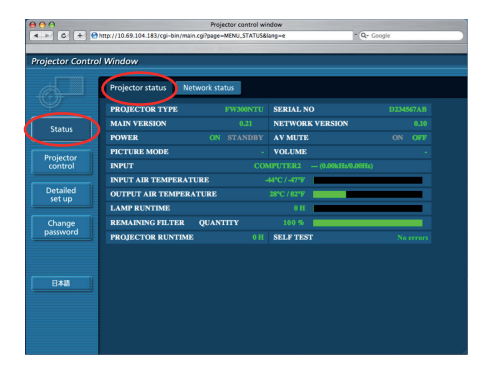

### **Erweiterte Einstellung**

Klicken Sie in diesem Fenster auf das Register [Network status] (Netzwerkstatus).

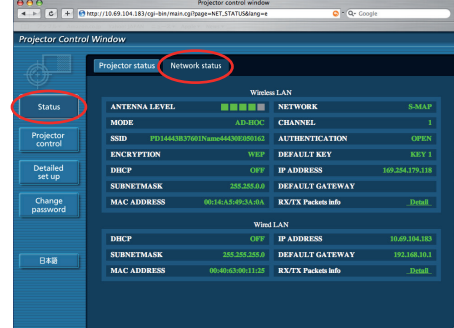

### (Hinweis)

Die Monitorinformationen werden in einem bestimmten Zeitintervall aktualisiert, doch können Sie die aktuellen Informationen jederzeit überprüfen, indem Sie auf [Anzeigen] → [Aktualisieren] klicken.

Wenn bei den überwachten Betriebsdaten die Meldung [SELF TEST Error (Detail)] (Eigentest-Fehler(Details)) angezeigt wird, klicken Sie auf diesen Eintrag, um die Fehlerdetails anzuzeigen.

## **SELF TEST**

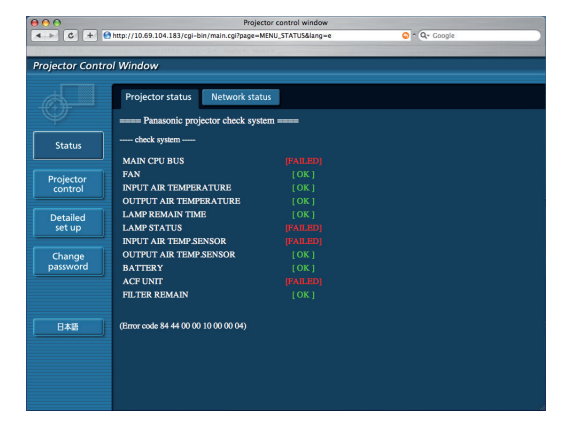

### ■ Wenn die Meldung [FAILED] (Fehler) angezeigt wird

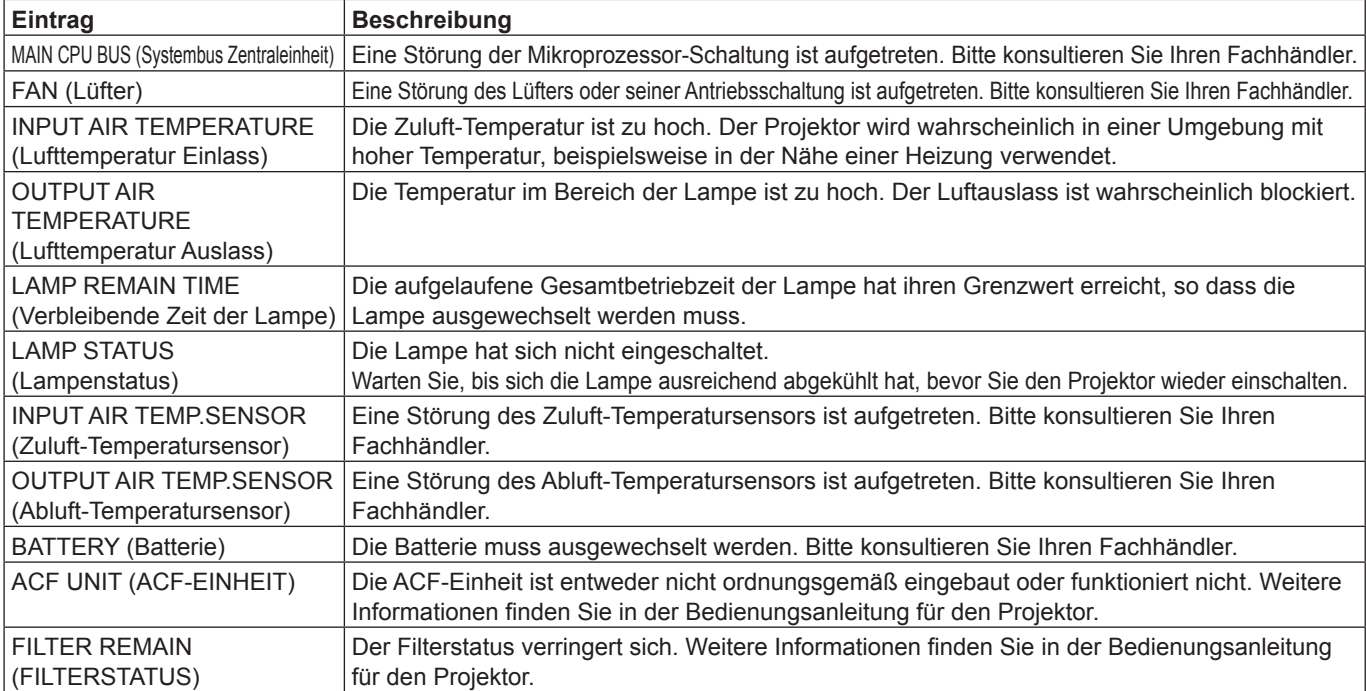

### <span id="page-57-0"></span>**Fenster für Projektorsteuerung**

Hier können verschiedene Projektor-Einstellungen vorgenommen werden.

**Um von anderen Seiten auf diese Seite zuzugreifen, klicken Sie links neben dem Fenster auf [Projector control] (Projektorsteuerung).**

### **Fenster für grundlegende Steuerung**

Klicken Sie in diesem Fenster auf das Register [Basic control] (Grundlegende Steuerung).

![](_page_57_Picture_56.jpeg)

### **Fenster für erweiterte Steuerung**

Klicken Sie in diesem Fenster auf das Register [Advanced control] (Erweiterte Steuerung).

![](_page_57_Picture_57.jpeg)

### (Hinweis)

Unmittelbar nach Einschalten der Stromzufuhr kann die Verbindung zum Projektor u.U. nicht aufgebaut werden. In einem solchen Fall warten Sie bitte etwas, bevor Sie die Verbindung herstellen.

### <span id="page-58-0"></span>**Fenster für Detaileinstellungen**

Detaillierte Netzwerkeinstellungen können am Projektor vorgenommen werden, wenn die Verbindung ohne Administrator-Berechtigung oder über einen Zugriffspunkt hergestellt wird (Infrastruktur-Modus).

### **LAN-Einstellungen**

**1 Klicken Sie in dem Menü auf [Detailed set up]**  (Detaileinstellungen)**.**

### **2 Wählen Sie die zu ändernden Einträge aus, und klicken Sie auf [Next]** (Weiter)**.**

Das Fenster mit den aktuellen Einstellungen wird angezeigt.

- Um die LAN-Einstellungen zu ändern, klicken Sie auf [Change] (Ändern).
- Um zum vorherigen Fenster zurückzukehren, klicken Sie auf [Back] (Zurück).

Die Einstellungen auf dieser Seite entsprechen den Einstellungen im Netzwerkmenü des Projektors unter [USER1] - [USER3] (Benutzer 1 - 3). [\(Siehe Seite](#page-47-0) 48)

### **3 Vervollständigen Sie Ihre Detaileinstellungen, und klicken Sie auf [Next]** (Weiter)**.**

Wenn Sie auf [Next] (Weiter) klicken, wird die nächste Seite angezeigt, auf der Sie die Detaileinstellungen wunschgemäß fortsetzen können.

Wenn alle erforderlichen Einträge eingegeben sind, wird ein Bestätigungsfenster eingeblendet.

![](_page_58_Picture_169.jpeg)

![](_page_58_Picture_170.jpeg)

![](_page_58_Picture_171.jpeg)

### ■ So machen Sie die Einstellungen wirksam

**Klicken Sie auf [Submit]** (Absenden)**.**

Die Einstellungen werden nun registriert.

Wählen Sie im Netzwerkmenü des Projektors [Network] (Netzwerk) aus, und wählen Sie anschließend mit der Taste [<  $\blacktriangleright$ ] das hier konfigurierte und registrierte Netzwerk aus.

### (Hinweise)

**4**

<sup>•</sup> Wichtige Video-/Audiodaten werden geschützt, da für alle Netzwerknummern im Voraus eine AES※-Verschlüsselung erfolgt – auch wenn der Eintrag [DATENVERSCHLÜSSELUNG] auf [NICHT] eingestellt ist. ※ "Glossar" ([Siehe Seite](#page-64-0) 65)

<sup>•</sup> Wenn Sie die momentan verwendeten LAN-Einstellungen geändert haben, wird die Verbindung unter Umständen unterbrochen.

### **Zeiteinstellungen**

Klicken Sie in dem Menü auf [Detailed set up] (Detaileinstellungen) → [Adjust clock] (Uhr einstellen).

Time zone (Zeitzone):

 Wählen Sie die Zeitzone aus, und klicken Sie auf [Set time zone] (Zeitzone einstellen).

Time (Datum und Uhrzeit):

Geben Sie unter [Date] (Datum) das Datum und unter [Time] (Uhrzeit) die aktuelle Uhrzeit ein, und klicken Sie anschließend auf [Set date and time] (Datum und Uhrzeit einstellen).

### **E-Mail-Einstellungen**

Sie können zwei E-Mail-Empfänger eingeben. Klicken Sie in dem Menü auf [Detailed set up] (Detaileinstellungen)  $\rightarrow$  [E-mail set up] (E-Mail einrichten).

•[MAIL SERVER] (E-Mail-Server) ENABLE (Aktivieren): Aktivieren oder deaktivieren Sie die E-Mail-Übertragung. SMTP SERVER NAME (Name des SMTP-Servers): Geben Sie den Namen des SMTP-Servers ein.

•[MAIL OPTION] (E-Mail-Option)

- MAIL FROM (Absender):
- Geben Sie hier die E-Mail-Adresse des Absenders ein. MEMO (Beschreibung):

Geben Sie eine Beschreibung des Absenders ein.

• [TEMPERATURE WARNING SET UP] (Temperaturwarnung einrichten) MINIMUM TIME (Intervall):

 Geben Sie hier das Zeitintervall für das Absenden der E-Mails ein. INPUT AIR TEMPERATURE (Zuluft-Temperatur):

 Geben Sie an, bei welcher Temperatur am Zuluft-Temperatursensor eine Warnmeldung gesendet werden soll.

### •[E-MAIL ADDRESS] (E-Mail-Adresse)

E-MAIL ADDRESS (E-Mail-Adresse): Geben Sie die E-Mail-Adresse des Empfänger ein.

MAIL CONTENTS (E-Mail-Inhalte):

- Ändern Sie nach Bedarf den Nachrichtentyp.
	- Wenn die Nachrichten an Mobiltelefone gesendet werden, wählen Sie "SIMPLE" (Einfach).
- ERROR (Fehler):

Wählen Sie ON (Ein), wenn bei auftretenden Fehlern E-Mails gesendet werden sollen.

LAMP RUNTIME (Lampenbetriebszeit):

Wählen Sie ON (Ein), wenn bei erreichtem Grenzwert für "at REMAIN" (Verbleibende Zeit der Lampe) eine E-Mail gesendet werden soll.

FILTER REMAINING TIME (Restliche Betriebsdauer des Filters):

Wählen Sie ON (Ein), wenn bei erreichtem Grenzwert für "at REMAIN" (Verbleibende Zeit der Lampe) eine E-Mail gesendet werden soll.

INPUT AIR TEMPERATURE (Zuluft-Temperatur):

 Wählen Sie ON (Ein), wenn bei Überschreitung des Wertes unter [TEMPERATURE WARNING SET UP] (Temperaturwarnung einrichten) eine E-Mail gesendet werden soll.

PERIODIC REPORT (Regelmäßiger Bericht):

Zum ausgewählten Zeitpunkt (Datum, Uhrzeit) wird eine Meldung mit dem Projektorstatus gesendet.

Wenn Sie auf [submit] (Absenden) klicken, werden die Einstellungen übernommen.

### **Verbindungstest**

Sie können über einen Mailserver, POP-Server, DNS-Server oder ähnliches feststellen, ob eine Netzwerkverbindung hergestellt wurde. Klicken Sie im Netzwerkhauptmenü auf [Detailed set up] (Detaileinstellungen)  $\rightarrow$  [Ping Test] (Ping-Test).

Ziel-IP-Adresse: Geben Sie die IP-Adresse des zu testenden Servers ein, und klicken Sie auf [Submit] (Absenden). Bei erfolgreicher Verbindung erscheint folgende Anzeige.

![](_page_59_Picture_299.jpeg)

Bei fehlgeschlagener Verbindung erscheint folgende Anzeige.

--- 198.245.80.100 ping statistics ---<br>4 packets transmitted, 0 packets received, 100% packet loss

![](_page_59_Picture_39.jpeg)

![](_page_59_Figure_40.jpeg)

**E-MAIL ADDRESS 1** 

 $\bullet$  SIMPLE

**E-MAIL ADDRESS** MAIL CONTENTS

Projector control wind<br>100-TIME SETAINDO-A

Adjust clock

Select Local time zone<br>Current zone is CMT+00

an.

m

 $\begin{array}{c|c|c|c} \hline \textbf{3} & \textbf{0} & \textbf{0} \\ \hline \textbf{4} & \textbf{5} & \textbf{6} & \textbf{6} \\ \hline \end{array}$   $\begin{array}{c|c|c} \hline \textbf{6} & \textbf{6} & \textbf{6} \\ \hline \textbf{7} & \textbf{8} & \textbf{7} & \textbf{8} \\ \hline \textbf{8} & \textbf{10} & \textbf{8} & \textbf{10} \\ \hline \textbf{10} & \textbf{10} & \textbf{8} & \textbf{10} \\ \hline \textbf{1$ 

**Statu** 

**Projecto** 

※ Beispiel einer gesendeten E-Mail

### **Wenn unter [MAIL CONTENTS] (E-Mail-Inhalte) die Option [NORMAL] ausgewählt ist** A**Nach dem Einrichten der E-Mail-Einstellungen** B**Bei Auftreten eines Fehlers**

![](_page_60_Picture_353.jpeg)

### **Wenn unter [MAIL CONTENTS] (E-Mail-Inhalte) die Option [SIMPLE] (Einfach) ausgewählt ist** C**Nach dem Einrichten der E-Mail-Einstellungen** D**Bei Auftreten eines Fehlers**

![](_page_60_Picture_354.jpeg)

# <span id="page-61-0"></span>**Verwendung eines Web-Browsers (Fortsetzung)**

### **Einstellungen des Beglaubigungsservers**

Klicken Sie im Menü auf [Detailed set up] (Detaileinstellungen) → [Authentication set up] (Beglaubigung einrichten).<br>Auth (Beglaub.) : Ändern Sie nach B : Ändern Sie nach Bedarf die Beglaubigungsmethode. SMTP Auth (SMTP-Beglaub.) : Für SMTP-Beglaubigung. Ändern Sie nach Bedarf die verwendete Beglaubigungsmethode.

- POP Server name (Name des POP-Servers): Geben Sie den Namen des POP-Servers ein. User Name (Benutzername): Geben Sie den Benutzernamen für den
- SMTP- oder POP-Server ein.
- Password (Passwort): Geben Sie das Passwort für den SMTPoder POP-Server ein.
- SMTP server port (SMTP-Serveranschluss): Geben Sie die Anschlussnummer des SMTP-Servers ein.
- POP server port (POP-Serveranschluss): Geben Sie die Anschlussnummer des POP-Servers ein.

### **Einstellung für Befehlsanschluss**

Klicken Sie im Hauptmenü auf [Detailed set up] (Detaileinstellungen) und auf [Command port setting] (Einstellung für Befehlsanschluss).

Befehlsanschluss : Geben Sie die Anschlussnummer an, die für die Befehlssteuerung verwendet werden soll.

![](_page_61_Picture_183.jpeg)

![](_page_61_Picture_12.jpeg)

### **Passworteinstellungen**

Klicken Sie in dem Menü auf [Detailed set up] (Detaileinstellungen) → [Change password] (Passwort ändern).

Legen Sie ein Passwort für den Zugriff auf das [Fenster für die Projektorsteuerung].

Geben Sie das vorherige und das neue Passwort ein. Geben Sie anschließend in das Feld [Retype] (Neu eingeben) das neue Passwort erneut ein, und klicken Sie auf [OK].

### (Hinweise)

- Das Passwort kann aus maximal 16 Zeichen (Großbuchstaben/ Kleinbuchstaben) und Symbolen bestehen.
- Sie können das Passwort von Benutzern mit Benutzerberechtigung zurücksetzen, wenn Sie als Administrator angemeldet sind.

### **Umschalten der Sprache**

Schalten Sie die Sprache des Fensters für die WEB-Steuerung um. **Um von anderen Seiten auf diese Seite zuzugreifen, klicken Sie im Hauptmenü auf [English] (Englisch) [**日本語**] (Japanisch).**

![](_page_61_Picture_22.jpeg)

# <span id="page-62-0"></span>**Deinstallieren der Software**

## **Wireless Manager ME 5.5**

### **Deinstallieren von Treibern**

- **Legen Sie die mitgelieferte CD-ROM in das CD/DVD-ROM-Laufwerk des Computers 1 ein.**
- **2** Doppelklicken Sie auf [WMMac5.5.dmg] im Ordner des CD/DVD-ROM-Laufwerks.<br> **2** [WMMac5.5] wird auf dem Schreibtisch angezeigt.
- **3** Doppelklicken Sie auf [WMUninstaller].<br>Befolgen Sie die Anweisungen auf dem Bildschirm, und deinstallieren Sie die Software.

## ■ Deinstallieren des Wireless Manager ME 5.5

**1 Ziehen Sie [ ] im Ordner [Programme] mit Drag-and-Drop in den [Papierkorb].**

**2 Wählen Sie im Menü [Finder] die Option [Papierkorb entleeren...].**

### (Hinweis)

• Wenn Sie nur den Treiber deinstalliert haben, ist keine Tonausgabe mehr möglich.

# <span id="page-63-0"></span>**Glossar**

![](_page_63_Picture_205.jpeg)

# <span id="page-64-0"></span>**Glossar (Fortsetzung)**

![](_page_64_Picture_239.jpeg)

# <span id="page-65-0"></span>**Häufig gestellte Fragen**

![](_page_65_Picture_162.jpeg)

### **Die Verbindung zum Wireless LAN oder kabelgebundenen LAN ist abgebrochen.**

• Wenn der Live-Modus oder die Verbindung abgebrochen wird, starten Sie vom Menü aus einen erneuten Verbindungsaufbau.

 Wenn dennoch keine Verbindung zum LAN zustande kommt, schalten Sie den Projektor aus, und warten Sie, bis sich der Lüfter abschaltet (nachdem sich die Netzkontrollanzeige des Projektors von orange auf rot ändert). Schalten Sie anschließend den Projektor wieder ein, und versuchen Sie vom Menü aus einen erneuten Verbindungsaufbau [\(Siehe](#page-12-0)  [Seite 13,](#page-12-0) [23.](#page-22-0))

### **Die Verbindung kann nicht gemäß der Norm IEEE802.11 g aufgebaut werden.**

- In Umgebungen mit Funk-LAN-Adaptern, die beide Standards IEEE802.11b und 802.11g unterstützen, kann die Verbindung möglicherweise über 802.11b aufgebaut werden.
- Je nach Standort, Funksignal oder anderen Faktoren kann die Verbindung in einigen Betriebsumgebungen möglicherweise über 802.11b aufgebaut werden.
- Einige Funk-LAN-Adapter unterstützen AD-HOC-Verbindungen ausschließlich über IEEE802.11b.

### **Die Übertragungsgeschwindigkeit ist zu niedrig.**

- In bestimmten Betriebsumgebungen wird u.U. eine niedrigere Übertragungsgeschwindigkeit erhalten (in Abhängigkeit von Faktoren wie Standort, HF-Signalzustand und Entfernung).
- Bringen Sie keine Metallgegenstände oder andere elektrischen Leiter in die Nähe der Funk-LAN-Antenne des PC, da die Übertragungsgeschwindigkeit dadurch verringert werden kann.
- Wenn die WEP-Einstellung aktiviert wurde, dauert die Übertragung länger, weil die Bilddaten konvertiert werden müssen.

### **Die Bildanzeige ist langsam, oder Animation wird nicht sauber angezeigt.**

- Arbeitet die Zentraleinheit des PC mit einer relativ niedrigen Taktgeschwindigkeit? [\(Siehe Seite 11](#page-10-0)) Die Anzeigegeschwindigkeit im Live-Modus ist stark abhängig von der Leistungsfähigkeit der Zentraleinheit des verwendeten PC.
- Falls momentan eine drahtlose Kommunikation in der unmittelbaren Umgebung stattfindet, kann dies negative Auswirkungen ausüben.
- Wenn die Option [Resolution] (Auflösung) im Fenster <Option> auf [High Definition] (Hohe Definition) gesetzt wurde ([Siehe Seite 43](#page-42-0)), kann es länger dauern, bis Bilder angezeigt werden.
- Wenn gleichzeitig eine andere Anwendung läuft, kann die Übertragungsgeschwindigkeit dadurch verringert werden.

**Eine Verzögerung tritt zwischen den Bedienungsvorgängen am PC und dem Resultat im projizierten Bild auf.**

• Wireless Manager ME 5.5 liest den Bildschirminhalt aus, komprimiert die eingelesenen Daten, und überträgt sie dann an den Projektor. Die Empfangsdaten werden im Projektor extrahiert und dann projiziert. Aufgrund der dafür erforderlichen Verarbeitungszeit und bestimmten Faktoren der drahtlosen Netzwerkumgebung treten in diesem System gewisse Verzögerungen auf. Die Dauer der Verzögerung kann bei verschiedenen PCs unterschiedlich sein.

**Die Farbanzeige von Wireless Manager ME 5.5 ist gestört, und Text ist schwer ablesbar.**

• Überprüfen Sie unter [Systemeinstellungen] auf der Registerkarte [Monitore] die Einstellung [Farben]. Wählen Sie unter [Farben] die Einstellung [Ca.32000 Farben] oder höher. Der Live-Modus kann mit der Einstellung [256 Farben] nicht projiziert werden.

**Herstellen einer Funk-LAN-Verbindung bei Verwendung des Internet**

- Wenn die internetfähige Funk-LAN-Umgebung verfügbar ist, können Sie sowohl die Internet- als auch die Funk-LAN-Verbindung nutzen, indem Sie einen Projektor in diese Umgebung integrieren. [\(Siehe Seite 22\)](#page-21-0)
- Wenn Sie eine verdrahtete Internetverbindung besitzen, kann dieser Projektor gleichzeitig über Funk und über Kabel mit dem Internet verbunden werden.

### **Das Fenester WEB STEUERUNG erscheint nicht.**

Geben Sie die Proxy-Einstellungen des verwendeten Web-Browsers manuell frei.

# **Marken**

- Macintosh ist eine in den USA und anderen Ländern eingetragene Marke von Apple, Inc.
- Bei "Microsoft" und "Microsoft Office" handelt es sich um Marken bzw. eingetragene Marken der Microsoft Corporation in den Vereinigten Staaten und anderen Ländern.
- PowerPC ist eine eingetragene Marke der IBM Corporation.
- Intel Core ist eine in den USA und anderen Ländern eingetragene Marke der Intel Corporation.
- Bei allen sonstigen in diesem Handbuch erwähnten Firmennamen, Produkt- und anderen Bezeichnungen handelt es sich um Marken bzw. eingetragene Marken der betreffenden Unternehmen. Bitte beachten Sie, dass die Symbole "®" und "TM" im Text dieses Handbuchs nicht verwendet werden.

### **Hinweise:**

- Ein unautorisierter Gebrauch sowie eine Vervielfältigung, auch auszugsweise, der Software und Dokumentation dieses Produkts sind verboten.
- Panasonic übernimmt keinerlei Haftung für Schäden oder irgendwelche anderen Folgen des Gebrauchs der Software und Dokumentation dieses Produkts.
- Panasonic behält sich das Recht vor, jederzeit Änderungen an den Software-Spezifikationen dieses Produkts sowie am Inhalt dieses Handbuchs vorzunehmen.

# **Panasonic Corporation**

Web Site: http://panasonic.net/avc/projector/ © Panasonic Corporation 2009

P1008-10210B